# TP-LINK®

## **User Guide**

## **TD-W8960N**

300Mbps Wireless N ADSL2+ Modem Router

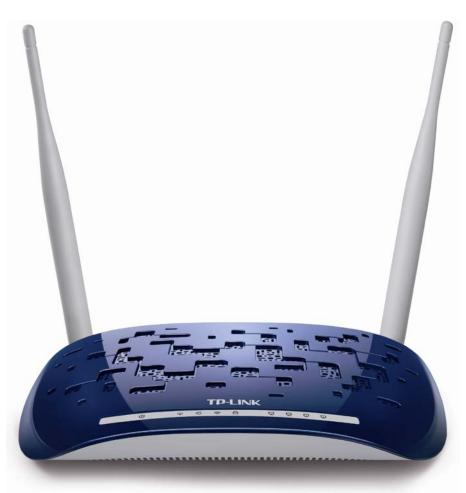

#### **COPYRIGHT & TRADEMARKS**

Specifications are subject to change without notice. **TP-LINK**° is a registered trademark of TP-LINK TECHNOLOGIES CO., LTD. Other brands and product names are trademarks or registered trademarks of their respective holders.

No part of the specifications may be reproduced in any form or by any means or used to make any derivative such as translation, transformation, or adaptation without permission from TP-LINK TECHNOLOGIES CO., LTD. Copyright © 2015 TP-LINK TECHNOLOGIES CO., LTD. All rights reserved.

http://www.tp-link.com

#### **FCC STATEMENT**

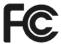

This equipment has been tested and found to comply with the limits for a Class B digital device, pursuant to part 15 of the FCC Rules. These limits are designed to provide reasonable protection against harmful interference in a residential installation. This equipment generates, uses and can radiate radio frequency energy and, if not installed and used in accordance with the instructions, may cause harmful interference to radio communications. However, there is no guarantee that interference will not occur in a particular installation. If this equipment does cause harmful interference to radio or television reception, which can be determined by turning the equipment off and on, the user is encouraged to try to correct the interference by one or more of the following measures:

- Reorient or relocate the receiving antenna.
- Increase the separation between the equipment and receiver.
- Connect the equipment into an outlet on a circuit different from that to which the receiver is connected.
- Consult the dealer or an experienced radio/ TV technician for help.

This device complies with part 15 of the FCC Rules. Operation is subject to the following two conditions:

- 1) This device may not cause harmful interference.
- 2) This device must accept any interference received, including interference that may cause undesired operation.

Any changes or modifications not expressly approved by the party responsible for compliance could void the user's authority to operate the equipment.

Note: The manufacturer is not responsible for any radio or TV interference caused by unauthorized modifications to this equipment. Such modifications could void the user's authority to operate the equipment.

#### **FCC RF Radiation Exposure Statement:**

This equipment complies with FCC RF radiation exposure limits set forth for an uncontrolled environment. This device and its antenna must not be co-located or operating in conjunction with any other antenna or transmitter.

"To comply with FCC RF exposure compliance requirements, this grant is applicable to only Mobile Configurations. The antennas used for this transmitter must be installed to provide a separation distance of at least 20 cm from all persons and must not be co-located or operating in conjunction with any other antenna or transmitter."

#### **CE Mark Warning**

## **C€1588**

This is a class B product. In a domestic environment, this product may cause radio interference, in which case the user may be required to take adequate measures.

#### **Canadian Compliance Statement**

This device complies with Industry Canada license-exempt RSS standard(s). Operation is subject to the following two conditions:

- (1) This device may not cause interference, and
- (2)This device must accept any interference, including interference that may cause undesired operation of the device.

Cet appareil est conforme aux norms CNR exemptes de licence d'Industrie Canada. Le fonctionnement est soumis aux deux conditions suivantes:

- (1) cet appareil ne doit pas provoquer d'interférences et
- (2) cet appareil doit accepter toute interférence, y compris celles susceptibles de provoquer un fonctionnement non souhaité de l'appareil.

This device has been designed to operate with the antennas listed below, and having a maximum gain of 5 dBi. Antennas not included in this list or having a gain greater than 5 dBi are strictly prohibited for use with this device. The required antenna impedance is 50 ohms.

To reduce potential radio interference to other users, the antenna type and its gain should be so chosen that the equivalent isotropically radiated power (e.i.r.p.) is not more than that permitted for successful communication.

## **Industry Canada Statement**

Complies with the Canadian ICES-003 Class B specifications.

Cet appareil numérique de la classe B est conforme à la norme NMB-003 du Canada.

This device complies with RSS 210 of Industry Canada. This Class B device meets all the requirements of the Canadian interference-causing equipment regulations.

Cet appareil numérique de la Classe B respecte toutes les exigences du Règlement sur le matériel brouilleur du Canada.

## **Korea Warning Statements**

당해 무선설비는 운용중 전파혼신 가능성이 있음.

#### **NCC Notice & BSMI Notice**

#### 注意!

依據 低功率電波輻射性電機管理辦法

第十二條 經型式認證合格之低功率射頻電機,非經許可,公司、商號或使用者均不得擅自變更頻率、加大功率或變更原設計之特性或功能。

第十四條 低功率射頻電機之使用不得影響飛航安全及干擾合法通行;經發現有干擾現象時,應立即停用,並改善至無干擾時方得繼續使用。前項合法通信,指依電信規定作業之無線電信。低功率射頻電機需忍受合法通信或工業、科學以及醫療用電波輻射性電機設備之干擾。

減少電磁波影響,請妥適使用。

#### 安全諮詢及注意事項

- ●請使用原裝電源供應器或只能按照本產品注明的電源類型使用本產品。
- ●清潔本產品之前請先拔掉電源線。請勿使用液體、噴霧清潔劑或濕布進行清潔。
- ●注意防潮,請勿將水或其他液體潑灑到本產品上。
- ●插槽與開口供通風使用,以確保本產品的操作可靠並防止過熱,請勿堵塞或覆蓋開口。
- ●請勿將本產品置放於靠近熱源的地方。除非有正常的通風,否則不可放在密閉位置中。
- ●請不要私自打開機殼,不要嘗試自行維修本產品,請由授權的專業人士進行此項工作。

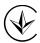

Продукт сертифіковано згідно с правилами системи УкрСЕПРО на відповідність вимогам нормативних документів та вимогам, що передбачені чинними законодавчими актами України.

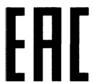

## Safety Information

- When product has power button, the power button is one of the way to shut off the product; when there is no power button, the only way to completely shut off power is to disconnect the product or the power adapter from the power source.
- Don't disassemble the product, or make repairs yourself. You run the risk of electric shock and voiding the limited warranty. If you need service, please contact us.
- Avoid water and wet locations.

This product can be used in the following countries:

| AT | BG | BY | CA | CZ | DE | DK | EE |
|----|----|----|----|----|----|----|----|
| ES | FI | FR | GB | GR | HU | ΙE | ΙΤ |
| LT | LV | MT | NL | NO | PL | PT | RO |
| RU | SE | SK | TR | UA | US |    |    |

#### **DECLARATION OF CONFORMITY**

For the following equipment:

Product Description: 300Mbps Wireless N ADSL2+ Modem Router

Model No.: **TD-W8960N**Trademark: **TP-LINK** 

We declare under our own responsibility that the above products satisfy all the technical regulations applicable to the product within the scope of Council Directives:

Directives 1999/5/EC, Directives 2004/108/EC, Directives 2006/95/EC, Directives 1999/519/EC, Directives 2011/65/EU

The above product is in conformity with the following standards or other normative documents

EN 300 328 V1.8.1

EN 301 489-1 V1.9.2 & EN 301 489-17 V2.2.1

EN 55022: 2010 + AC: 2011

EN 55024: 2010

EN 60950-1: 2006 + A11: 2009 + A1: 2010 + A12: 2011 +A2: 2013

EN 50385: 2002

The product carries the CE Mark:

**C€1588** 

Person responsible for marking this declaration:

Yang Hongliang

**Product Manager of International Business** 

Date of issue: 2015-08-04

TP-LINK TECHNOLOGIES CO., LTD

Building 24 (floors 1, 3, 4, 5), and 28 (floors 1-4) Central Science and Technology Park, Shennan Rd, Nanshan, Shenzhen, China

## **CONTENTS**

| Pac | скаде   | Contents                         | .1       |
|-----|---------|----------------------------------|----------|
| Ch  | apter   | 1. Product Overview              | .2       |
| 1.1 | Overv   | iew of the Modem Router          | .2       |
| 1.2 | Main I  | -eatures                         | .3       |
| 1.3 | Panel   | Layout                           | .4       |
|     | 1.3.1   | The Front Panel                  | 4        |
|     | 1.3.2   | The Back Panel                   | 5        |
| Ch  | apter   | 2. Connecting the Modem Router   | .7       |
| 2.1 | Syste   | m Requirements                   | .7       |
| 2.2 | Install | ation Environment Requirements   | .7       |
| 2.3 | Conne   | ecting the Modem Router          | .8       |
| Ch  | apter   | 3. Quick Installation Guide      | .9       |
| 3.1 | TCP/I   | P Configuration                  | .9       |
| 3.2 | Quick   | Installation Guide               | 10       |
| Ch  | apter 4 | 4. Configuring the Modem Router1 | 14       |
| 4.1 | Login   |                                  | 14       |
| 4.2 | Device  | e Info                           | 14       |
| 4.3 | Quick   | Setup                            | 15       |
| 4.4 | Advar   | ced Setup                        | 15       |
|     | 4.4.1   | Layer2 Interface                 | 16       |
|     | 4.4.2   | WAN Service                      | 19       |
|     | 4.4.3   | MAC Clone                        | 27       |
|     | 4.4.4   | LAN                              | 28       |
|     | 4.4.5   | NAT                              |          |
|     | 4.4.6   | Security                         |          |
|     | 4.4.7   | Parental Control                 |          |
|     | 4.4.8   | Quality of Service               |          |
|     | 4.4.9   | Bandwidth Control                |          |
|     |         | Routing                          |          |
|     |         | DNS                              | 49<br>51 |
|     | T.T. 1/ | LOT                              | ., ,     |

|     | 4.4.13 | UPnP                    | 51  |
|-----|--------|-------------------------|-----|
|     | 4.4.14 | Interface Grouping      | 52  |
|     | 4.4.15 | IP Tunnel               | 53  |
|     | 4.4.16 | IPSec                   | 56  |
|     | 4.4.17 | Multicast               | 59  |
| 4.5 | Wirele | ess                     | .59 |
|     | 4.5.1  | Basic                   | 59  |
|     | 4.5.2  | Security                | 60  |
|     | 4.5.3  | Wireless Schedule       | 78  |
|     | 4.5.4  | MAC Filter              | 79  |
|     | 4.5.5  | Wireless Bridge         | 80  |
|     | 4.5.6  | Advanced                | 81  |
|     | 4.5.7  | Station info            | 83  |
| 4.6 | Guest  | Network                 | .83 |
|     | 4.6.1  | Basic                   | 84  |
|     | 4.6.2  | Station list            | 85  |
| 4.7 | Diagn  | ostics                  | .85 |
| 4.8 | Manag  | gement                  | .85 |
|     | 4.8.1  | Settings                | 86  |
|     | 4.8.2  | System Log              | 89  |
|     | 4.8.3  | SNMP Agent              | 90  |
|     | 4.8.4  | TR-069 client           | 91  |
|     | 4.8.5  | Internet Time           | 92  |
|     | 4.8.6  | Access Control          | 93  |
|     | 4.8.7  | Update Firmware         | 95  |
|     | 4.8.8  | Reboot                  | 96  |
| 4.9 | Logou  | ıt                      | .96 |
| Apı | oendix | A: Specifications       | .98 |
| Apı | pendix | c B: Configuring the PC | .99 |
| Apı | pendix | κ C: Troubleshooting1   | 103 |

## **Package Contents**

The following contents should be found in your package:

- One TD-W8960N 300Mbps Wireless N ADSL2+ Modem Router
- One power Adapter for TD-W8960N 300Mbps Wireless N ADSL2+ Modem Router
- Quick Installation Guide
- One RJ45 cable  $\triangleright$
- > Two RJ11 cables
- One ADSL splitter
- One Resource CD for TD-W8960N 300Mbps Wireless N ADSL2+ Modem Router, including:
  - This User Guide
  - Other Helpful Information

#### 

Make sure that the package contains the above items. If any of the listed items are damaged or missing, please contact your distributor.

Version 5th and version 6th of TD-W8960 are sharing this User Guide. They are similar to each other so we will take version 6th for example throughout this Guide for simplicity. Differences will not be presented in this guide.

## **Chapter 1. Product Overview**

Thank you for choosing the TD-W8960N 300Mbps Wireless N ADSL2+ Modem Router.

#### 1.1 Overview of the Modem Router

The TD-W8960N 300Mbps Wireless N ADSL2+ Modem Router integrates 4-port Switch, Firewall, NAT-router and Wireless AP. Powered by 2x2 MIMO technology, the Wireless N router delivers exceptional range and speed, which can fully meet the need of Small Office/Home Office (SOHO) networks and the users demanding higher networking performance.

The TD-W8960N 300Mbps Wireless N ADSL2+ Modem Router utilizes integrated ADSL2+ transceiver and high speed MIPS CPU. The router supports full-rate ADSL2+ connectivity conforming to the ITU and ANSI specifications.

In addition to the basic DMT physical layer functions, the ADSL2+ PHY supports dual latency ADSL2+ framing (fast and interleaved) and the I.432 ATM Physical Layer.

The router provides up to 300Mbps wireless connection with other 802.11n wireless clients. The incredible speed makes it ideal for handling multiple data streams at the same time, which ensures your network stable and smooth. The performance of this 802.11n wireless router will give you the unexpected networking experience at speed 650% faster than 802.11g. It is also compatible with all IEEE 802.11g and IEEE 802.11b products.

With multiple protection measures, including SSID broadcast control and wireless LAN 64/128 WEP encryption, Wi-Fi protected Access (WPA2-PSK, WPA-PSK), as well as advanced Firewall protections, the TD-W8960N 300Mbps Wireless N ADSL2+ Modem Router provides complete data privacy.

The router provides flexible access control, so that parents or network administrators can establish restricted access policies for children or staff. It also supports Virtual Server and DMZ host for Port Triggering, and then the network administrators can manage and monitor the network in real time with the remote management function.

Since the router is compatible with virtually all the major operating systems, it is very easy to manage. Quick Setup Wizard is supported and detailed instructions are provided step by step in this user guide. Before installing the router, please look through this guide to know all the router's functions.

#### 1.2 Main Features

- Complies with IEEE 802.11n to provide a wireless data rate of up to 300Mbps
- One RJ11 LINE port, four 10/100M Auto-Negotiation RJ45 LAN ports, supporting Auto  $\triangleright$ MDI/MDIX
- Quick response semi-conductive surge protect circuit, reliable surge-protect function  $\triangleright$
- ➤ AFE to support Annex A and L deployments
- Provides external splitter
- Multi-user sharing a high-speed Internet connection  $\triangleright$
- Connecting the internet on demand and disconnecting from the Internet when idle for PPPoE
- Provides WPA/WPA2, WPA-PSK/WPA2-PSK data security, TKIP/AES encryption security  $\triangleright$
- Provides 64/128-bit WEP encryption security and wireless LAN ACL (Access Control List)  $\triangleright$
- Adopts Advanced DMT modulation and demodulation technology  $\triangleright$
- $\triangleright$ Adopts 300M wireless LAN transmission technology
- Supports access control, parents and network administrators can establish restricted access  $\triangleright$ policies based on time of day for children or staff
- Supports Virtual Server, Port Triggering and DMZ host  $\triangleright$
- Supports UPnP, Dynamic DNS, Static Routing
- $\triangleright$ Supports bridge mode and router function
- Supports Web management  $\triangleright$
- Supports firmware upgrade
- Supports Flow Statistics
- Built-in firewall supporting IP address filtering, MAC address filtering and parental control
- Built-in DHCP server
- Supports IPv6.
- $\triangleright$ Supports Guest Network.
- Supports WPS

## 1.3 Panel Layout

#### 1.3.1 The Front Panel

The router's LEDs are located on the front panel (View from left to right).

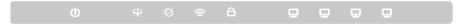

Figure 1-1

#### **LED Explanation:**

| Name                    | Status         | Indication                                                                                                    |  |  |
|-------------------------|----------------|----------------------------------------------------------------------------------------------------|--|--|
|                         | On             | The modem router is powered on.                                                                                                    |  |  |
| <b>U</b> (Power)        | Off            | The modem router is off. Please ensure that the power adapter is connected correctly.                                                                                                    |  |  |
|                         | On             | ADSL line is synchronized and ready to use.                                                                                                    |  |  |
| Ψ(ADSL)                 | Flash          | The ADSL negotiation is in progress.                                                                                                    |  |  |
|                         | Off            | ADSL synchronization fails. Please refer to Note 1 for troubleshooting.                                                                                                    |  |  |
|                         | On             | The network is available with a successful Internet connection.                                                                                                    |  |  |
| Ø(Internet)             | Flash          | There is data being transmitted or received via the Internet.                                                                                                    |  |  |
| <sup>©</sup> (Internet) | Off            | There is no successful Internet connection or the modem router is operating in Bridge mode. Please refer to <a href="Note 2">Note 2</a> for troubleshooting.                              |  |  |
| 중(WLAN)                 | Flash          | Wireless is enabled.                                                                                                    |  |  |
| (***                    | Off            | Wireless is disabled.                                                                                                    |  |  |
|                         | On             | A wireless device has been successfully added to the network by WPS function.                                                                                                    |  |  |
| ∆(WPS)                  | Slow Flash     | WPS handshaking is in process and will continue for about 2 minutes. Please press the WPS button on other wireless devices that you want to add to the network while the LED is flashing. |  |  |
|                         | Quick<br>Flash | A wireless device has failed to be added to the network by WPS function. Please refer to 4.5.2.1 WPS Setup for more information.                                                          |  |  |
|                         | On             | There is a device connected to this LAN port.                                                                                                    |  |  |
| <b>□</b> (LAN1-4)       | Flash          | The modem router is sending or receiving data over this LAN port.                                                                                                    |  |  |
|                         | Off            | There is no device connected to this LAN port.                                                                                                    |  |  |

#### Note:

- 1. If the ADSL LED is off, please check your Internet connection first. Refer to 2.3 Connecting the Modem Router for more information about how to make Internet connection correctly. If you have already made a right connection, please contact your ISP to make sure if your Internet service is available now.
- 2. If the Internet LED is off, please check your ADSL LED first. If your ADSL LED is also off, please refer to Note 1. If your ADSL LED is GREEN ON, please check your Internet configuration. You may need to check this part of information with your ISP and make sure everything have been input correctly. Refer to **4.2 Device Info** for more information.

#### 1.3.2 The Back Panel

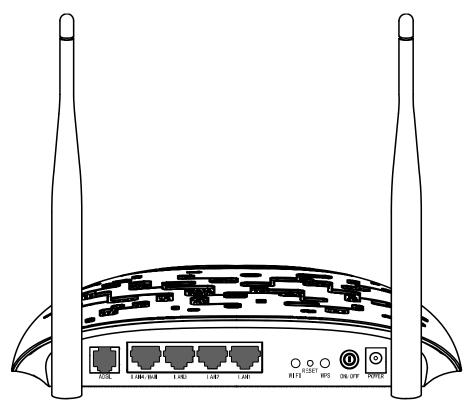

Figure 1-2

- > ADSL: Connect to the Modem Port of Splitter or to the telephone line.
- LAN1, LAN2, LAN3, LAN4/WAN: Through these ports, you can connect the router to your PC or the other Ethernet network devices. Enable EWAN function and you will be able to connect to Cable/FTTH/VDSL/ADSL device.
- > **WiFi:** The switch for the WiFi function.
- > **RESET:** There are two ways to reset the router's factory defaults.
- 1) Use the Restore Default function on Management -> settings -> Restore Default page in the router's Web-based Utility.
- 2) Use the Factory Default RESET button: With the router powered on, use a pin to press and hold the RESET button for at least 5 seconds. And the router will reboot to its factory default settings.
- > WPS: The switch for the WPS function. For details, please refer to 4.5.2.1 WPS Setup.
- > **ON/OFF:** The switch for the power.

- **POWER:** The Power plug is where you will connect the power adapter.
- ➤ Wireless Antennas: To receive and transmit the wireless data.

## **Chapter 2. Connecting the Modem Router**

#### 2.1 System Requirements

- Broadband Internet Access Service (DSL/Cable/Ethernet).
- PCs with a working Ethernet Adapter and an Ethernet cable with RJ45 connectors.
- > TCP/IP protocol on each PC.
- ➤ Web browser, such as Microsoft Internet Explorer, Mozilla Firefox or Apple Safari.

#### 2.2 Installation Environment Requirements

- > The Product should not be located where it will be exposed to moisture or excessive heat.
- > Place the router in a location where it can be connected to the various devices as well as to a power source.
- Make sure the cables and power cord are safely placed out of the way so they do not create a tripping hazard.
- > The router can be placed on a shelf or desktop.
- > Keep away from the strong electromagnetic radiation and the device of electromagnetic sensitive.

Generally, TD-W8960N is placed on a horizontal surface. The device also can be mounted on the wall as shown in Figure 2-1.

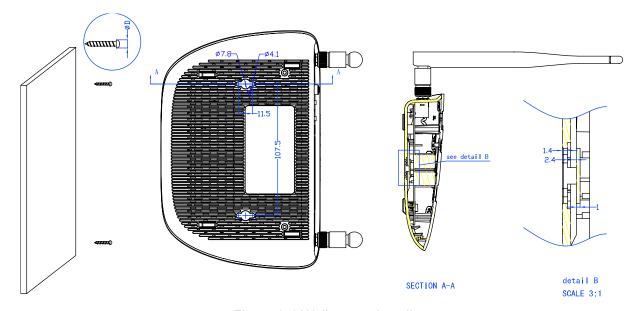

Figure 2-1 Wall-mount Install

#### Note:

The diameter of the screw, 4.1mm<D<7.8mm, and the distance of two screws is 107.5mm. The screw that project from the wall need around 4mm based, and the length of the screw need to be at least 20mm to withstand the weight of the product.

#### 2.3 Connecting the Modem Router

Before installing the device, please make sure your broadband service provided by your ISP is available. If there is any problem, please contact your ISP. Before cable connection, cut off the power supply and keep your hands dry. You can follow the steps below to install it.

Step 1: Connect the ADSL Line.

Method one: Plug one end of the twisted-pair ADSL cable into the ADSL port on the rear panelTD-W8960N, and insert the other end into the wall socket.

Method two: You can use a separate splitter. External splitter can divide the data and voice, and then you can access the Internet and make calls at the same time. The external splitter has three ports:

- · LINE: Connect to the wall jack
- PHONE: Connect to the phone sets
- MODEM: Connect to the ADSL port of TD-W8960N

Plug one end of the twisted-pair ADSL cable into the ADSL port on the rear panel of TD-W8960N. Connect the other end to the MODEM port of the external splitter.

- Step 2: Connect the Ethernet cable. Attach one end of a network cable to your computer's Ethernet port or a regular hub/switch port, and the other end to the LAN port on the modem router TD-W8960N.
- Step 3: Power on the computers and LAN devices.
- Step 4: Attach the power adapter. Connect the power adapter to the power connector on the rear of the device and plug in the adapter to a electrical outlet or power extension. The electrical outlet shall be installed near the device and shall be easily accessible.

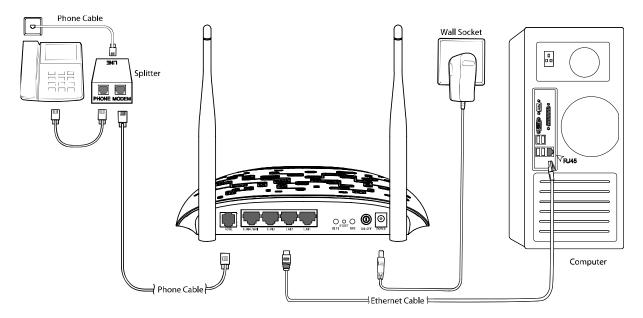

Figure 2-2

## Chapter 3. Quick Installation Guide

This chapter will show you how to configure the basic functions of your TD-W8960N 300Mbps Wireless N ADSL2+ Modem Router using Quick Setup Wizard within minutes.

#### 3.1 TCP/IP Configuration

The default IP address of the TD-W8960N 300Mbps Wireless N ADSL2+ Modem Router is 192.168.1.1. And the default Subnet Mask is 255.255.255.0. These values can be changed as you desire. In this guide, we use all the default values for description.

Connect the local PC to the LAN/WAN port of the Router. And then you can configure the IP address for your PC in the following way.

- Obtain an IP address automatically
  - 1) Set up the TCP/IP Protocol in "Obtain an IP address automatically" mode on your PC. If you need instructions as to how to do this, please refer to Appendix B: "Configuring the PC".
  - 2) Then the built-in DHCP server will assign IP address for the PC.

Now, you can run the Ping command in the command prompt to verify the network connection. Please click the **Start** menu on your desktop, select **run** tab, type **cmd or command** in the field and press Enter. Type ping 192.168.1.1 on the next screen, and then press Enter.

If the result displayed is similar to the screen below, the connection between your PC and the router has been established.

```
Pinging 192.168.1.1 with 32 bytes of data:
Reply from 192.168.1.1: bytes=32 time<1ms TTL=64
Reply from 192.168.1.1: bytes=32 time<1ms TTL=64
Reply from 192.168.1.1: bytes=32 time<1ms TTL=64
Reply from 192.168.1.1: bytes=32 time<1ms TTL=64
Ping statistics for 192.168.1.1:
    Packets: Sent = 4, Received = 4, Lost = 0 (0% loss),
Approximate round trip times in milli-seconds:
    Minimum = Oms, Maximum = Oms, Average = Oms
```

Figure 3-1

If the result displayed is similar to the screen shown below, it means that your PC has not connected to the router.

```
Pinging 192.168.1.1 with 32 bytes of data:
Request timed out.
Request timed out.
Request timed out.
Request timed out.
Ping statistics for 192.168.1.1:
    Packets: Sent = 4, Received = 0, Lost = 4 (100% loss),
```

Figure 3-2

You can check it following the steps below:

#### 1) Is the connection between your PC and the router correct?

The LEDs of LAN port which you link to the device and the LEDs on your PC's adapter should

#### 2) Is the TCP/IP configuration for your PC correct?

If the router's IP address is 192.168.1.1, your PC's IP address must be within the range of 192.168.1.2 ~ 192.168.1.254.

#### 3.2 Quick Installation Guide

With a Web-based utility, it is easy to configure and manage the TD-W8960N 300Mbps Wireless N ADSL2+ Modem Router. The Web-based utility can be used on any Windows, Macintosh or UNIX OS with a Web browser, such as Microsoft Internet Explorer, Mozilla Firefox or Apple Safari.

To access the configuration utility, open a web-browser and type the default address http://tplinkmodem.net/ in the address field of the browser.

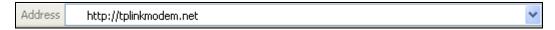

Figure 3-3

After a moment, a login window will appear, similar to the Figure 3-4. Enter admin for the User Name and Password, both in lower case letters. Then click the Login button or press the Enter key.

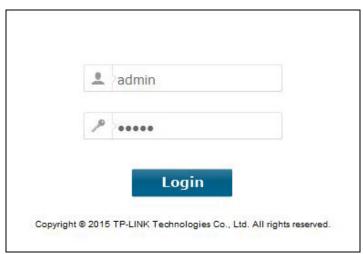

Figure 3-4

#### P Note:

- 1) Do not mix up the user name and password with your ADSL account user name and password which are needed for PPP connections.
- 2) If the above screen does not pop up, it means that your Web-browser has been set to a proxy. Go to Tools menu→Internet Options→Connections→LAN Settings, in the screen that appears, cancel the Using Proxy checkbox, and click **OK** to finish it.
- 2. After your successful login, you will see the Login screen as shown in Figure 3-5. Click Quick Setup menu to access Quick Setup Wizard.

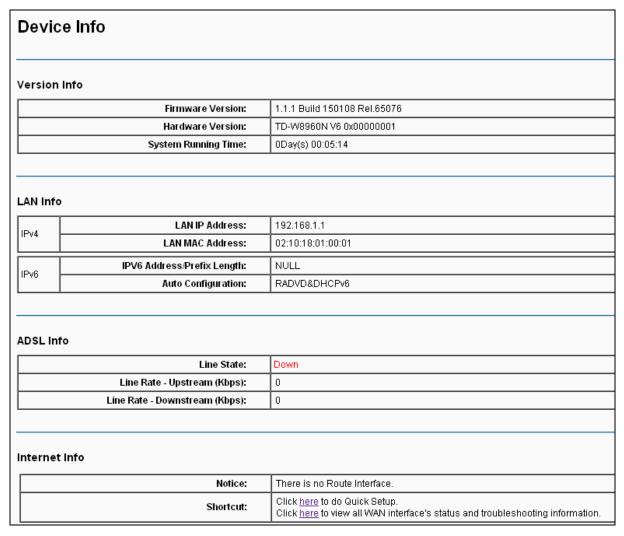

Figure 3-5

Choose the WAN Type for Internet access, and then click Next.

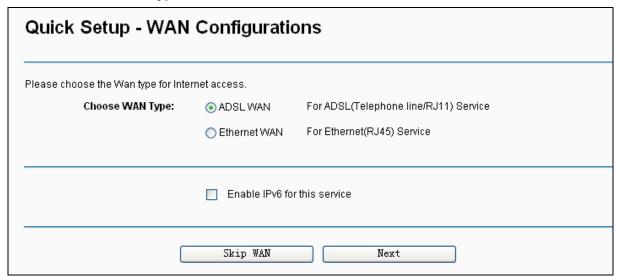

Figure 3-6

#### P Note:

1) The Quick Setup Wizard will guide you to configure the WAN Service over ATM interface.

- 2) If you are unwilling to configure WAN Service now, you can click the Skip WAN button. Then you can configure WAN service referring to 4.4.1 Layer2 Interface.
- 4. If ADSL WAN is choosen, please select your **Country** and **ISP** from the drop-down list. Select WAN Link Type provided by your ISP and enter the related parameters, and then click Next. Here we use PPPoE as an example.

| Quick Setup - WAN Configuration | ons                            |
|---------------------------------|--------------------------------|
|                                 |                                |
| Country:                        | Other                          |
| ISP:                            | Other 💌                        |
| VPI/VCI:                        | 8 / 35 ((0-255) / (32-65535))  |
| Encapsulation Mode:             | LLC/SNAP-BRIDGING V (optional) |
|                                 |                                |
|                                 |                                |
| WAN Link Type:                  | PPPoE(PPP over Ethernet)       |
| PPP Username:                   |                                |
| PPP Password:                   |                                |
| PPPoE Service Name:             | (optional)                     |
| MTU (bytes):                    | 1480 (optional)                |
|                                 |                                |
|                                 |                                |
|                                 | Back Skip Wan Next             |

Figure 3-7

#### **☞** Note:

If your country or ISP is not listed, please select **Other**. Then you can manually enter the VPI/VCI values and select WAN Link Type provided by your ISP.

If Ethernet WAN is choosen, please select WAN Link Type provided by your ISP and enter the related parameters, then click Next. Here we use PPPoE as an example.

| Quick Setup - WAN Configurations                                                        |                      |                              |      |  |  |
|-----------------------------------------------------------------------------------------|----------------------|------------------------------|------|--|--|
| Ethernet WAN Port:                                                                      | LAN4/WAN             |                              |      |  |  |
| WAN Link Type:<br>PPP Username:<br>PPP Password:<br>PPPoE Service Name:<br>MTU (bytes): | PPPoE(PPP over Ether | net)  (optional)  (optional) |      |  |  |
|                                                                                         | Back                 | Skip Wan                     | Next |  |  |

Figure 3-8

The WLAN function is enabled by default. You can rename your wireless network name and create your own password in this page. The default wireless name is TP-LINK\_XXXXXX, and the default wireless password, the same as the PIN code, is printed on the bottom label. Click Next to continue.

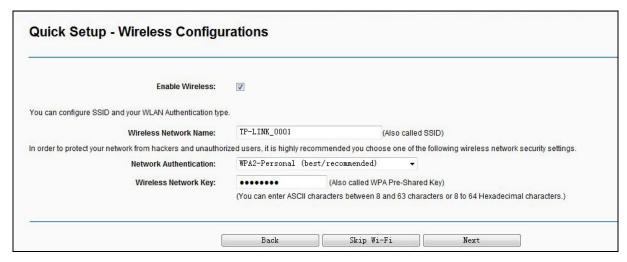

Figure 3-9

You will see the **Summary** screen below, click **Confirm** to make your settings take effect.

## **Chapter 4. Configuring the Modem Router**

This chapter will show each Web page's key function and the configuration way.

#### 4.1 Login

After your successful login, you will see the seven main menus on the left of the Web-based utility. On the right, there are the corresponding explanations and instructions.

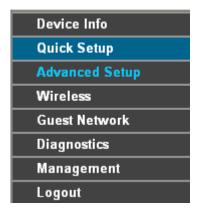

The detailed explanations for each Web page's key function are listed below.

#### 4.2 Device Info

Choose "Device Info" menu, there are six submenus under the main menu: Summary, WAN, Statistics, Route, ARP and DHCP. This Device Info section mainly introduces the elementary information about the router and its current settings in use. Click any of them, and you will be able to view the corresponding information.

Choose "Device Info"→ "Summary", you will see the Summary screen (shown in Figure 4-1). The first table indicates the information about the version including Software and Hardware. The second table displays the current status of the TD-W8960N connection. This information will vary depending on the settings of the router configured on the Advanced Setup screen.

| Device     | e Info                         |                                                                                                    |
|------------|--------------------------------|----------------------------------------------------------------------------------------------------|
| Version l  | nfo                            |                                                                                                    |
|            | Firmware Version:              | 1.1.1 Build 150108 Rel.65076                                                                                                  |
|            | Hardware Version:              | TD-W8960N V6 0x00000001                                                                                                    |
|            | System Running Time:           | 0Day(s) 00:05:14                                                                                                    |
|            |                                |                                                                                                    |
| LAN Info   |                                |                                                                                                    |
| IPv4       | LAN IP Address:                | 192.168.1.1                                                                                                    |
| IPV4       | LAN MAC Address:               | 02:10:18:01:00:01                                                                                                    |
| IPv6       | IPV6 Address/Prefix Length:    | NULL                                                                                                    |
|            | Auto Configuration:            | RADVD&DHCPv6                                                                                                    |
|            |                                |                                                                                                    |
| ADSL Info  | ,                              |                                                                                                    |
|            | Line State:                    | Down                                                                                                    |
|            | Line Rate - Upstream (Kbps):   | 0                                                                                                    |
|            | Line Rate - Downstream (Kbps): | 0                                                                                                    |
|            |                                |                                                                                                    |
| Internet I | nfo                            |                                                                                                    |
|            | Notice:                        | There is no Route Interface.                                                                                                  |
|            | Shortcut:                      | Click <u>here</u> to do Quick Setup.<br>Click <u>here</u> to view all WAN interface's status and troubleshooting information. |

Figure 4-1

#### **☞** Note:

Click the other submenus under the main menu Device Info, and you will be able to view the corresponding information about WAN, Statistics, Route, ARP and DHCP.

#### 4.3 Quick Setup

Please refer to Section 3.2 Quick Installation Guide.

#### 4.4 Advanced Setup

Choose "Advanced Setup", there are many submenus under the main menu. Among the submenus, Layer2 Interface, WAN Service, LAN etc. are default menus, while NAT, IP/MAC filtering of the Security, Quality of Service and DNS will appear only when you select some corresponding functions. Click any one of them, and you will be able to configure the corresponding function.

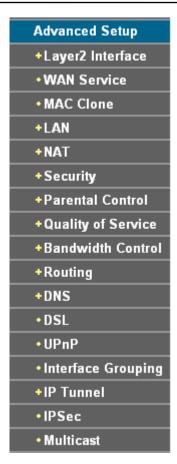

This Advanced Setup section mainly introduces how to configure the router for adequate use. The detailed explanations for each subsection are provided below.

#### P Note:

To completely configure the WAN Interface, you need to first select the Layer2 Interface (<u>4.4.1</u> <u>Layer2 Interface</u>) according to the connection ISP provides for you, and then to select the type of the connection (<u>4.4.2 WAN Service</u>) for the further configuration.

#### 4.4.1 Layer2 Interface

Choose "Advanced Setup" > "Layer2 Interface", and you can select WAN Service Interface (layer2 interface) over ATM Interface or ETH Interface.

- ➤ ATM Interface: Configure the router to access Internet as an ADSL user. ISP provides you VPI (Virtual Path Identifier), VCI (Virtual Channel Identifier) settings and the DSL Interface with RJ11 connector. (Figure 4-2)
- **ETH Interface:** Configure the router to access Internet as an Ethernet user. ISP provides you Broadband Internet Service and the Ethernet Interface with RJ45 connector.

#### 4.4.1.1 ATM Interface

Choose "Advanced Setup"→"Layer2 Interface→ATM Interface", you can Configure ATM interfaces on the screen below.

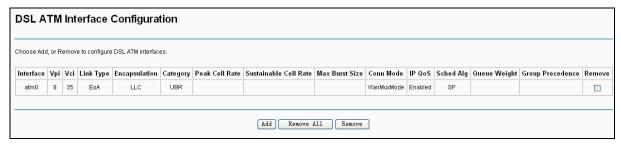

Figure 4-2

**Remove**: Select the check box in the table on the screen above and then click the **Remove** button, the corresponding interface will be deleted in the table.

#### P Note:

If the interface is used by the configuration of the <u>4.4.2 WAN Service</u>, you need to remove the corresponding WAN Service entry first before you can remove it here.

Add: Click the button, and you can add a new interface in the next screen.

| ATM PVC Configuration                               |                                                                                                    |
|-----------------------------------------------------|----------------------------------------------------------------------------------------------------|
|                                                     |                                                                                                    |
| This screen allows you to configure an ATM PVC iden | ntifier (VPI and VCI), select DSL latency, select a service category. Otherwise choose an existing interface by selecting the checkbox to enable it. |
| VPI: [0-255]                                        | 0                                                                                                    |
| VCI: [32-65535]                                     | 35                                                                                                    |
| Select DSL Link Type (EoA is for PPPoE, IPoE, and B | tridge.)                                                                                                    |
| ● EoA                                               |                                                                                                    |
| O PPPoA                                             |                                                                                                    |
| ○ IPoA                                              |                                                                                                    |
| Encapsulation Mode:                                 | LLC/SNAP-BRIDGING •                                                                                                    |
| Service Category:                                   | UBR Without PCR ✓                                                                                                    |
| Select IP QoS Scheduler Algorithm                   |                                                                                                    |
| <ul> <li>Strict Priority</li> </ul>                 |                                                                                                    |
| Precedence of the default queu                      | ue: 8 (lowest)                                                                                                    |
| Weighted Fair Queuing                               |                                                                                                    |
| Weight Value of the default queue: [1-6             |                                                                                                    |
| MPAAL Group Precedenc                               | ce: 8 •                                                                                                    |
|                                                     | Rub Cou/Auda                                                                                                    |
|                                                     | Back Save/Apply                                                                                                    |

Figure 4-3

- ➤ **VPI/VCI**: the VPI and VCI values provided by your ISP. Do not change them unless it was required by your ISP.
- ➤ **DSL Link Type**: Select a DSL Link Type which is provided by your ISP. The options include **EoA** (it is for PPPoE, IPoE, and Bridge), **PPPoA** (PPP over ATM) and **IPoA** (IP over ATM).
- ➤ Encapsulation Mode: The mode of the data processing over the Link Type you have selected. Uses the default setting, if you are not sure.
- > Service Category: Select the type of the service assigned by your ISP in the drop-down list. The default type is UBR Without PCR.

#### Note:

Enabling packet level QoS for PVC improves performance for selected classes of applications. While QoS consumes system resources; therefore the number of PVC(s) will be reduced. Besides this, it cannot be set for the connection type of CBR and Real-time VBR. If you select the QoS

service, the Quality of Service menu will be added to the Web-based Utility, the detailed configuration will be described in 4.4.8 Quality of Service.

#### 4.4.1.2 ETH Interface

Choose "Advanced Setup" → "Layer2 Interface → ETH Interface", you can configure ETH WAN interfaces on the screen below.

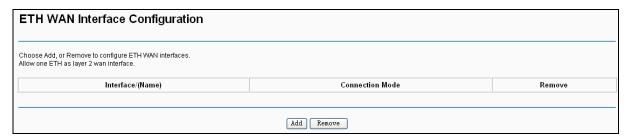

Figure 4-4

#### P Note:

To make sure the ETH port available, you should first choose "Advanced Setup"→"LAN Ports" to enable the Virtual LAN Ports feature.

Add: Click the Add button, and you can add a new interface in the next screen.

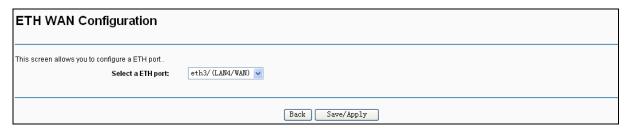

Figure 4-5

**ETH port**: Select an ETH port to configure as the WAN port.

Click Save/Apply to save your settings and then you will see the screen similar to Figure 4-6.

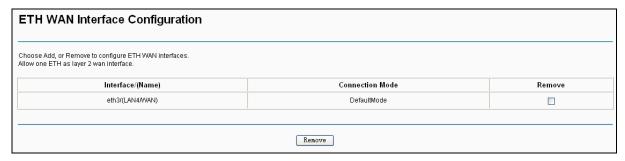

Figure 4-6

Remove: Select the check box in the table on the screen above and then click the Remove button, the corresponding interface will be deleted in the table.

#### P Note:

One ETH is allowed to configure as the layer 2 WAN Interface.

#### 4.4.2 WAN Service

Choose "Advanced Setup" -> "WAN Service", and you will see the WAN Port Information Table in the screen similar to Figure 4-7, which describes the WAN port settings and the relevant manipulation to each interface. After you add a new Lay2 Interface, please follow the instructions below to complete the further configuration of WAN Interface. There are five different configurations for the connection types, which are PPPoE, IPoE, Bridge, PPPoA, and IPoA. You can select the corresponding types according to your needs.

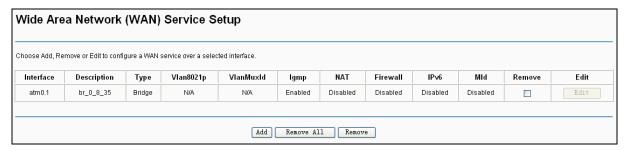

Figure 4-7

#### Note:

The following section adopts different VPI, VCI to introduce further configuration for the different connection types, if you need to change the configuration of ATM PVC (VPI/VCI), you should go to the previous section (4.4.1 Layer2 Interface) to configure them again.

#### 4.4.2.1 ATM-EoA-PPPoE

If your ISP provides a **PPPoE** connection and you need to use an ATM Interface, follow the steps below to add a WAN service over a selected ATM interface:

- Add a new ATM interface and select EoA option for DSL Link Type (4.4.1.1 ATM Interface).
- 2. Click the **Add** button on the screen Figure 4-7 and you will enter the next screen as shown in Figure 4-8. Click Next.

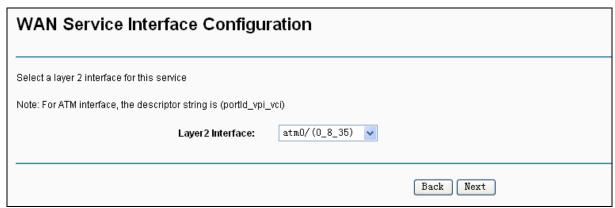

Figure 4-8

Select the **WAN service type** in Figure 4-9. If your ISP provides a PPPoE connection, select PPPoE option. You can create a service name for the Service Description or leave it the default name. Click Next.

| WAN Service Configuration                                                                                                    |           |
|----------------------------------------------------------------------------------------------------|-----------|
| Select WAN service type:  PPP over Ethernet (PPPoE)  IP over Ethernet  Bridging                                                                                                    |           |
| Enter Service Description:  For tagged service, enter valid 802.1P Priority and 802.1Q For untagged service, set -1 to both 802.1P Priority and 80  Enter 802.1P Priority [0-7]:  Enter 802.1Q VLAN ID [0-4094]: |           |
| Network Protocal Selection:  IPV4 Only                                                                                                    |           |
|                                                                                                    | Back Next |

Figure 4-9

4. Enter the following parameters and then click Next.

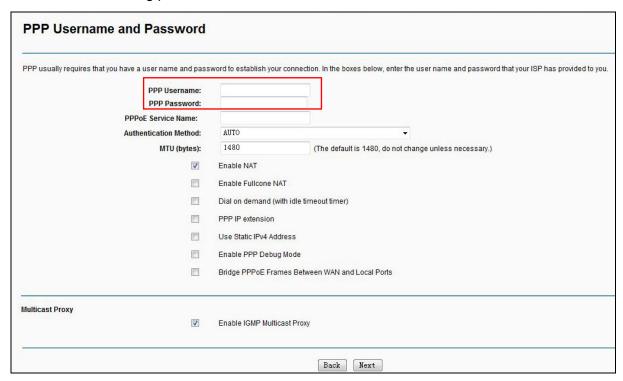

Figure 4-10

- ▶ PPP Username/Password: Enter the User Name and Password provided by your ISP. These fields are case-sensitive.
- **PPPoE Service Name**: Enter the Service Name if it was provided by your ISP. If you leave it blank, the default name will be the same as the **Service Description** on the previous screen.
- Authentication Method: Select the Authentication Method from the drop-down list, the default method is AUTO, and you can leave it as a default setting.

#### 

If you are not sure about the PPP IP extension and PPP Debug Mode etc. below, please don't select these options.

- MTU Size: Maximum Transmission Unit Size. Check this box then you can change the MTU size. The default MTU value is 1480 Bytes. It is not recommended that you change the default value unless required by your ISP.
- > Enable NAT: This technology translates the IP addresses of a local area network to a different IP address for the Internet. If this modem router is hosting your network's connection to the Internet, please select the check box. If another router exists in your network, you don't need to select the option.
- > Enable Fullcone NAT: It is a type of NAT, if not enabled, the default NAT will act.
- > Dial on demand (with idle timeout timer): The router will cut off the Internet connection after it has been inactive for a specific period of time (idle timeout), and it will automatically re-establish the connection as soon as you attempt to access the Internet again. If your Internet is charged by time you may want to select this option in order to save money.
- > PPP IP extension: Select this option to get the public IP address from the PPP server to your PC, and the NAT and SPI Firewall will be closed. Sometimes you can think it as bridge while PPP dialing in the router. It's a special feature deployed by some ISP. Unless your ISP specifically requires this setup, do not select it.
- > Use Static IPv4 Address: If your ISP gives you a static WAN, Gateway and DNS IP address, select this option to enter them manually.
- > Enable PPP Debug Mode: Select this option to debug the PPP function and you can see many PPP log information in the System Log. Only PPP has this debug Mode.
- > Bridge PPPoE Frames Between WAN and Local Ports: Select this option to start PPP connection in your local PC.
- > Enable IGMP Multicast Proxy: IGMP (Internet Group Management Protocol) is used to manage multicasting on TCP/IP networks. Some ISPs use IGMP to perform remote configuration for client devices, such as the router. The default value is disabled, and if you are not sure, please contact your ISP or just leave it.
- 5. Select a preferred wan interface as the system default gateway in Figure 4-11 and click **Next**.

| Routing Default G | ateway                                                                |                                                                                                    |
|-------------------|-----------------------------------------------------------------------|----------------------------------------------------------------------------------------------------|
|                   | s connected. Priority order can be changed by removing all and adding | ly one will be used according to the priority with the first being the higest and the last one the them back in again.  Available Routed WAN Interfaces |
| ррр 0. 2          | -><br><-                                                              |                                                                                                    |
|                   | Back Ne                                                               | ext                                                                                                    |

Figure 4-11

6. Configure the DNS Server Addresses on the screen below and click **Next**.

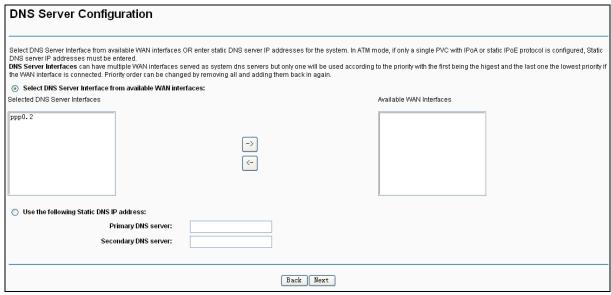

Figure 4-12

- Select DNS Server Interface from available WAN Interfaces: You can select this option to automatically get DNS server information from the selected WAN interface.
- Use the following Static DNS IP Address: You can select this option to manually enter the primary and /or optional secondary DNS server IP addresses provided by your ISP.

#### P Note:

If only single PVC with IPoA is configured, you must enter static DNS server IP addresses.

On the next screen you will see the detailed settings you've made. Please click the Save/Apply button to save these settings.

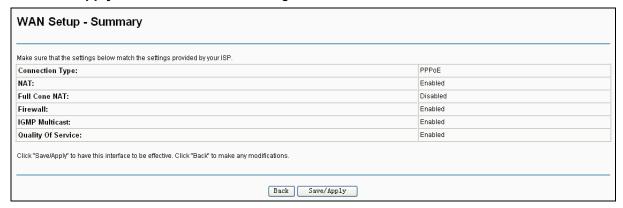

Figure 4-13

On the next screen you will see the WAN Port Information Table with the new configuration.

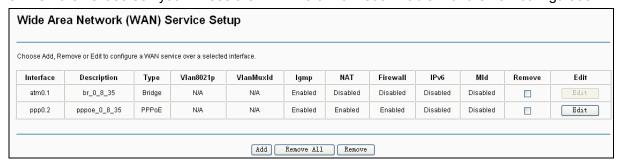

Figure 4-14

Remove All: Click Remove All, then all the interface in the table will be deleted.

**Remove:** Select the check box in the table above and then click **Remove**, the corresponding interface will be deleted in the table.

#### 4.4.2.2 ATM-EoA-IPoE

If your ISP provides an **IPoE** connection and you need to use an ATM Interface, follow the steps below to add a WAN service over a selected ATM interface:

- 1. Add a **new** ATM interface and select **EoA** option for DSL Link Type (4.4.1.1 ATM Interface).
- 2. Click the **Add** button on the screen (as shown Figure 4-7). Select WAN Service Interface over ATM PVC on the next screen (as shown Figure 4-8).
- 3. If your ISP provides an IPoE connection, select **IPoE** option for the **WAN service type** on the screen (as shown Figure 4-9), and click **Next** button to continue.
- 4. Enter parameters in the following blanks to configure the WAN IP Address and click **Next**.

| WAN IP Settings                                                                                                    |                             |                        |
|----------------------------------------------------------------------------------------------------|-----------------------------|------------------------|
| Enter information provided to you by your ISP to configure th<br>Notice: If "Obtain an IP address automatically" is chosen, D<br>If "Use the following Static IP address" is chosen, enter the | HCP will be enabled for PVC |                        |
| Obtain an IP address automatically                                                                                                    |                             |                        |
| Option 60 Vendor ID:                                                                                                    |                             |                        |
| Option 61 IAID:                                                                                                    |                             | (8 hexadecimal digits) |
| Option 61 DUID:                                                                                                    |                             | (hexadecimal digit)    |
| Option 125:                                                                                                    | Disable                     |                        |
| Use the following Static IP address:                                                                                                    |                             |                        |
| WAN IP Address:                                                                                                    |                             |                        |
| WAN Subnet Mask:                                                                                                    |                             |                        |
| WAN gateway IP Address:                                                                                                    |                             |                        |
| MTU (bytes):                                                                                                    | 1500                        | (optional)             |
|                                                                                                    |                             |                        |
|                                                                                                    |                             |                        |
|                                                                                                    |                             | Back Next              |

Figure 4-15

➤ Obtain an IP address automatically: Select this option, the router will be able to obtain IP network information dynamically from a DHCP server provided by your ISP.

#### **☞** Note:

- The response message from a DHCP server typically contains a number of configuration parameters (DHCP options) for the router. The DHCP options include IP network information, and also the vendor-specific options. In some cases, the router is implemented to perform user-defined operations (as shown below). You can implement your own treatment of all such options.
- 2) If the router is functioning as a DHCP client, it must identify itself in option 61 (client-identifier) in every DHCP message. DUID/IAID is portion of option 61.
  - Option 60 Vendor ID: The option code 60 used to identify Vendor class.

- Option 61 IAID: IAID (Identity Association ID) assigns an Identity Association ID to individual interfaces. In cases where the device is functioning with a single DHCP client identity, it must use value 1 for IAID for all DHCP interactions. In cases where the device is functioning with multiple DHCP client identities, the values of IAID have to start at 1 for the first identity and be incremented for each subsequent identity. For example, the device may use IAID value 1 for the first physical interface and value 2 for the second. Alternatively, the device may use IAID value 1 for the virtual circuit corresponding to the first connection object in the data model and value 2 for the second connection object in the data model.
- Option 61 DUID: Specifies the name of the interface whose link-layer address the server is to use as its DUID (DHCP Unique Identifier). You must enter a value for this parameter or the server will not start. When the server starts, the DUID is written to the system log.
- Option 125: The option 125 allows DHCP server to be pre-configured with policy for handling classes of devices in a certain way without requiring DHCP server to be able to parse the unique format used in client-identifier option.
- Use the following IP Address: If you are provided with a static IP/gateway Address, please select this option, and then enter the WAN IP Address, WAN Subnet Mask and WAN gateway IP Address manually.
- 5. You will see the next screen as below. You can enable the NAT, SPI Firewall, and IGMP Multicast, if you are not sure about the settings, just leave the default settings. Click Next.

| Network Address Translation Settings                                                                                                    |
|----------------------------------------------------------------------------------------------------|
| Network Address Translation (NAT) allows you to share one Wide Area Network (WAN) IP address for multiple computers on your Local Area Network (LAN).  Enable NAT  Enable Fullcone NAT |
| ☐ Enable Firewall                                                                                                    |
| IGMP Multicast  ☑ Enable IGMP Multicast                                                                                                    |
| Back Next                                                                                                    |

Figure 4-16

- > Enable NAT: This technology translates the IP addresses of a local area network to a different IP address for the Internet. If this router is hosting your network's connection to the Internet, please select the check box. If another router exists in your network, you don't need to select the option.
- Enable Firewall: A SPI firewall enhances network's security. Select the option to use a firewall, or else without a firewall.
- Enable IGMP Multicast: This is disabled by default. This setting will not allow IGMP (Internet Group Management Protocol) packets to be forwarded to the LAN. IGMP is used to manage multicasting on TCP/IP networks. Most users will not need to enable this. Some ISPs use IGMP to perform remote configuration for client devices, such as the router. If you are unsure, check with your ISP.

#### **☞** Note:

If you select the Enable NAT checkbox, the NAT menu will be added to the Web-based Utility. We will describe the detailed configuration in 4.4.5 NAT.

6. Select a preferred **WAN** interface as the system default gateway and click **Next**.

| Routing Default Gateway  Default gateway interface list can have multiple WAN interfaces served as system default gateways but only one will be used according to the priority with the first being the higest and the last one the lowest priority if the WAN interface is connected. Priority order can be changed by removing all and adding them back in again.  Selected Default Gateway Interfaces  Available Routed WAN Interfaces |     |  |  |  |
|----------------------------------------------------------------------------------------------------|-----|--|--|--|
|                                                                                                    |     |  |  |  |
|                                                                                                    | (-) |  |  |  |
|                                                                                                    |     |  |  |  |
| Back Next                                                                                                    |     |  |  |  |

Figure 4-17

7. Configure the DNS Server Addresses on the screen as follows.

| DNS server IP addresses must be entered.                     | faces served as system dns servers but only one w | the system. In ATM mode, if only a single PVC with IPoA or static IPoE protocol is configured, Static ill be used according to the priority with the first being the higest and the last one the lowest priority is again. |
|--------------------------------------------------------------|---------------------------------------------------|----------------------------------------------------------------------------------------------------|
| Select DNS Server Interface from available W                 | 'AN interfaces:                                   |                                                                                                    |
| Selected DNS Server Interfaces                               |                                                   | Available WAN Interfaces                                                                                                    |
| atm0.3<br>ppp0.2                                             | -><br><-                                          |                                                                                                    |
| <ul> <li>Use the following Static DNS IP address:</li> </ul> |                                                   |                                                                                                    |
| Primary DNS ser                                              | ver:                                              |                                                                                                    |
| Secondary DNS ser                                            | ver:                                              |                                                                                                    |
|                                                              | Back                                              | Next                                                                                                    |

Figure 4-18

#### 

If only single PVC with IPoA is configured, you must enter static DNS server IP addresses.

8. On the next screen (as shown Figure 4-19) you will see the detailed settings you've made. Please click the **Apply/Save** button to save these settings.

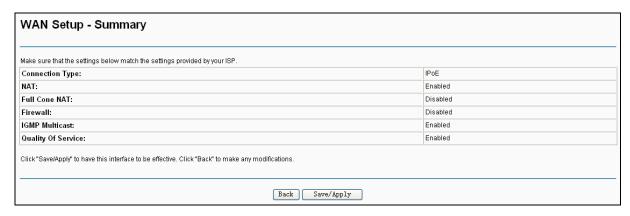

Figure 4-19

#### 4.4.2.3 ATM-EoA-Bridging

If you want to adopt the Bridge service and you need to use an ATM Interface, follow the steps below to add a WAN service over a selected ATM interface:

- 1. Add a new ATM interface and select **EoA** option for DSL Link Type (see 4.4.1.1 ATM Interface).
- 2. Click the Add button on the screen Figure 4-7. Select WAN Service Interface over ATM PVC on the next screen (as shown Figure 4-8).
- 3. Select **Bridging** option for the **WAN service type** on the screen (as shown Figure 4-9), and click **Next** button to continue.
- 4. On the screen (as shown Figure 4-13) you will see the detailed settings you've made. Please click the **Apply/Save** button to save these settings.

#### 4.4.2.4 ATM-PPPoA

If your ISP provides a **PPPoA** connection and you need to use an ATM Interface, follow the steps below to add a WAN service over a selected ATM interface:

- 1. Add a new ATM interface and select PPPoA option for DSL Link Type (see 4.4.1.1 ATM Interface).
- 2. Click the **Add** button on the screen Figure 4-7 and the next configuration is similar to **PPPoE**, (see section 4.4.2.1 ATM-EoA-PPPoE). The difference is that you don't need to set the PPPoE Service Name and Bridge PPPoE Frames Between WAN and Local Ports on the screen of Figure 4-10.

#### 4.4.2.5 ATM-IPoA

If your ISP provides an IPoA connection and you need to use an ATM Interface, follow the steps below to add a WAN service over a selected ATM interface.

- 1. Add a new ATM interface and select **IPoA** option for DSL Link Type (see 4.4.1.1 ATM Interface).
- 2. Click the Add button on the screen Figure 4-7 and the next configuration is similar to IPoE (see section 4.4.2.2 ATM-EoA-IPoE). The difference is that you have to manually set the Static IP Address on the screen of Figure 4-15, and the Static IP Address for DNS Server on the screen of Figure 4-18.

#### P Note:

ETH and ATM service can not coexist. If the ATM Interface had configured, you cannot configure any other WAN service over the ETH Interface until the ATM Interface is deleted.

#### 4.4.2.6 ETH-PPPoE

If your ISP provides a **PPPoE** connection and you need to use an **ETH** Interface, follow the steps below to add a WAN service over a selected ETH interface:

- 1. Add a new ETH interface on the screen of 4.4.1.2 ETH Interface.
- 2. Click the Add button on the screen Figure 4-7 and the following configuration is similar to **PPPoE** over ATM interface (see section 4.4.2.1 ATM-EoA-PPPoE).

#### 4.4.2.7 ETH-IPoE

If your ISP provides an IPoE connection and you want to use an ETH Interface, follow the steps below to add a WAN service over a selected ETH interface:

- 1. Add a new **ETH** interface on the screen of 4.4.1.2 ETH Interface.
- 2. Click the Add button on the screen Figure 4-7 and the next configuration is similar to IPOE over ATM interface (see section 4.4.2.2 ATM-EoA-IPoE).

#### 4.4.2.8 ETH-Bridge

If you want to adopt the Bridge service and you need to use an ETH Interface, follow the steps below to add a WAN service over a selected ETH interface:

- 1. Add a new ETH interface on the screen of 4.4.1.2 ETH Interface.
- 2. Click the Add button on the screen Figure 4-7 and the next configuration is similar to Bridge over ATM interface (see section 4.4.2.3 ATM-EoA-Bridg).

#### 4.4.3 MAC Clone

Choose menu "Advanced Setup" → "MAC Clone", you can configure the MAC address of the WAN Interface as shown below.

The WAN Interface List displays the Lay2 Interfaces you have configured on the section 4.4.1 Layer2 Interface and its default MAC Address. If you have not configured corresponding WAN Service for the interface on the section 4.4.2 WAN Service, the blank for MAC Address will display "Need a corresponding WAN Service".

The last one of WAN Interface List displays your PC's current address.

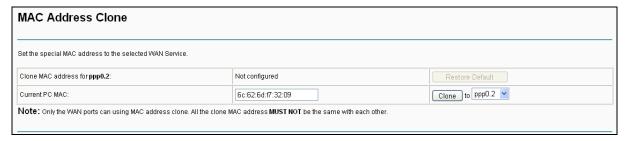

Figure 4-20

Type the new value for the WAN Interface who's MAC Address you want to change.

You can select corresponding WAN Interface from the drop-down list and click Clone button to clone your current PC MAC.

Click **Restore Default** button to restore the WAN Interface's default MAC Address.

#### P Note:

Only the WAN Ports can use MAC Address Clone function. All the clone MAC addresses must not be the same with each other.

#### 4.4.4 LAN

Choose "Advanced Setup"→"LAN", and you will see the LAN screen (shown in Figure 4-21), the section allows you to configure the router's LAN ports settings

| Local Area Network (LAN) Setu                                                                                                    | <u> </u>                                    |      |        |
|----------------------------------------------------------------------------------------------------|---------------------------------------------|------|--------|
| Configure the DSL Modern Router IP Address and Subnet N                                                                                                    | lask for LAN interface. GroupName Default 🗸 |      |        |
| IP Address:<br>Subnet Mask:                                                                                                    | 192. 168. 1. 1<br>255. 255. 255. 0          |      |        |
| Enable IGMP Snooping  Standard Mode Blocking Mode                                                                                                    |                                             |      |        |
| <ul> <li>○ Disable DHCP Server</li> <li>● Enable DHCP Server</li> <li>Start IP Address:</li> <li>End IP Address:</li> </ul>                                                                                                    | 192. 168. 1. 100<br>192. 168. 1. 200        |      |        |
| Leased Time (hour): Static IP Lease List: (A maximum 32 entries can be config                                                                                                    | 24 (1~48)                                   |      |        |
| MAC Address IP Add                                                                                                    |                                             | Edit | Remove |
| Enable DHCP Server Relay     DHCP Server IP Address: Note: You have to disable NAT of the WAN connections. Or the Configure the second IP Address and Subnet Mask for the Configure the second IP Address and Subnet Mask for the Configure the second IP Address and Subnet Mask for the Configure the second IP Address and Subnet Mask for the Configure the second IP Address and Subnet Mask for the Configure the second IP Address and Subnet Mask for the Configure the Second IP Address and Subnet Mask for the Configure the Second IP Address and Second IP Address and S | Add Enable All Select All Remove            |      |        |
|                                                                                                    | Save/Apply                                  |      |        |

Figure 4-21

- IP Address: You can configure the router's IP Address and Subnet Mask for LAN Interface.
  - IP Address: Enter the router's local IP Address, then you can access to the Web-based Utility via the IP Address, the default value is 192.168.1.1.
  - Subnet Mask: Enter the router's Subnet Mask, the default value is 255.255.25.0.
- **Enable IGMP Snooping:** If you select the option, please choose the IGMP Mode: Standard Mode or Blocking Mode.
- **DHCP Server:** These settings allow you to configure the router's Dynamic Host Configuration Protocol (DHCP) server function. The DHCP server is enabled by default for the router's Ethernet LAN interface. DHCP service will supply IP settings to computers which are configured to automatically obtain IP settings that are connected to the router though the

Ethernet port. When the router is set for DHCP, it becomes the default gateway for DHCP client connected to it. Keep in mind that if you change the IP address of the router, you must change the range of IP addresses in the pool used for DHCP on the LAN.

- Start IP Address: Enter a value for the DHCP server to start with when issuing IP addresses. Because the default IP address for the router is 192.168.1.1, the default Start IP Address is 192.168.1.2, and the Start IP Address must be 192.168.1.2 or greater, but smaller than 192.168.1.254.
- End IP Address: Enter a value for the DHCP server to end with when issuing IP addresses. The End IP Address must be smaller than 192.168.1.254. The default End IP Address is 192.168.1.254.
- Leased Time (hour): The Leased Time is the amount of time in which a network user will be allowed connection to the router with their current dynamic IP address. Enter the amount of time, in hours, then the user will be "leased" this dynamic IP address. After the dynamic IP address has expired, the user will be automatically assigned a new dynamic IP address. The default is 24 hours.
- Static IP Lease List: The function allows you to specify a reserved IP address for a PC on the LAN, that PC will always obtain the assigned IP address each time when it accesses the DHCP server. Reserved IP addresses should be assigned to servers that require permanent IP settings. Click the Add Entries button in Figure 4-21, and then you will set the rule in the screen as below.

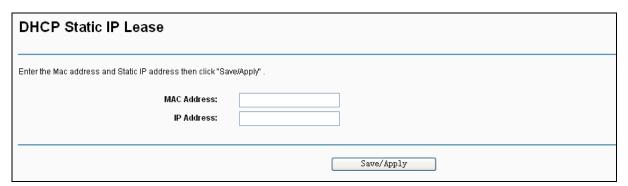

Figure 4-22

- MAC Address: The MAC address of the computer on the LAN which you want to reserve an IP.
- IP Address: The IP address you want to reserved to the computer.
- Configure the second IP Address and Subnet Mask: You can configure the router's second IP Address and Subnet Mask for LAN Interface through which you can also access to the Web-based Utility as the default IP Address and Subnet Mask.

# 4.4.4.1 IPv6 LAN Config

Choose "Advanced Setup"→"LAN" →"IPv6 LAN Config", and you will see the LAN screen (shown in Figure 4-23), here you can configure LAN IPv6 interface for your modem router.

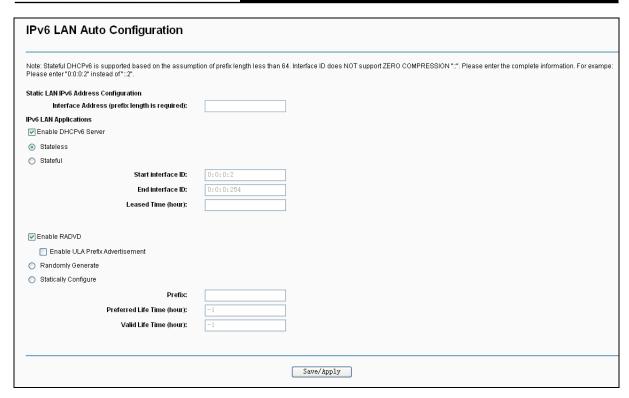

Figure 4-23

- Interface Address (prefix length is required): Here enter the prefix length of your interface address.
- IPv6 LAN Applications: Select a type to assign IPv6 addresses to the computers in your LAN. DHCPv6 Server and RADVD are provided.

#### For DHCPv6 Server:

- 1) If **Stateless** is selected, it doesn't need to be configured.
- 2) If Stateful is selected, please complete the following parameters.

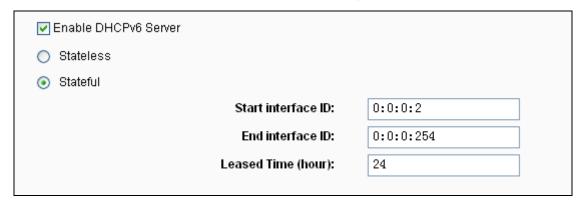

- Start interface ID: Enter a value for the DHCPv6 server to start with when issuing IPv6 addresses.
- End interface ID: Enter a value for the DHCPv6 server to end with when issuing IPv6
- Leased Time (hour): The Leased Time is the amount of time in which a network user will be allowed to connect to the modem router with their current dynamic IPv6 address. Enter the amount of time, in hours, then the user will be "leased" this dynamic IPv6

address. After the dynamic IPv6 address has expired, the user will be automatically assigned a new dynamic IPv6 address. The default is 24 hours.

#### For RADVD:

- 1) If **Randomly Generate** is selected, it doesn't need to be configured.
- 2) If Statically Configure is selected, please complete the following parameters.

| ✓ Enable RADVD                           |    |  |  |  |  |
|------------------------------------------|----|--|--|--|--|
| ✓ Enable ULA Prefix Advertisement        |    |  |  |  |  |
| <ul> <li>Randomly Generate</li> </ul>    |    |  |  |  |  |
| <ul> <li>Statically Configure</li> </ul> |    |  |  |  |  |
| Prefix:                                  |    |  |  |  |  |
| Preferred Life Time (hour):              | -1 |  |  |  |  |
| Valid Life Time (hour):                  | -1 |  |  |  |  |
|                                          |    |  |  |  |  |

**Prefix:** Enter a value for the site prefix.

Click **Save/Apply** to make the configuration take effect.

#### 4.4.5 NAT

NAT (Network Address Translation) allows you to share one WAN (Wide Area Network) IP address for multiple computers on your LAN (Local Area Network).

## P Note:

When you select PPPoA or PPPoE for the WAN Setup, or when you select Enable NAT for the type of IPoA and IPoE connection (4.4.2 WAN Service), you will see the NAT menu in the Web-based Utility (shown in Figure 4-24).

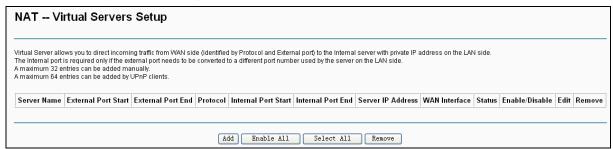

Figure 4-24

Choose "Advanced Setup"→"NAT", there are three submenus under the main menu: Virtual Servers, Port Triggering, DMZ Host and ALG. Click any of them, and you will be able to configure the corresponding function.

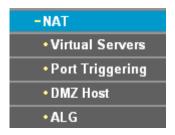

#### 4.4.5.1 Virtual Servers

Choose "Advanced Setup"→"NAT"→"Virtual Servers", you can set up virtual servers on the screen below (shown in Figure 4-25).

Virtual servers can be used for setting up public services on your LAN, such as DNS, Email and FTP. A virtual server is defined as a service port, and all requests from the Internet to this service port will be redirected to the computer specified by the server IP. Any PC that was used for a virtual server must have a static or reserved IP Address because its IP Address may change when using the DHCP function.

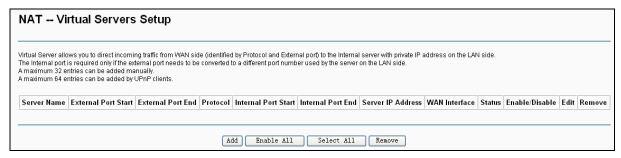

Figure 4-25

- Virtual Server Table: The table indicates the information about the Virtual Server entries.
  - Server Name: This is the name of the Virtual Server. It is exclusive and must be filled in.
  - External Port Start: The base number of External Ports. You can type a service port or leave it blank.
  - External Port End: The end number of External Ports. You can type a service port or leave it blank.
  - Protocol: The protocol used for this application, TCP, UDP, or TCP/UDP.
  - Internal Port Start: The base number of Internal Ports. You can type a service port or leave it blank.
  - Internal Port End: The end number of Internal Ports. You can type a service port or leave it blank.
  - Server IP Address: The IP Address of the PC providing the service application.
  - **WAN Interface:** The WAN Service Interface providing the service application.
- Add: Click the Add button to add a new entry.
- Remove: Select the check box in the table (shown in Figure 4-25) and then click the Remove button, then the corresponding entry will be deleted in the table.

# To add a virtual server entry:

1. Click the Add button on the preceding screen Figure 4-25, and then you will see the new

Virtual Server in the next screen as shown in Figure 4-26.

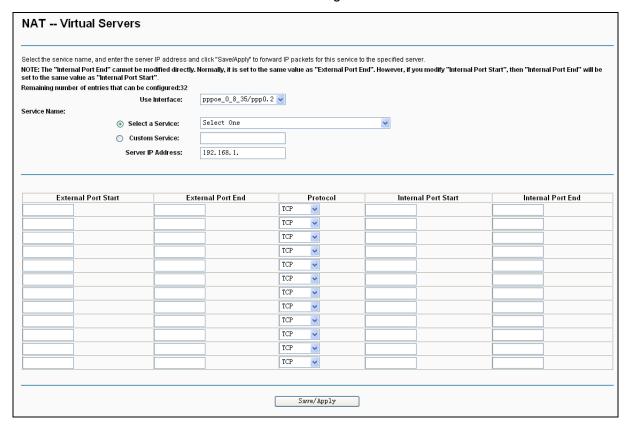

Figure 4-26

- Select the Interface which you want to use from the drop-down list.
- Select the service which you want to use from the drop-down list. If the list does not have the service you need, type the name of the custom service in the text box.
- Type the IP Address of the computer in the **Server IP Address** text box.
- 5. Enter the External Port Start, External Port End, Internal Port Start and Internal Port End in the table, and then select the protocol used for this Virtual Server, TCP, UDP or All.
- Click Save/Apply to enable virtual server and then you will see your setting as shown in Figure 4-25.

### P Note:

If you select the service from the drop-down list, the External Port Start, External Port End, Internal Port Start, Internal Port End and the Protocol will be added in the table automatically. You only need to enter the Server IP Address for the Virtual Server.

#### 4.4.5.2 Port Triggering

Choose "Advanced Setup"→"NAT"→"Port Triggering", you can set Port Triggering on the screen (shown in Figure 4-27).

Some applications require that specific ports in the router's firewall should be opened for access by remote devices. Port Trigger dynamically opens up the 'Open Ports' in the firewall when an application on the LAN initiates a TCP/UDP connection to a remote device using the triggering ports. The router allows the remote party from the WAN side to establish new connections back to the application on the LAN side using the open ports. A maximum 32 entries can be configured.

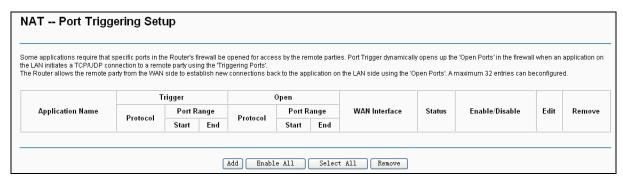

Figure 4-27

- Port Triggering Table: The table indicates the information about the Port Triggering entries.
  - Application (Name): This is the name of the Port Triggering. It is exclusive and must be filled.
  - **Trigger:** It includes the Protocol and the Start and End value of the Trigger Ports.
  - Open: It includes the Protocol and the Start and End value of the Open Ports.
  - WAN Interface: The WAN Service Interface setting the Port Triggering.
- **Add:** Click the button to add a new entry.
- Remove: Select the check box in the table (shown in Figure 4-27) and then click the Remove button, then the corresponding entry will be deleted in the table.

## To add a new Port Triggering:

Click the **Add** button in Figure 4-27, and then you will see the new Port Triggering in the next screen as shown in Figure 4-28.

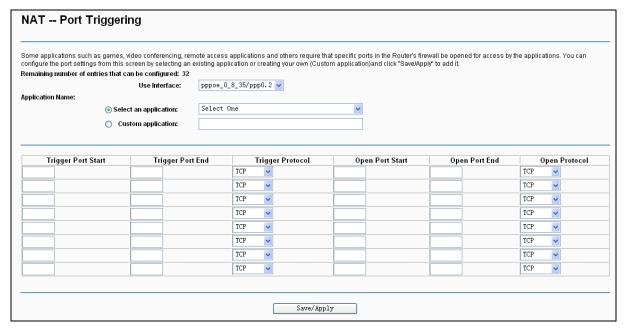

Figure 4-28

Select the application from the drop-down list. If the list does not have the application that you want, select the Custom application radio button, and type the name of the custom application in the text box.

- 3. Enter the Trigger Port Start, Trigger Port End, Open Port Start and Open Port End in the table, and then select the Trigger protocol and Open protocol, TCP, UDP or All.
- 4. Click Save/Apply to enable the settings and then you will see your settings as shown in Figure 4-27.

# 

If you select the application from the drop-down list, the External Port Start, External Port End, Internal Port Start, Internal Port End and the Protocol will be added in the table automatically.

#### 4.4.5.3 DMZ Host

Choose "Advanced Setup"→"NAT"→"DMZ Host", you can set up DMZ Host on the screen (shown in Figure 4-29).

The DMZ host feature can make a local host be exposed to the Internet for a special-purpose service, such as online gaming or video conferencing.

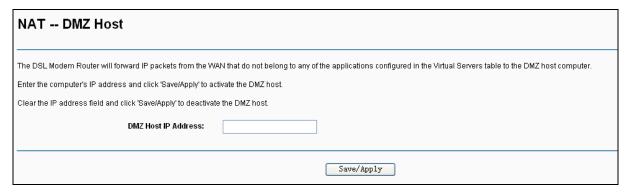

Figure 4-29

#### To add a new DMZ Host:

You can enter the computer's IP address and then click Save/Apply to activate the DMZ host you set on this page.

# P Note:

DMZ host forwards all the ports at the same time. Any PC whose port is being forwarded must have its DHCP client function disabled and should have a new static IP Address assigned to it because its IP Address may change while using the DHCP function.

## 4.4.5.4 ALG

Choose "Advanced Setup"→"NAT"→"ALG", and then you can configure the basic security in the screen as shown in Figure 4-29.

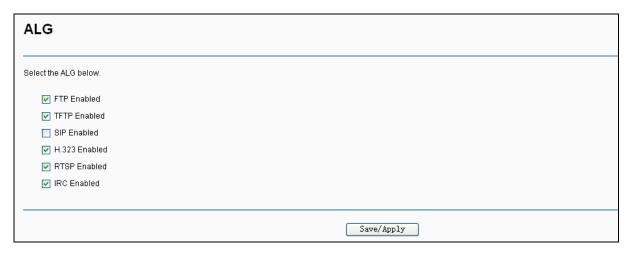

Figure 4-30

Click the **Save/Apply** button to save your settings.

# 4.4.6 Security

Choose "Advanced Setup"→"Security", and you will see the security screen including IP Filtering and MAC Filtering (only effective in Bridging mode) submenus.

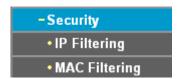

#### 4.4.6.1 IP Filtering

The IP address filtering feature makes it possible for administrators to control user's access to the Internet, which is based on user's IP. The IP address filtering here means **Outgoing**, the detailed descriptions are provided below.

Choose "Advanced Setup"→"Security"→"IP Filtering", you can configure Outgoing Filtering rules on the screen (shown in Figure 4-31).

The Outgoing IP Filtering feature allows you to control some IP traffic from LAN to access to some specifically addresses. By default, all outgoing IP traffic from LAN is allowed, but some IP traffic can be **BLOCKED** by setting up filters.

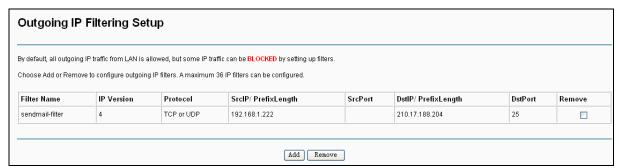

Figure 4-31

#### Set up an Outgoing IP Filtering rule:

1. Click the **Add** button in Figure 4-31, and you will see the next screen as shown in Figure 4-32.

| Add IP Filter Outgoing                                           |                   |                                                                                                    |
|------------------------------------------------------------------|-------------------|----------------------------------------------------------------------------------------------------|
| the rule to take effect. Click 'Save/Apply' to save and activate | the filter.       | ilter name and at least one condition below. All of the specified conditions in this filter rule must be satisfied for |
| Filter Name:                                                     | sendmail-filter   |                                                                                                    |
| IP Version:                                                      | IPv4 🔻            |                                                                                                    |
| Protocol:                                                        | TCP/UDP 🕶         |                                                                                                    |
| Source IP address[/prefix length]:                               | 192. 168. 1. 222  |                                                                                                    |
| Source Port (port or port:port):                                 |                   |                                                                                                    |
| Destination IP address[/prefix length]:                          | 210. 17. 188. 204 |                                                                                                    |
| Destination Port (port or port:port):                            | 25                |                                                                                                    |
|                                                                  |                   |                                                                                                    |
|                                                                  | (                 | Save/Apply                                                                                                    |

Figure 4-32

- 2. Enter the **Filter name** for the rule, it is exclusive and must be filled.
- 3. Select the **protocol**: **TCP/UDP**, **TCP**, **UDP** or **ICMP** in the drop-down list for the connection between the Source IP address and Destination IP address.
- 4. Enter a Source IP Address in dotted-decimal notation format and then type Source Port (port or port: port) in the text boxes separately.
- 5. Enter a **Destination IP Address** in dotted-decimal notation format and then type **Destination Port** (port or port: port) in the text boxes separately.
- Click **Save/Apply** to save this entry.

#### P Note:

When you add an Outgoing IP Filtering entry, you must configure at least one condition on the preceding screen except the Filter name. If you leave the Protocol blank, it means that the rule is effective to all protocols, if you leave the Source IP Address and/or Destination IP Address blank, it suggests that all Source IP Addresses and/or Destination IP Addresses are controlled by the rule, if you leave the Source Port and/or Destination Port blank, it suggests that all Source Ports and/or Destination Ports are controlled by the rule.

#### 4.4.6.2 MAC Filtering

Choose "Advanced Setup"→"Security"→"MAC Filtering", you can configure MAC Filtering rules on the screen as shown in Figure 4-33. The section allows you to control access to the Internet by users on your local network based on their MAC Address.

## P Note:

MAC Filtering is only effective on ATM PVC(s) configured in Bridging mode.

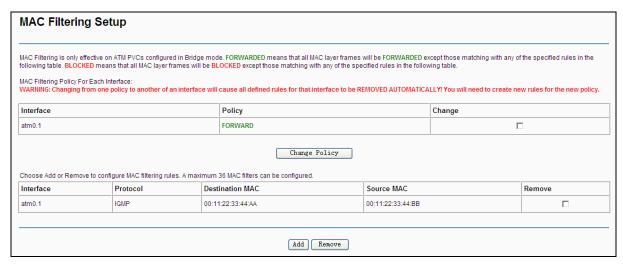

Figure 4-33

- Select the **Change** checkbox and click the **Change Policy** button to change from one policy to another. When you set **FORWARDED**, it means that all MAC layer frames will be **forwarded** except those matching with any of the specified rules in the table (shown in Figure 4-33). While **BLOCKED** means that all MAC layer frames will be **blocked** except those matching with any of the specified rules in the preceding table.
- Add: Click the Add button, and then you can add a new MAC Filter in the next screen (shown in Figure 4-33).
- **Remove:** Select the check box in the table (shown in Figure 4-33) and then click the **Remove** button, and then the corresponding entry will be deleted in the table.

# To add a MAC Filtering rule:

1. Click the **Add** button in Figure 4-33, and you will see the next screen similar to in Figure 4-34.

| Add MAC Filter                                                                                                    |                                                                                                   |
|----------------------------------------------------------------------------------------------------|---------------------------------------------------------------------------------------------------|
| Create a filter to identify the MAC layer frames by specif<br>Click "Save/Apply" to save and activate the filter.     | ying at least one condition below. If multiple conditions are specified, all of them take effect. |
| Protocol Type:<br>Destination MAC Address:<br>Source MAC Address:<br>WAN Interfaces (Configured in Bridge mode only): | IGMP 00:11:22:33:44:AA 00:11:22:33:44:BB br_0_8_35/atm0.1                                         |
|                                                                                                    | Save/Apply                                                                                        |

Figure 4-34

- 2. Select **Protocol Type** in the drop-down list for the rule.
- 3. Enter **Destination MAC Address** and **Source MAC Address** in the text box.
- 4. Select the **WAN interfaces** from the drop-down list.

5. Click Save/Apply to save this entry and then you will see your settings as shown in Figure 4-34.

#### 4.4.7 Parental Control

Choose "Advanced Setup"→"Parental Control". You can configure the Parental Control on the screen as shown in Figure 4-35. Time Restriction allows you to control the Internet activities of the child by restricting the time of surfing. URL Filter limits every computer connected to the router to access certain websites. These two features work independently.

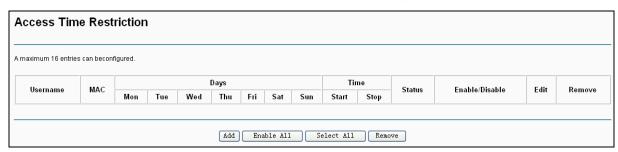

Figure 4-35

#### 4.4.7.1 Time Restriction

This feature allows you add time of day restriction to a special LAN device connected to the router.

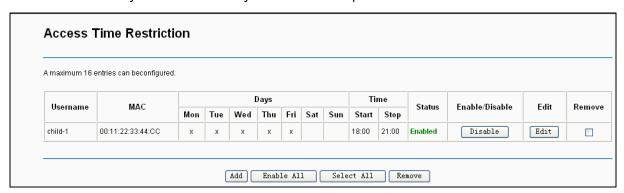

Figure 4-36

# To add a Time Restriction entry:

1. Click the **Add** button in Figure 4-36, and then you will see the next screen as shown in Figure 4-37.

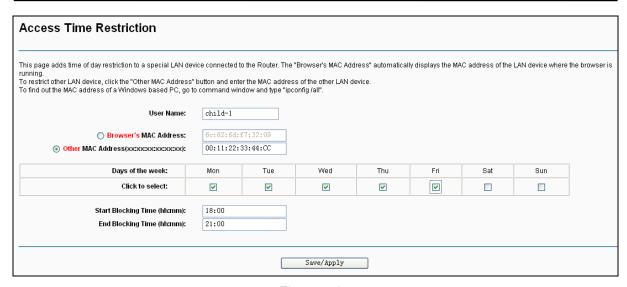

Figure 4-37

- 2. Enter the **User Name** of the LAN device connected to the router.
- To restrict the device where the browser is running, select the Browser's MAC Address
  radio button. The MAC Address has been automatically displayed in the text box. To restrict
  other LAN devices, click Other MAC Address radio button and enter the MAC address of the
  other LAN device.
- 4. Select the day to allow the rule to take effect in the table.
- 5. Enter the **Start Blocking Time** and **End Blocking Time** in the text box separately, and then the device controlled will then be unable to connect to the internet during that time.
- 6. Click **Save/Apply** to save this entry and then you will see your settings as shown in Figure 4-36.

#### P Note:

The Time Restriction will not work correctly before the time of the device is set in "Management → Internet Time".

#### 4.4.7.2 URL Filter

This feature allows you to configure the filter rules based on URL to control all the computers in the LAN to access the specified port, and it is independent with Time Restriction feature.

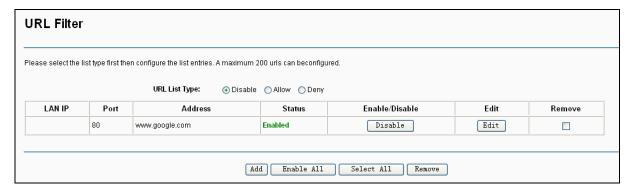

Figure 4-38

There are three policies for the URL Filter.

- **Disable**: URL Filter function will not take effect.
- Allow: Only allow the PCs to access the specified URL.  $\triangleright$
- Deny: Block the PCs to access the specified URL.

# To add a URL Filter entry:

- 1. Check the **Deny** or **Allow** radio button. Here we take **Deny** for example.
- 2. Click the **Add** button in Figure 4-38 and then you will see the next screen as shown in Figure 4-39. Enter the URL Address and Port Number.

| Parental Control URL Filter Add                               |                                                                                  |  |  |  |
|---------------------------------------------------------------|----------------------------------------------------------------------------------|--|--|--|
| Enter the address then click "Save/Apply" to add the entry to | the URL filter. LAN IP is optional if you want to configure for specific LAN PC. |  |  |  |
| LAN IP Range:                                                 | - (optional)                                                                     |  |  |  |
| Port Number:                                                  | (Default 80 will be applied if leave blank.)                                     |  |  |  |
| Address:                                                      | www.google.com Add More                                                          |  |  |  |
|                                                               |                                                                                  |  |  |  |
|                                                               | Save/Apply                                                                       |  |  |  |

Figure 4-39

3. Click Save/Apply to save this entry and then you will see your settings as shown in Figure 4-38. Every computer connected to the router will not access this URL address on the port.

#### 4.4.8 Quality of Service

Choose "Advanced Setup"→"Quality of Service", you can enable QoS (Quality of Service) on the screen shown in Figure 4-40. QoS helps to prioritize data as it enters your router. By attaching special identification marks or headers to incoming packets, QoS determines which queue the packets enter, based priority. This is useful when there are certain types of data you want to give higher priority, such as voice data packets give higher priority than Web data packets. This option will provide better service of selected network traffic over various technologies.

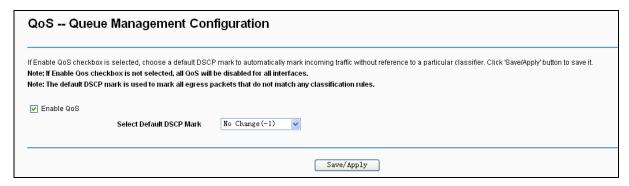

Figure 4-40

Select the **Enable QoS** checkbox to enable all QoS for all interfaces.

Select a Default DSCP Mark from drop-down list to automatically mark incoming traffic without reference to a particular classifier.

Click **Save/Apply** to save the current configuration.

#### P Note:

The default DSCP mark is used to mark all egress packets that do not match any classification rules.

# 4.4.8.1 Queue Config

Choose "Advanced Setup"→"Quality of Service"→"Queue Config", you can set up virtual servers on the screen below.

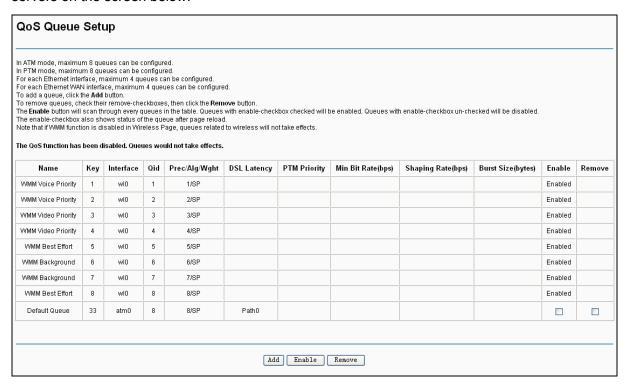

Figure 4-41

Click the Add button in Figure 4-41, and you can configure the QoS queue entry on the next screen as shown in Figure 4-42.

| QoS Queue Configuration                                                     |                                                |
|-----------------------------------------------------------------------------|------------------------------------------------|
| This screen allows you to configure a QoS queue and add i                   | t to a selected layer2 interface.              |
| Name:                                                                       | queue1                                         |
| Enable:                                                                     | Disable v                                      |
| Interface:                                                                  | atm0 🔻                                         |
| Queue Precedence:                                                           | 1 (WRR   WFQ) v (lower value, higher priority) |
| - The precedence list shows the scheduler algorithm for                     |                                                |
| each precedence level Queues of equal precedence will be scheduled based on |                                                |
| the algorithm.                                                              |                                                |
| - Queues of unequal precedence will be scheduled based of SP.               | n                                              |
| 01.                                                                         | Scheduler Algorithm                            |
| Weighted Round Robin                                                        |                                                |
| Weighted Fair Queuing                                                       |                                                |
| Queue Weight:                                                               | [1-63]                                         |
| DSL Latency:                                                                | Path0 v                                        |
|                                                                             |                                                |
|                                                                             | Save/Apply                                     |

Figure 4-42

- $\triangleright$ Name: Set a name for the entry.
- **Enable**: Select Enable option to take this entry effect.  $\triangleright$
- Interface: Assigned a specific Wan Service for this QoS queue entry.
- **Precedence**: Specify precedence for this QoS queue entry.
- DSL Latency: Select latency path for the type of data transmission, only Path0 is available for this router.

After you specify the condition, click Save/Apply to save the entry and then you will see you settings as shown in Figure 4-41.

#### P Note:

- 1) Lower integer values for precedence imply higher priority for this gueue relative to others.
- 2) The queue entry configured here will be used by the classifier to place ingress packets appropriately.

#### 4.4.8.2 QoS Classification

This section will guide you to create a traffic class rule to classify the upstream traffic, assign queue which defines the precedence and the interface and optionally overwrite the IP header DSCP byte.

A rule consists of a class name and at least one condition below. All of the specified conditions in this classification rule must be satisfied for the rule to take effect.

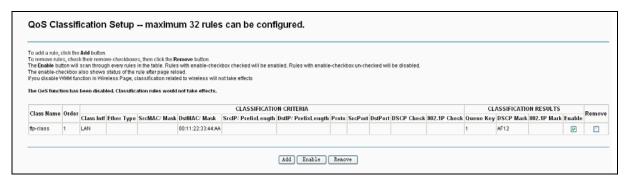

Figure 4-43

Click the **Add** button Figure 4-43, and you can configure the QoS on the next screen.

| his screen creates a traffic class rule to classify the ingres<br>·lick 'Save/Apply' to save and activate the rule. | is traffic into a priority queue and optionally mark the DSCP or Ethernet priority of the packet. |
|----------------------------------------------------------------------------------------------------|---------------------------------------------------------------------------------------------------|
| Traffic Class Name:                                                                                                 | ftp-class                                                                                         |
| Rule Order:                                                                                                    | Last                                                                                              |
| Rule Status:                                                                                                    | Enable v                                                                                          |
| pecify Classification Criteria (A blank criterion indicates if                                                      | t is not used for classification.)                                                                |
| Class Interface:                                                                                                    | LAN                                                                                               |
| Ether Type:                                                                                                    | V                                                                                                 |
| Source MAC Address:                                                                                                 |                                                                                                   |
| Source MAC Mask:                                                                                                    |                                                                                                   |
| Destination MAC Address:                                                                                            | 00:11:22:33:44:AA                                                                                 |
| Destination MAC Mask:                                                                                               |                                                                                                   |
| pecify Classification Results (A blank value indicates no                                                           | operation.)                                                                                       |
| Specify Class Queue (Required):                                                                                     | wl0&Keyi&Pre1                                                                                     |
| Mark Differentiated Service Code Point (DSCP):                                                                      | AF12(001100)                                                                                      |
| Mark 802.1p priority:                                                                                               | •                                                                                                 |
| Class non-vlan packets egress to a vlan interface will be t                                                         | e the packet p-bits re-marked by the class rule p-bits. No additional vlan tag is added.          |

Figure 4-44

After you specify the condition, click **Save/Apply** to save the entry.

#### 4.4.9 Bandwidth Control

Choose "Advanced Setup"→"Bandwidth Control" and then you will see the screen as shown in Figure 4-45. This page allows you to enable this function and to configure the value of Total Upstream/Downstream Bandwidth.

| Bandwidth Control                                                  |                                                                                                    |
|--------------------------------------------------------------------|----------------------------------------------------------------------------------------------------|
| Click "Save/Apply" button to save it.                              | rol. Only when the box before "Enable Bandwidth Control" is checked can the following configurations take effect.                                     |
| Note:<br>If Enable checkbox is not selected, all Bandwidth Control | I rules will be discrete ed                                                                                                    |
|                                                                    | r mes will be disactived.<br>Downstream Bandwidth is not greater than Line Upstream/Downstream Rate, otherwise Bandwidth Control may not take effect. |
| ✓ Enable Bandwidth Control                                         |                                                                                                    |
| Line Type:                                                         |                                                                                                    |
| Total Upstream Bandwidth:                                          | Kbps                                                                                                    |
| Total Downstream Bandwidth:                                        | Kbps                                                                                                    |
|                                                                    |                                                                                                    |
|                                                                    | Save/Apply                                                                                                    |

Figure 4-45

- **Enable Bandwidth Control**: Check this box to enable the Bandwidth Control function.
- **Total Upstream Bandwidth (Kbps)**: Enter the upload speed through the WAN port.
- Total Downstream Bandwidth (Kbps): Enter the download speed through the WAN port.
- **Save/Apply**: Click this button to make the configuration take effect.

#### 

The Total Upstream Bandwidth and Total Downstream Bandwidth are required to be configured.

#### 4.4.9.1 Rules List

Choose "Advanced Setup"→"Bandwidth Control" →"Rules List" and then you will see the screen as shown in Figure 4-46. This page allows you to view and configure TC rules.

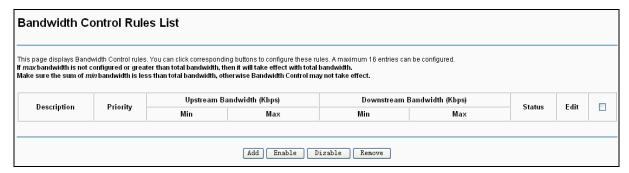

Figure 4-46

To add a TC rule, click the **Add** button and you can configure it in the screen as shown in Figure 4-47.

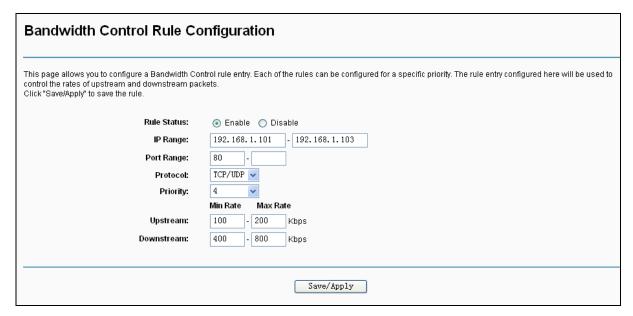

Figure 4-47

- **Rule Status**: Select the status of the rule from the drop-down list to enable or disable the rule.
- IP Range: Enter a single IP address or a range of IP addresses.
- Port Range: Enter a single port or a range of ports.
- **Protocol**: Select a protocol type from the drop-down list. TCP, UDP and ALL are available here.
- ➤ **Priority**: Select priority form the drop-down list. There are five options: Highest, 1, 2, 3, 4, 5, 6 and Lowest. The default precedence of the rule is 4.
- Upstream: Enter the min and max upload speed through the WAN port.

# **Downstream**: Enter the min and max download speed through the WAN port.

After completing the above configuration, click the Save/Apply button to make it take effect and then you will see the following list as shown in Figure 4-48. If you want to modify the rule, click the Edit button. If you want to delete the rule, check the Remove box first and then click the Remove button.

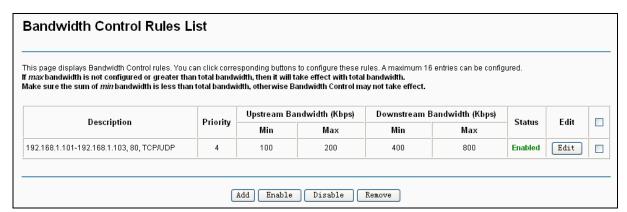

Figure 4-48

#### P Note:

The priority, max upstream/downstream rate and min upstream/downstream rate work on allocation of surplus upload/download bandwidth. For rules with different priority, the surplus bandwidth is firstly allocated to the rule with the highest priority according to its max upstream/downstream rate. If there still has surplus bandwidth, it is allocated to the rule with hypo-high priority. For rules with the same priority, the surplus bandwidth is allocated to them according to their min upstream/downstream rate. The greater a rule's min upstream/downstream rate is, the more bandwidth it gets.

# **4.4.10 Routing**

Choose "Advanced Setup" > "Routing", it includes three menus: Default Gateway, Static Route and RIP. The detailed descriptions are provided below.

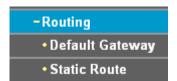

#### 4.4.10.1 Default Gateway

Choose "Advanced Setup" -> "Routing" -> "Default Gateway", you can see the Default Gateway screen.

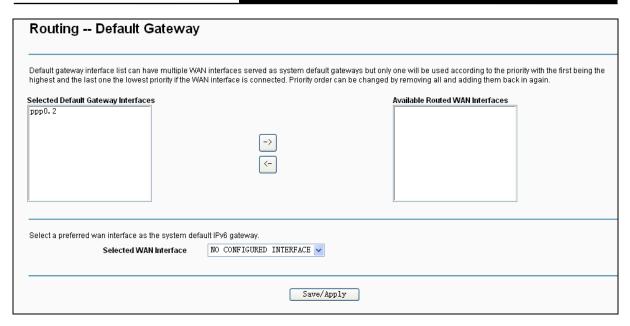

Figure 4-49

#### 4.4.10.2 Static Route

Choose "Advanced Setup"→"Routing"→"Static Route". You can see the Static Route screen, this screen allows you to configure the static routes (shown in Figure 4-50). A static route is a pre-determined path that network information must travel to reach a specific host or network.

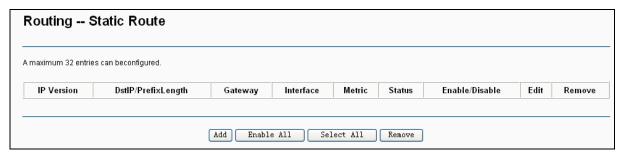

Figure 4-50

# To add static routing entries:

1. Click the **Add** button in Figure 4-50, and you will see the screen as shown in Figure 4-51.

| Routing Static Route Add                           |                                                                                                    |
|----------------------------------------------------|----------------------------------------------------------------------------------------------------|
| Enter the destination network address, subnet ma   | sk, gateway AND/OR available WAN interface then click "Save/Apply" to add the entry to the routing table. |
| IP Version:                                        | IPv4                                                                                                    |
| Destination IP address/prefix length:              | 210. 17. 155. 203                                                                                         |
| Interface:                                         | LAN/br0                                                                                                   |
| Gateway IP Address:                                | 255. 255. 265. 0                                                                                          |
| (optional: metric number should be greater than or | equal to zero)                                                                                            |
| Metric:                                            |                                                                                                    |
|                                                    |                                                                                                    |
|                                                    | Save/Apply                                                                                                |

Figure 4-51

- 2. Enter the following data:
- > IP Version: Select the version of IP.
- Destination IP Address/prefix length: The Destination IP Address is the address of the network or host that you want to assign to a static route.
- Interface: Select the Interface name in the text box, or else, the default Use Interface will be adopted for the Static Route.
- Gateway IP Address: If you select the IPoE or IPoA mode for Interface, the screen above will display this item, you should type the Gateway address correctly, and the other option for Interface will adopt the default Gateway address for the Static Route.
- 3. Click Save/Apply to and then you will see you settings as shown in Figure 4-50.

#### To remove a static routing entry:

- 1. Select the **Remove** check box according to the entry in the Figure 4-50.
- 2. Click the **Remove** button, and the entry will be deleted.

#### P Note:

Gateway IP address should be correctly configured if IP based Interface (IPoE, IPoA) is selected.

#### 4.4.10.3 RIP

Choose "Advanced Setup"→"Routing"→"RIP", you can see the screen as shown in Figure 4-52.

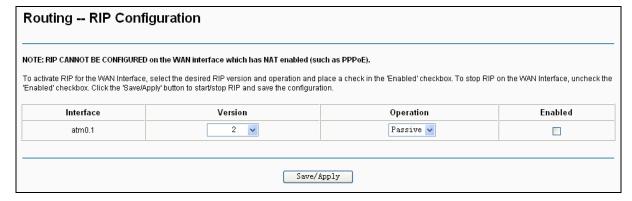

Figure 4-52

#### 

RIP cannot be configured on the WAN Interface which has NAT enabled (such as PPPoE).

#### 4.4.11 DNS

When you select the connection type PPPoE, PPPoA or IPoA for WAN configuration, you will see the **DNS** menu in the Web-based Utility. It includes **DNS Server** and **Dynamic DNS** submenus.

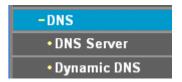

#### 4.4.11.1 DNS Server

Choose "Advanced Setup" > "DNS" > "DNS Server", and you can see the DNS Server Configuration screen as shown in Figure 4-53.

|                                                                                                    | OR enter static DNS server IP address  | sses for the system. In ATM mode, if only a sir | ngle PVC with IPoA or static IPoE protocol is configured, Sta    |
|----------------------------------------------------------------------------------------------------|----------------------------------------|-------------------------------------------------|------------------------------------------------------------------|
|                                                                                                    |                                        |                                                 | th the first being the higest and the last one the lowest priori |
| he WAN interface is connected. Priority order can be chang  Select DNS Server Interface from available WAN inte           |                                        | back in again.                                  |                                                                  |
| Selected DNS Server Interfaces                                                                                            | aracco.                                | Available WAN Interfaces                        |                                                                  |
| ppp0. 2                                                                                                    |                                        | 7 Wallasie VVVV III Eliaces                     |                                                                  |
|                                                                                                    |                                        |                                                 |                                                                  |
|                                                                                                    | ->                                     |                                                 |                                                                  |
|                                                                                                    |                                        |                                                 |                                                                  |
|                                                                                                    | <-                                     |                                                 |                                                                  |
|                                                                                                    |                                        |                                                 |                                                                  |
|                                                                                                    |                                        |                                                 |                                                                  |
| Use the following Static DNS IP address:                                                                                  |                                        |                                                 |                                                                  |
| Primary DNS server:                                                                                                    |                                        |                                                 |                                                                  |
| _                                                                                                    |                                        |                                                 |                                                                  |
| Secondary DNS server:                                                                                                    |                                        |                                                 |                                                                  |
| Select the configured WAN interface for IPv6 DNS server in<br>Note that selecting a WAN interface for IPv6 DNS server wil |                                        |                                                 |                                                                  |
| NOTE that selecting a FFAIN interlace for IF VO DING Selver wil                                                           | Terrapie Drickyo Cilent on trat interi | ace.                                            |                                                                  |
| Obtain IPv6 DNS info from a WAN interface:                                                                                |                                        |                                                 |                                                                  |
| WAN Interface selected:                                                                                                   | NO CONFIGURED INTERFACE V              |                                                 |                                                                  |
|                                                                                                    |                                        |                                                 |                                                                  |
| <ul> <li>Use the following Static IPv6 DNS address:</li> </ul>                                                            |                                        |                                                 |                                                                  |
| Primary IPv6 DNS server:                                                                                                  |                                        |                                                 |                                                                  |
| Secondary IPv6 DNS server:                                                                                                |                                        |                                                 |                                                                  |
|                                                                                                    |                                        |                                                 |                                                                  |

Figure 4-53

For PPPoA, PPPoE enabled PVC(s), please select the Select DNS Server Interface from available WAN interfaces checkbox, this modem router will accept automatically the first received DNS assignment from the selected configured WAN interface during the connection establishment.

For single PVC with IPoA, static IPoE protocol, please select the Use the following Static DNS IP address checkbox, and enter the primary and /or optional secondary DNS server IP addresses provided by your ISP.

Here you can also select a configured WAN interface for IPv6 DNS server or enter the static IPv6 DNS server Addresses provided by your ISP.

Click the **Save/ Apply** button to save the new configuration.

## 4.4.11.2 Dynamic DNS

Choose "Advanced Setup"→"DNS"→"Dynamic DNS", you can see the Dynamic DNS screen, this screen allows you to configure the Dynamic DNS (shown in Figure 4-54).

The modem router offers a Dynamic Domain Name System (DDNS) feature. DDNS lets you assign a fixed host and domain name to a dynamic Internet IP Address. The Dynamic DNS service allows you to alias a dynamic IP address to a static hostname in any of the many domains, allowing your modem router to be more easily accessed from various locations on the Internet.

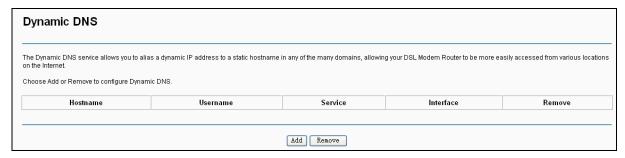

Figure 4-54

# To add a DDNS entry:

 Click the Add button (pop-up after Figure 4-54), and then you will set the DDNS in the next screen (shown in Figure 4-55).

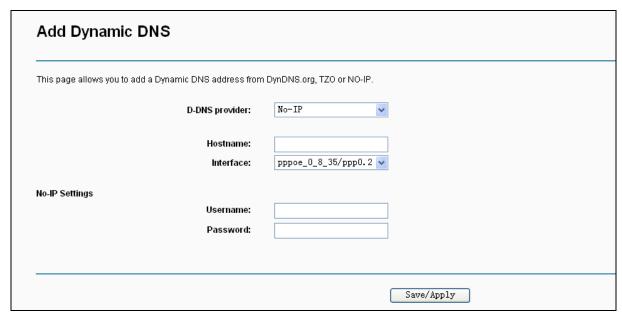

Figure 4-55

- Select **D-DNS provider** in the drop-down list.
- 3. Enter the **Hostname** of the DNS Server, and select the corresponding **Interface** for the DDNS, you can leave it default.
- Type the User Name and Password for your DDNS account.

Click **Save/Apply** to save your settings.

# 4.4.12 DSL

Choose "Advanced Setup"→"DSL", you can see the DSL Settings screen, this screen allows you to configure the DSL (shown in Figure 4-56).

| DSL Settings                      |            |
|-----------------------------------|------------|
| Select the modulation below.      |            |
| ☑ G.Dmt Enabled                   |            |
| ✓ G.lite Enabled                  |            |
| ▼ T1.413 Enabled                  |            |
| ADSL2 Enabled                     |            |
| AnnexL Enabled                    |            |
| ✓ ADSL2+ Enabled                  |            |
| AnnexM Enabled                    |            |
| Select the phone line pair below. |            |
| <ul><li>Inner pair</li></ul>      |            |
| Outer pair                        |            |
| Capability                        |            |
| ☑ Bitswap Enable                  |            |
| SRA Enable                        |            |
|                                   | Save/Apply |

Figure 4-56

You can select the modulation type, phone line pair and the capability of Bitswap or SRA. After you set them up, click Save/Apply to save the configurations.

# 4.4.13 UPnP

Choose "Advanced Setup"→"UPnP", you can Enable or Disable the UPnP (Universal Plug and Play) protocol on the screen.

UPnP (Universal Plug and Play) is a distributed, open networking standard that uses TCP/IP for simple peer-to-peer network connectivity between devices. An UPnP device can dynamically join a network, obtain an IP address, convey its capabilities and learn about other devices on the network. In turn, a device can leave a network smoothly and automatically when it is no longer in use. UPnP broadcasts are only allowed on the LAN.

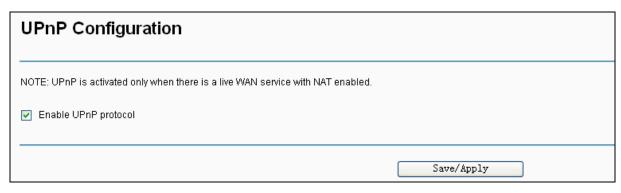

Figure 4-57

Select the checkbox and click **Save/Apply** to enable the UPnP function.

# 4.4.14 Interface Grouping

Choose "Advanced Setup"→"Interface Grouping", you can configure multiple ports to PVC and bridging groups to perform as an independent network.

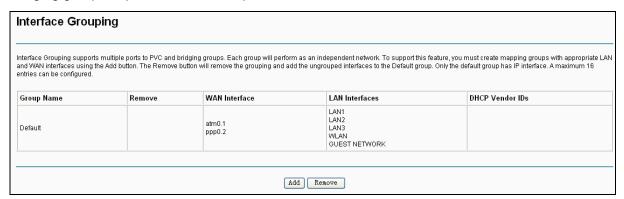

Figure 4-58

To support this feature, you must create mapping groups with appropriate LAN and WAN interfaces using the **Add** button. The **Remove** button will remove the grouping and add the ungrouped interfaces to the Default group. Only the default group has IP interface.

### To create a new interface group:

1. Click the **Add** button. You can add a new interface group in the next screen.

| Interface grouping Configuration                                                                                             | 1                                                |                                                                                                    |                                          |                                           |
|----------------------------------------------------------------------------------------------------|--------------------------------------------------|----------------------------------------------------------------------------------------------------|------------------------------------------|-------------------------------------------|
| To create a new interface group:  1. Enter the Group name and the group name must be uniq                                    | ue and select either 2. (dynamic) or 3. (stati   | c) below:                                                                                                    |                                          |                                           |
| 2. If you like to automatically add LAN clients to a WAN Interf<br>ID (DHCP option 60) will be denied an IP address from the |                                                  | ID string. By configuring                                                                                                    | a DHCP vendor ID string any DHC          | P client request with the specified vendo |
| 3.Select interfaces from the available interface list and add i<br>Note that these clients may obtain public IP addresses    | it to the grouped interface list using the arrov | v buttons to create the re                                                                                                    | quired mapping of the ports.             |                                           |
| 4. Click Apply/Save button to make the changes effective im: IMPORTANT If a vendor ID is configured for a specific clies     |                                                  | attached to the modem                                                                                                    | nto allow it to obtain an appropria      | te IP address.                            |
| Group Name:                                                                                                    |                                                  |                                                                                                    |                                          |                                           |
| WAN Interface used in the grouping<br>Grouped LAN Interfaces                                                                 | br_0_8_35/atm0.1 v                               | Av                                                                                                    | ailable LAN Interfaces                   |                                           |
|                                                                                                    | ->                                               | L<br>L<br>W                                                                                                    | AN1<br>AN2<br>AN3<br>LAN<br>UEST NETWORK |                                           |
|                                                                                                    | ⟨-                                               | , and the second second | OEST NETWORK                             |                                           |
| Automatically Add<br>Clients With the<br>following DHCP<br>Vendor IDs                                                        |                                                  | _                                                                                                    |                                          |                                           |
|                                                                                                    |                                                  |                                                                                                    |                                          |                                           |
|                                                                                                    |                                                  |                                                                                                    |                                          |                                           |
|                                                                                                    | Save/A                                           | pply                                                                                                    |                                          |                                           |

Figure 4-59

- 2. Enter a unique name for Group.
- Select the Interface which you want to use from the drop-down list.

## P Note:

If you like to automatically add LAN clients to a WAN Interface in the new group add the DHCP vendor ID string. By configuring a DHCP vendor ID string any DHCP client request with the specified vendor ID (DHCP option 60) will be denied an IP address from the local DHCP server.

4. Select interfaces from the available interface list and add it to the grouped interface list using the arrow buttons to create the required mapping of the ports.

#### P Note:

These clients may obtain public IP addresses.

5. Click **Save/Apply** to make the entry effective immediately.

#### P Note:

If a vendor ID is configured for a specific client device, please REBOOT the client device attached to the modem to allow it to obtain an appropriate IP address.

## 4.4.15 IP Tunnel

IPv6 tunnel is a kind of transition mechanism to enable IPv6-only hosts to reach IPv4 services and to allow isolated IPv6 hosts and networks to reach each-other over IPv4-only infrastructure before IPv6 completely supplants IPv4. It is a temporary solution for networks that do not support native dual-stack, where both IPv6 and IPv4 run independently.

Choose "Advanced Setup" -> "IP Tunnel", it includes two menus: IPv6inIPV4 and IPv4inIPv6, The detailed descriptions are provided below.

#### 4.4.15.1 IPv6inIPv4

Choose "Advanced Setup"→"IP Tunnel"→"IPv6inIPv4". You can see the 6in4 tunnel configuration screen, this screen allows you to configure the static routes (shown in Figure 4-60).

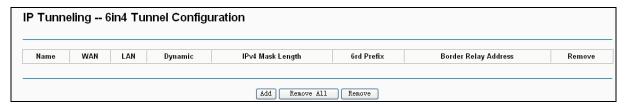

Figure 4-60

Click the Add button in Figure 4-60, and you can configure the 6in4 tunnel on the next screen as shown in Figure 4-61.

| urrently, only 6rd configuration is supported. |                          |           |  |
|------------------------------------------------|--------------------------|-----------|--|
| Tunnel Name:                                   |                          |           |  |
| Mechanism:                                     | 6RD                      | ~         |  |
| Associated WAN Interface:                      |                          | ~         |  |
| Associated LAN Interface:                      | LAN/br0                  | ~         |  |
|                                                | <ul><li>Manual</li></ul> | Automatic |  |
| IP∨4 Mask Length:                              |                          |           |  |
| 6rd Prefix with Prefix Length:                 |                          |           |  |
| Border Relay IPv4 Address:                     |                          |           |  |

Figure 4-61

- > Mechanism: 6RD, this type is used in the situation that your WAN connection is IPv4 while LAN connection is IPv6.
- > Associated WAN Interface: Select a WAN connection from the drop-down list. Only the connected WAN connections can be shown in the drop-down list.
- > Associated LAN Interface: Select a LAN connection from the drop-down list. Only the connected LAN connections can be shown in the drop-down list.
- IPv4 Mask Length: The length of the selected WAN connection's IPv4 mask.
- **6rd Prefix with Prefix Length:** The length of the 6rd prefix.
- Border Relay IPv4 Address: The IPv4 address of the border relay router of 6RD tunnel.

Click **Save/Apply** to make the configuration take effect.

# Note:

In this type, there should not have any IPv6 WAN connections. If there are IPv6 WAN connections, the page will prompt you to delete all the IPv6 WAN connections.

#### 4.4.15.2 IPv4inIPv6

Choose "Advanced Setup"→""IP Tunnel"→"IPv4inIPv6". You can see the 4in6 tunnel configuration screen, this screen allows you to configure the static routes (shown in Figure 4-62).

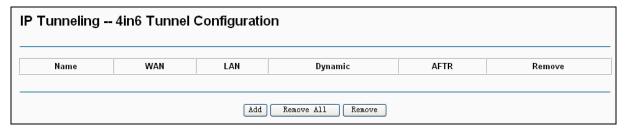

Figure 4-62

Click the Add button in Figure 4-62, and you can configure the 6in4 tunnel on the next screen as shown in Figure 4-63.

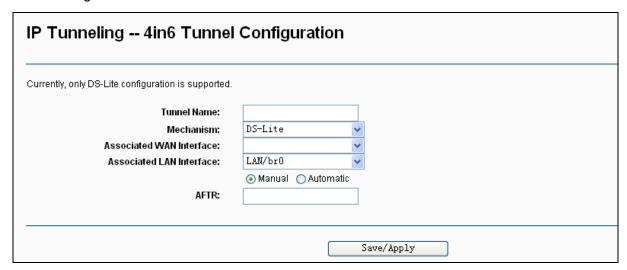

Figure 4-63

- **Mechanism:** DS-Lite, this type is used in the situation that your WAN connection is IPv6 while LAN connection is IPv4.
- > Associated WAN Interface: Select a WAN connection from the drop-down list. Only the connected WAN connections can be shown in the drop-down list.
- Associated LAN Interface: Select a LAN connection from the drop-down list. Only the connected LAN connections can be shown in the drop-down list.
- > AFTR: Enter the IPv6 address of the remote node.

Click **Save/Apply** to make the configuration take effect.

# Note:

In this type, there should not have any IPv4 WAN connections. If there are IPv4 WAN connections, the page will prompt you to delete all the IPv4 WAN connections.

# 4.4.16 IPSec

Choose "Advanced Setup"→"IPSec", you can Add/Remove or Enable/Disable the IPSec tunnel connections on the screen as shown in Figure 4-64.

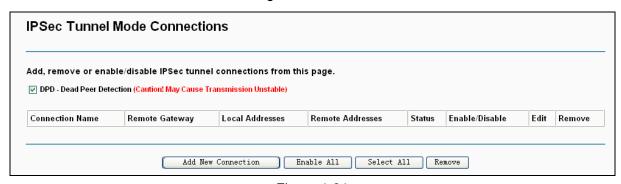

Figure 4-64

This section will guide you to configure a VPN tunnel between two TD-W8960Ns. The topology is as follows.

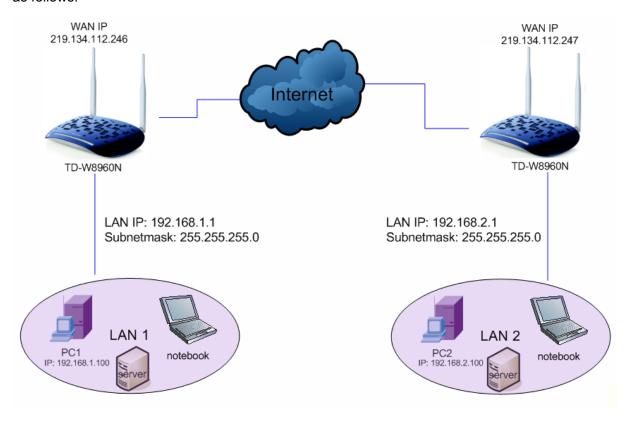

# 

You could also use other VPN routers to set VPN tunnels with TD-W8960N. TD-W8960N supports up to 10 VPN tunnels simultaneously.

Click Add New Connection in Figure 4-64 and then you will enter the screen shown in Figure 4-65.

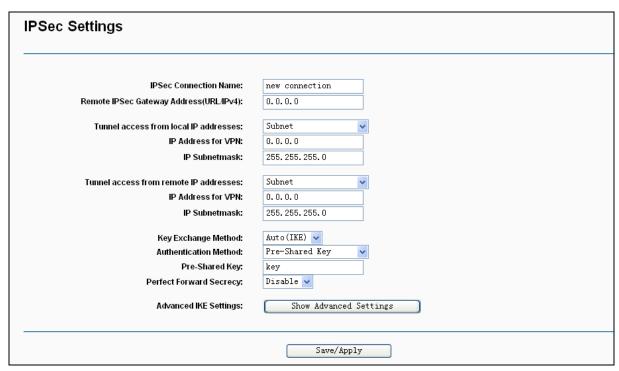

Figure 4-65

- IPSec Connection Name: Enter a name for your VPN.
- ➤ Remote IPSec Gateway Address (URL/IPv4): Enter the destination gateway IP address in the box which is the public WAN IP or Domain Name of the remote VPN server endpoint.
- ➤ Tunnel access from local IP addresses: Choose Subnet if you want the Whole LAN to join the VPN network, or else choose Single Address if you want single IP to join the VPN network.
- ➤ IP Address for VPN: Enter the IP address of your LAN. (For example: Input 192.168.1.1 in Device1, Input 192.168.2.1 in Device2)
- ➤ IP Subnetmask: Enter the Subnet mask of your LAN. (For example: Input 255.255.255.0 in both Device1 and Device2)
- ➤ Tunnel access from remote IP addresses: Choose Subnet if you want the Remote Whole LAN to join the VPN network, or else choose Single Address if you want single IP to join the VPN network.
- ➤ IP Address for VPN: Enter the IP address of the Remote LAN. (For example: Input 192.168.2.1 in Device1,Input 192.168.1.1 in Device2)
- ➤ IP Subnetmask: Enter the subnetmask of the remote LAN. ( For example: Input 255.255.255.0 in both Device1 and Device2)
- ➤ **Key Exchange Method:** Select Auto (IKE) or Manual.
- > Authentication Method: Select Pre-Shared Key (recommended).
- > Pre-Shared Key: Input the Pre-Shared key for Authentication. (For example: Input 12345678)
- > Perfect Forward Secrecy: PFS is an additional security protocol.

We recommend you leave the Advanced Settings as default value.

After complete the basic settings and click Save/Apply in both **Device1** and **Device2**, PCs in LAN1 could communicate with PCs in remote LAN2. (For example: You can ping the IP address of PC2 which is 192.168.2.100 in PC1)

#### 

The VPN Servers Endpoint from both ends must use the same pre-shared keys and Perfect Forward Secrecy settings.

Click Show Advanced Settings and then you can configure the Advanced Settings.

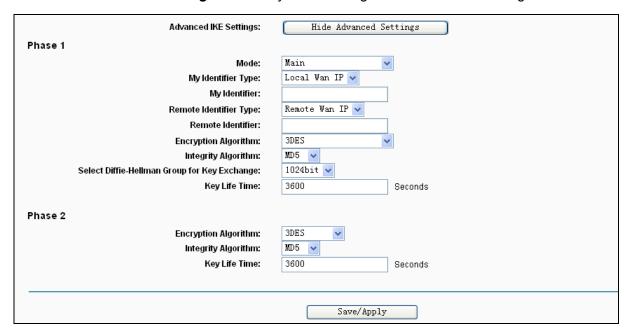

- ➤ **Main Mode:** Select Main Mode to configure the standard negotiation parameters for IKE phase1.
- ➤ **Aggressive Mode:** Select Aggressive Mode to configure IKE phase1 of the VPN Tunnel to carry out negotiation in a shorter amount of time. (Not Recommended-Less Secure)

#### P Note:

The difference between the two is that aggressive mode will pass more information in fewer packets, with the benefit of slightly faster connection establishment, at the cost of transmitting the identities of the security firewall in the clear. When using aggressive mode, some configuration parameters such as Diffie-Hellman groups, and PFS can not be negotiated, resulting in a greater importance of having "compatible" configuration on both ends.

#### > Key Life Time:

Enter the number of seconds for the IPSec lifetime. It is the period of time to pass before establishing a new IPSec security association (SA) with the remote endpoint. The default value is 3600.

#### P Note:

If you want to change the default settings of **Advanced Settings**, please make sure that both VPN server endpoints use the same Encryption Algorithm, Integrity Algorithm, Diffie-Hellman Group and Key Life time in both **phase1** and **phase2**.

# 4.4.17 Multicast

Choose "Advanced Setup"→"Multicast", you can configure the IGMP protocol on the screen.

| IGMP Configuration                                             |                            |  |  |  |  |
|----------------------------------------------------------------|----------------------------|--|--|--|--|
| Enter IGMP protocol configuration fields if you want modify de | efault values shown below. |  |  |  |  |
| Default Version:                                               | 3                          |  |  |  |  |
| Query Interval:                                                | 125                        |  |  |  |  |
| Query Response Interval:                                       | 10                         |  |  |  |  |
| Last Member Query Interval:                                    | 10                         |  |  |  |  |
| Robustness Value:                                              | 2                          |  |  |  |  |
| Maximum Multicast Groups:                                      | 25                         |  |  |  |  |
| Maximum Multicast Data Sources (for IGMPv3 : (1 - 24):         | 10                         |  |  |  |  |
| Maximum Multicast Group Members:                               | 25                         |  |  |  |  |
| Fast Leave Enable:                                             | ✓                          |  |  |  |  |
| LAN to LAN (Intra LAN) Multicast Enable:                       |                            |  |  |  |  |
|                                                                |                            |  |  |  |  |
|                                                                | Save/Apply                 |  |  |  |  |

Figure 4-66

Click **Apply/Save** to save your settings.

# 4.5 Wireless

Choose "Wireless", there are six submenus to configure Wireless LAN settings. Click any of them, and you will be able to configure the corresponding function. The detailed explanations for each submenu are provided below.

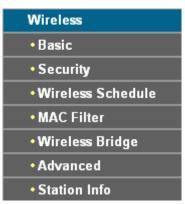

#### 4.5.1 **Basic**

Choose "Wireless"→"Basic", you will see the screen of Wireless--Basic settings shown as below. The basic settings for wireless networking are set on this screen.

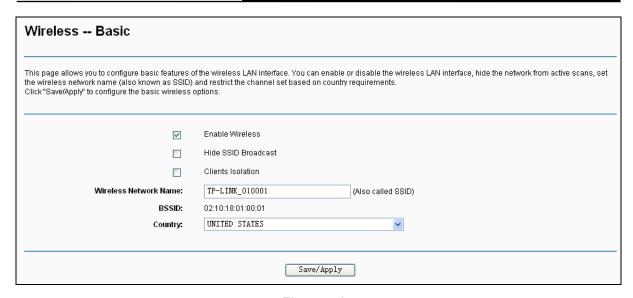

Figure 4-67

This page allows you to configure basic features of the wireless LAN interface. You can enable or disable the wireless LAN interface, hide the network from active scans, set the wireless network name (also known as SSID) and restrict the channel set based on Region requirements.

- ➤ Enable Wireless: If you want to use wireless features, you must select "Enable Wireless". If you deselect "Enable Wireless" option, all the Wireless settings below will be disabled.
- ➤ **Hide SSID Broadcast:** When wireless clients survey the local area for wireless networks to associate with, you can select this option to avoided being surveyed.
- ➤ Clients Isolation: Select this option to enable AP isolation function so that stations associated to the AP will not be able to communicate with each other.
- Wireless Network Name: Wireless network name shared among all points in a wireless network. The SSID must be identical for all devices in the wireless network. It is case-sensitive and must not exceed 32 characters (use any of the characters on the keyboard). Make sure this setting is the same for all stations in your wireless network. Type the desired SSID in the space provided.
- > **BSSID**: Show the MAC address of the router.
- **Country:** Restrict the channel set and transmit power.

Click Apply/Save to save your settings.

# 4.5.2 Security

Choose "Wireless"→"Security", you will see the screen of Wireless--Security settings shown as below. You can configure security features of the wireless LAN interface by manually setting the network authentication or through WPS (Wi-Fi Protected Setup) method.

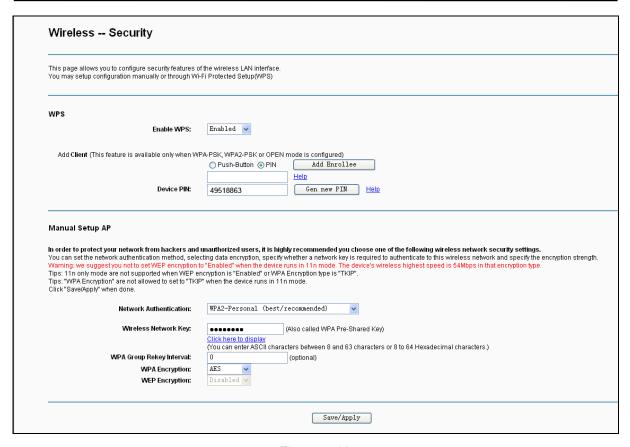

Figure 4-68

#### 4.5.2.1 WPS Setup

This section will guide you to add a new wireless device to an existing network quickly by **WPS** (or called QSS) method.

# 

- 1) This feature is available only when OPEN, WPA-PSK, WPA2-PSK or Mixed WPA2/WPA-PSK mode is configured.
- 2) To build a successful connection by WPS, you should also do the corresponding configuration of the new device for WPS function meanwhile.

#### I. By PBC

If the wireless adapter supports WPS and the Push Button Configuration (PBC) method, you can add it to the network by PBC with the following two methods. Click **Push-Button**, you will see the screen as shown below.

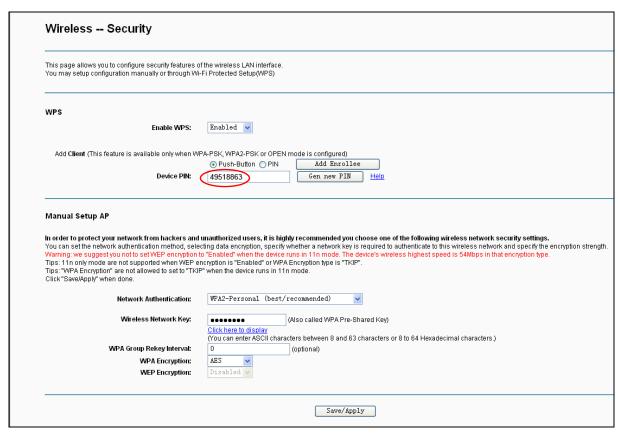

Figure 4-69

**Method One:** Hardware push button.

Step 1: Press the WPS button on the back panel of the router.

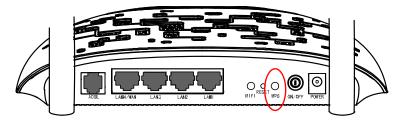

Step 2: Press and hold the WPS button of the adapter directly for 2 or 3 seconds.

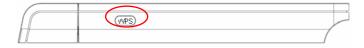

Step 3: Wait for a while until the next screen of adapter appears. Click Finish to complete the WPS configuration.

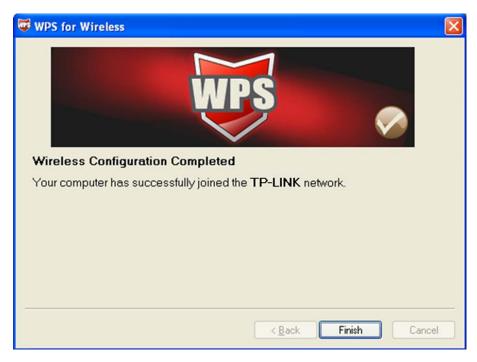

Figure 4-70

# **Method Two:**

Step 1: Press the WPS button on the back panel of the router.

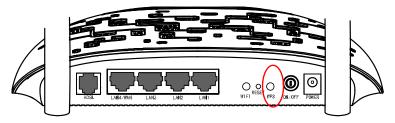

Step 2: For the configuration of the wireless adapter, please choose "Push the button on my access point" in the configuration utility of the WPS as below, and click Next.

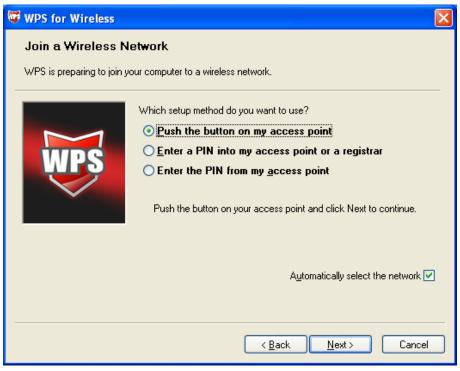

Figure 4-71

Step 3: Wait for a while until the next screen appears. Click Finish to complete the WPS configuration.

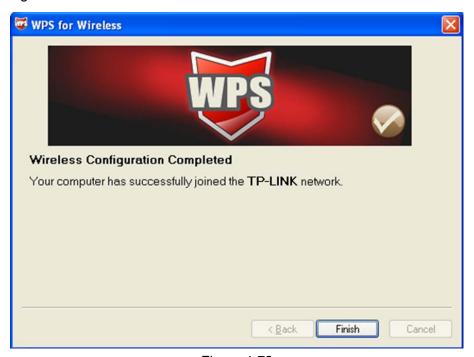

Figure 4-72

## II. By PIN

If the new device supports Quick Security Setup and the PIN method, you can add it to the network by PIN with the following two methods.

**Method One:** Enter the PIN of wireless adapter into my router.

Step 1: Select the **PIN** checkbox and enter the PIN code of the wireless adapter in the field under as shown below. Then click **Add Enrollee**.

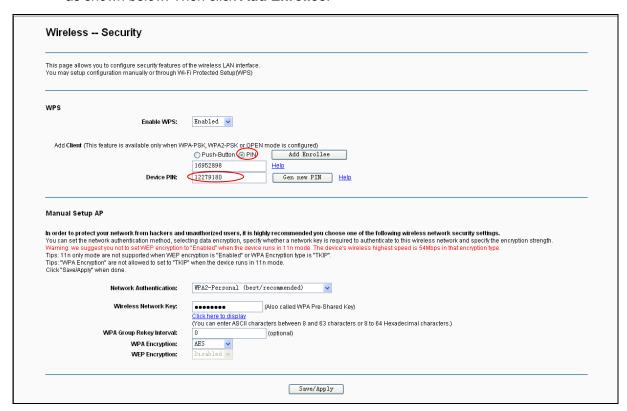

Figure 4-73

## Note:

The PIN code of the adapter is always displayed on the WPS configuration screen.

Step 2: For the configuration of the wireless adapter, please choose "Enter a PIN into my access point or a registrar" in the configuration utility of the WPS as below, and click Next.

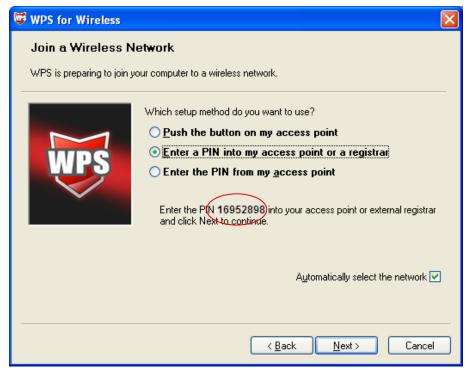

Figure 4-74

## 

In this example, the default PIN code of this adapter is 16952898 as the preceding figure shown.

**Method Two:** Enter the PIN of my router into the wireless adapter.

Step 1: Get the Current PIN code generated by the router as shown below. You can click **Gen New PIN** to get a new PIN code for router.

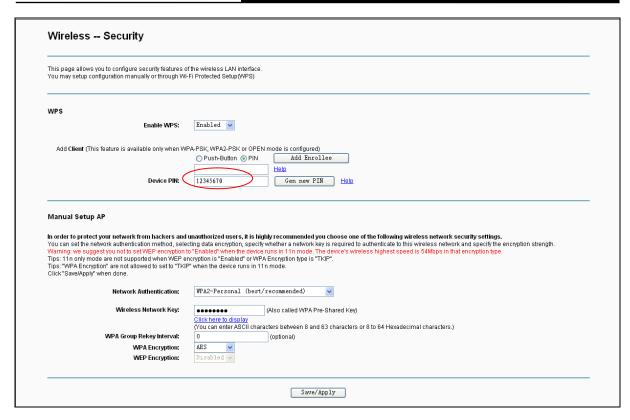

Figure 4-75

Step 2: For the configuration of the wireless adapter, please choose "Enter a PIN from my access point" in the configuration utility of the WPS as below, and enter the PIN code of the router into the field after "Access Point PIN". Then click Next.

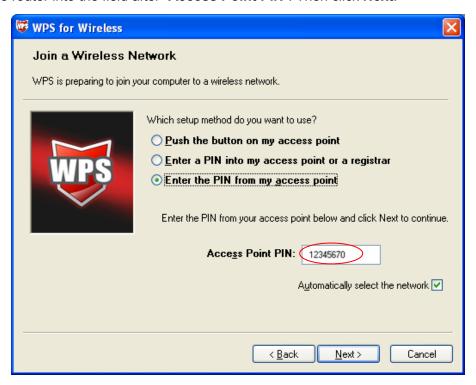

Figure 4-76

## 4.5.2.2 Manual Setup AP

Follow the instructions below to configure security features of the wireless LAN interface manually. You can set the network authentication method, select data encryption, specify whether a network key is required to authenticate to this wireless network and specify the encryption strength.

| This page allows you to configure security feature<br>You may setup configuration manually or through                                                                                                    |                                                                                                    |
|----------------------------------------------------------------------------------------------------|----------------------------------------------------------------------------------------------------|
| WPS                                                                                                    |                                                                                                    |
| Enable WPS:                                                                                                    | Enabled 🔻                                                                                                    |
| Add Client (This feature is available only when                                                                                                    | WPA-PSK, WPA2-PSK or OPEN mode is configured)                                                                                                    |
|                                                                                                    | ○ Push-Button                                                                                                    |
|                                                                                                    | Help                                                                                                    |
|                                                                                                    |                                                                                                    |
|                                                                                                    | 49518863  Gen new PIN  Help  and unauthorized users, it is highly recommended you choose one of the following wireless network security settings.                                                                                                    |
| Manual Setup AP In order to protect your network from hackers a Warning: we suggest you not to set WEP encypti                                                                                                    | nd unauthorized users, it is highly recommended you choose one of the following wireless network security settings. electing data encryption, specify whether a network key is required to authenticate to this wireless network and specify the encryption stre in to "Enabled" when the device runs in 11n mode. The device's wireless highest speed is 54Mbps in that encryption type. encryption is "Enabled" or WPA Encryption type is "TNE".                                                                                                    |
| Manual Setup AP  In order to protect your network from hackers a You can set the network authentication method, s Warning: we suggest you not to set WEP encryptings: 11n only mode are not supported when WEP Tips: "WPA Encryption" are not allowed to set to "1                                                                                 | nd unauthorized users, it is highly recommended you choose one of the following wireless network security settings. electing data encryption, specify whether a network key is required to authenticate to this wireless network and specify the encryption stre in to "Enabled" when the device runs in 11n mode. The device's wireless highest speed is 54Mbps in that encryption type. encryption is "Enabled" or WPA Encryption type is "TNE".                                                                                                    |
| Manual Setup AP  In order to protect your network from hackers a You can set the network authentication method; Warning; we suggest you not to set WEP encryptin Tips: 11n only mode are not supported when WEI Tips: "WPA Encryption" are not allowed to set to "T Click" Save/Apply" when done.                                                  | and unauthorized users, it is highly recommended you choose one of the following wireless network security settings. electing data encryption, specify whether a network key is required to authenticate to this wireless network and specify the encryption strein to "Enabled" when the device runs in 11n mode. The device's wireless highest speed is 54Mbps in that encryption type. encryption is "Enabled" or WPA Encryption type is "TKIP".  KIP" when the device runs in 11n mode.                                                                                                    |
| Manual Setup AP  In order to protect your network from hackers a You can set the network authentication method, s Warning: we suggest you not to set WEP encrypti Tips: 11n only mode are not supported when WEI Tips: "WPA Encryption" are not allowed to set to "1 Click "Save/Apply" when done.  Network Authentication:                        | nd unauthorized users, it is highly recommended you choose one of the following wireless network security settings. electing data encryption, specify whether a network key is required to authenticate to this wireless network and specify the encryption strein to "Enabled" when the device runs in 11n mode. The device's wireless highest speed is 64Mbps in that encryption type.  **RIP** when the device runs in 11n mode.**    WPA2-Personal (best/recommended)   WPA2-Personal (best/recommended)   WPA2-Person |
| Manual Setup AP  In order to protect your network from hackers a You can set the network authentication method, s Warning: we suggest you not to set WEP encrypti- Tips: 11n only mode are not supported when WEI Tips: "WPA Encryption" are not allowed to set to "I Click" Save/Apply" when done.  Network Authentication: Wireless Network Key: | and unauthorized users, it is highly recommended you choose one of the following wireless network security settings. electing data encryption, specify whether a network key is required to authenticate to this wireless network and specify the encryption strein to "Enabled" when the device runs in 11n mode. The device's wireless highest speed is 54Mbps in that encryption type. encryption is "Enabled" or WPA Encryption type is "TKIP".  WPA2-Personal (best/recommended)  WPA2-Personal (best/recommended)  Olick here to display  (Also called WPA Pre-Shared Key)  Click here to display  (You can enter ASCII characters between 8 and 63 characters or 8 to 64 Hexadecimal characters.)                                                                                                    |
| Manual Setup AP  In order to protect your network from hackers a You can set the network authentication method, s Warning: we suggest you not to set WEP encrypti Tips: 11n only mode are not supported when WEI Tips: "WPA Encryption" are not allowed to set to "1 Click "Save/Apply" when done.  Network Authentication:                        | nd unauthorized users, it is highly recommended you choose one of the following wireless network security settings. electing data encryption, specify whether a network key is required to authenticate to this wireless network and specify the encryption strein to "Enabled" when the device runs in 11n mode. The device's wireless highest speed is 64Mbps in that encryption type.  **RIP** when the device runs in 11n mode.**    WPA2-Personal (best/recommended)   WPA2-Personal (best/recommended)   WPA2-Person |

Figure 4-77

> Network Authentication: Select an authentication type from the drop-down list. Options available are: Open, Shared, WPA, WPA-PSK, WPA2, WPA2-PSK, Mixed WPA2/WPA, and Mixed WPA2/WPA-PSK.

## 

For most users, it is recommended to use the default Wireless LAN Performance settings. Any changes made to these settings may adversely affect your wireless network. Under certain circumstances, changes may benefit performance. Carefully consider and evaluate any changes to these wireless settings.

## 1. WEP

WEP is a basic encryption method offering two levels of encryption, 64-bit and 128-bit encryption. To configure the WEP encryption, there are two ways.

- Keep the Network Authentication of Open (insecurity) and select Enabled from the WEP Encryption drop-down list, as shown in Figure 4-78. Open (insecurity) with WEP encryption disable allows any wireless station to associate with the access point.
- Select Shared (good) from the Network Authentication drop-down list, as shown in Figure 4-79. Shared (good) must enable WEP encryption. Network using Open or Shared authentication with WEP encryption only allows stations using the same network key

encryption to associate with it. Follow the instructions below to configure the Shared Keys.

|                                                                                                    | ○ Push-Button                                                                                                    |
|----------------------------------------------------------------------------------------------------|----------------------------------------------------------------------------------------------------|
| Device PIN:                                                                                        | 49518863 Gen new PIN Help                                                                                                    |
| Manual Setup AP                                                                                    |                                                                                                    |
| In order to protect your network from backe                                                        | ers and unaufhorized users, it is highly recommended you choose one of the following wireless network security setting:          |
| You can set the network authentication method                                                      | nd, selecting data encryption, specify whether a network key is required to authenticate to this wireless network and specify th |
| encryption strength. Warning: we suggest you not to set WEP enc                                    | ryption to "Enabled" when the device runs in 11n mode. The device's wireless highest speed is 54Mbps in that encryption typ      |
| Tips: 11n only mode are not supported when                                                         | WEP encryption is "Enabled" or WPA Encryption type is "TKIP".                                                                    |
| Tips: "WPA Encryption" are not allowed to set<br>Click "Apply/Save" when done.                     | to "TKIP" when the device runs in 11n mode.                                                                                      |
| ,                                                                                                  |                                                                                                    |
| Network Authentication:                                                                            | Open (insecurity)                                                                                                    |
| 14FD F                                                                                             | F. 11.1                                                                                                    |
| WEP Encryption:                                                                                    | Enabled 🗸                                                                                                    |
|                                                                                                    | 100 hit                                                                                                    |
| Encryption Strength:                                                                               | 128-bit •                                                                                                    |
| Encryption Strength:<br>Current Network Key:                                                       | 128-bit v<br>1 v                                                                                                    |
| Encryption Strength:<br>Current Network Key:<br>Network Key 1:                                     |                                                                                                    |
| Encryption Strength:<br>Current Network Key:<br>Network Key 1:<br>Network Key 2:                   |                                                                                                    |
| Encryption Strength:<br>Current Network Key:<br>Network Key 1:<br>Network Key 2:<br>Network Key 3: |                                                                                                    |
| Encryption Strength:<br>Current Network Key:<br>Network Key 1:<br>Network Key 2:                   |                                                                                                    |
| Encryption Strength:<br>Current Network Key:<br>Network Key 1:<br>Network Key 2:<br>Network Key 3: | Enter 13 ASCII characters or 26 hexadecimal digits for 128-bit encryption keys                                                   |
| Encryption Strength:<br>Current Network Key:<br>Network Key 1:<br>Network Key 2:<br>Network Key 3: |                                                                                                    |

Figure 4-78

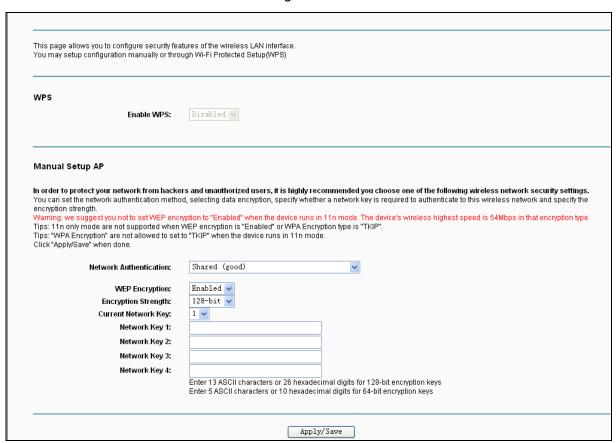

Figure 4-79

**Encryption strength:** Select the appropriate level of encryption, 64-bit or 128-bit.

- > Current Network Key: To indicate which WEP key to use, select a transmission key number.
- > Network Key 1-4: If you want to manually enter the WEP keys, then enter them in the network Key 1-4 fields.

## **Configure WEP Settings**

- 1. Select Shared (good) from the Network Authentication drop-down list. The menu will change to offer the appropriate settings.
- 2. Select **64-bit** from the **WEP Encryption** drop-down list.
- 3. Select "1" from Current Network Key drop-down list.
- 4. Type in the password in the Network Key 1 field.
- 5. Click **Save/Apply** to save the new configuration.

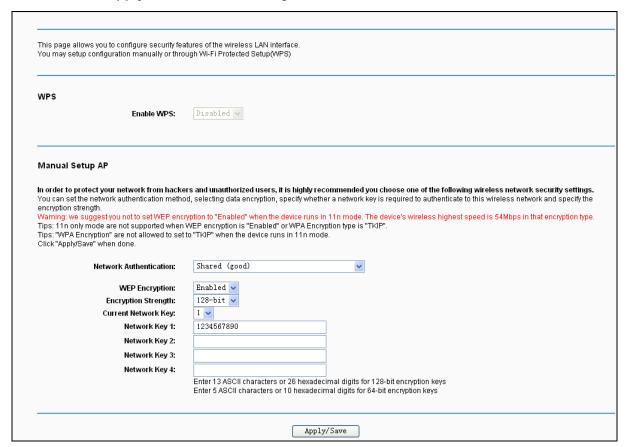

Figure 4-80

## P Note:

We use Network Authentication Shared (good), Encryption Strength 64-bit, Current Network Key "1" and enter 10 hexadecimal digits"1234567890" in the Network Key 1 for example, as shown in Figure 4-80 above.

#### 2. WPA

WPA security for wireless communication has been developed to overcome some of the shortcomings of WEP. WPA combines the key generation with the authentication services of a RADIUS server.

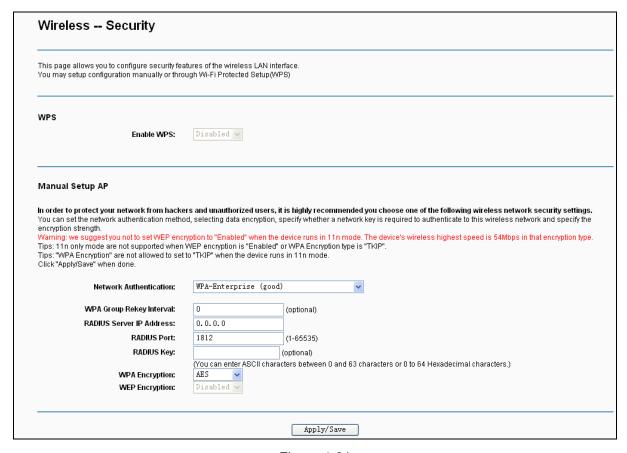

Figure 4-81

- ➤ WPA Group ReKey Interval: Enter the Key Renewal period, which tells the router how often it should change encryption keys.
- > RADIUS Server IP Address: The IP address of the RADIUS server.
- > RADIUS Port: The port of the RADIUS server. The default number is 1812.
- > RADIUS key: The password of the RADIUS Server.
- ➤ **WPA Encryption**: Select the encryption you want to use: TKIP or AES (AES is an encryption method stronger than TKIP).

## **Configure WPA settings**

- 1. Select **WPA** from the **Network Authentication** drop-down list. The menu will change to offer the appropriate settings.
- 2. Change the WPA Group Rekey Interval as desired.
- 3. Type in the IP address of the RADIUS server used in the RADIUS Server IP Address field.
- 4. Change the RADIUS Port if necessary.
- 5. Type in the password in the RADIUS Key field.
- 6. Use the default setting AES of WPA Encryption.

7. Click **Save/Apply** to save the new configuration.

|                                                                                                    |                                                                                                | atures of the wireless LAN interface.<br>ough Wi-Fi Protected Setup(WPS)                                                                                                    |  |  |  |
|----------------------------------------------------------------------------------------------------|------------------------------------------------------------------------------------------------|----------------------------------------------------------------------------------------------------|--|--|--|
| WPS<br>Ei                                                                                                    | nable WPS:                                                                                     | Disabled v                                                                                                    |  |  |  |
|                                                                                                    |                                                                                                |                                                                                                    |  |  |  |
|                                                                                                    |                                                                                                |                                                                                                    |  |  |  |
|                                                                                                    |                                                                                                |                                                                                                    |  |  |  |
|                                                                                                    |                                                                                                | ers and unauthorized users, it is highly recommended you choose one of the following wireless network security settings                                                                                                    |  |  |  |
| In order to protect your netwo<br>You can set the network auther<br>encryption strength.<br>Warning: we suggest you not to<br>Tips: "11n only mode are not su<br>Tips: "WPA Encryption" are not<br>Click "Apply/Save" when done.                           | ntication metho<br>o set WEP encr<br>upported when<br>allowed to set                           | od, selecting data encryption, specify whether a network key is required to authenticate to this wireless network and specify the<br>ryption to "Enabled" when the device runs in 11n mode. The device's wireless highest speed is 54Mbps in that encryption type<br>WEP encryption is "Enabled" or WPA Encryption type is "TKIP".<br>to "TKIP" when the device runs in 11n mode.                                                             |  |  |  |
| In order to protect your netwo<br>You can set the network auther<br>encryption strength.<br>Warning: we suggest you not to<br>Tips: "14PA Encryption" are not<br>Tips: "4PA Encryption" are not                                                            | ntication metho<br>o set WEP encr<br>upported when<br>allowed to set                           | od, selecting data encryption, specify whether a network key is required to authenticate to this wireless network and specify th<br>ryption to "Enabled" when the device runs in 11n mode. The device's wireless highest speed is 54Mbps in that encryption typ<br>WEP encryption is "Enabled" or WPA Encryption type is "TKIP".                                                                                                    |  |  |  |
| In order to protect your netwo<br>You can set the network auther<br>encryption strength.<br>Warning: we suggest you not to<br>Tips: "11n only mode are not su<br>Tips: "WPA Encryption" are not<br>Click "Apply/Save" when done.                           | ntication metho<br>o set WEP encr<br>upported when<br>allowed to set<br>hentication:           | od, selecting data encryption, specify whether a network key is required to authenticate to this wireless network and specify the<br>ryption to "Enabled" when the device runs in 11n mode. The device's wireless highest speed is 54Mbps in that encryption type<br>WEP encryption is "Enabled" or WPA Encryption type is "TKIP".<br>to "TKIP" when the device runs in 11n mode.                                                             |  |  |  |
| In order to protect your netwo<br>You can set the network auther<br>encryption strength.<br>Warning: we suggest you not to<br>Tips: 11n only mode are not su<br>Tips: "WPA Encryption" are not<br>Click "Apply/Save" when done.                            | ntication metho<br>o set WEP encr<br>upported when<br>allowed to set<br>mentication:           | od, selecting data encryption, specify whether a network key is required to authenticate to this wireless network and specify the proposition to "Enabled" when the device runs in 11n mode. The device's wireless highest speed is 54Mbps in that encryption type WEP encryption is "Enabled" or WPA Encryption type is "TKIP". to "TKIP" when the device runs in 11n mode.  WPA-Enterprise (good)                                           |  |  |  |
| In order to protect your netwo You can set the network auther encryption strength. Warning: we suggest you not te Tips: 11n only mode are not su Tips: "WPA Encryption" are not Click "Apply/Save" when done.  Network Auth  WPA Group Rek RADIUS Server I | ntication metho<br>o set WEP encr<br>upported when<br>allowed to set<br>mentication:           | od, selecting data encryption, specify whether a network key is required to authenticate to this wireless network and specify the proposition to "Enabled" when the device runs in 11n mode. The device's wireless highest speed is 54Mbps in that encryption type WEP encryption is "Enabled" or WPA Encryption type is "TKIP". to "TKIP" when the device runs in 11n mode.  WPA-Enterprise (good)  v  (optional)                            |  |  |  |
| In order to protect your netwo You can set the network auther encryption strength. Warning: we suggest you not te Tips: 11n only mode are not su Tips: "WPA Encryption" are not Click "Apply/Save" when done.  Network Autl  WPA Group Rek RADIUS Server I | o set WEP ence upported when allowed to set mentication: tey interval: IP Address:             | od, selecting data encryption, specify whether a network key is required to authenticate to this wireless network and specify the proposition to "Enabled" when the device runs in 11n mode. The device's wireless highest speed is 54Mbps in that encryption type WEP encryption is "Enabled" or WPA Encryption type is "TKIP".  TKIP" when the device runs in 11n mode.  WPA-Enterprise (good)  Optional)  192.168.1.20                     |  |  |  |
| In order to protect your netwo You can set the network auther encryption strength. Warning: we suggest you not to Tips: "I/PA Encryption" are not Click "Apply/Save" when done.  Network Auth  WPA Group Rek RADIUS Server I RA                            | o set WEP ence upported when allowed to set hentication: key Interval: IP Address: ADIUS Port: | od, selecting data encryption, specify whether a network key is required to authenticate to this wireless network and specify the ryption to "Enabled" when the device runs in 11n mode. The device's wireless highest speed is 54Mbps in that encryption type WEP encryption is "Enabled" or WPA Encryption type is "TKIP".  to "TKIP" when the device runs in 11n mode.  WPA-Enterprise (good)  Optional)  192. 168. 1. 20  1812  (1-65535) |  |  |  |

Figure 4-82

## 3. WPA-Personal

WPA-Personal requires a shared key and does not use a separate server for authentication. PSK keys can be ASCII or Hex type.

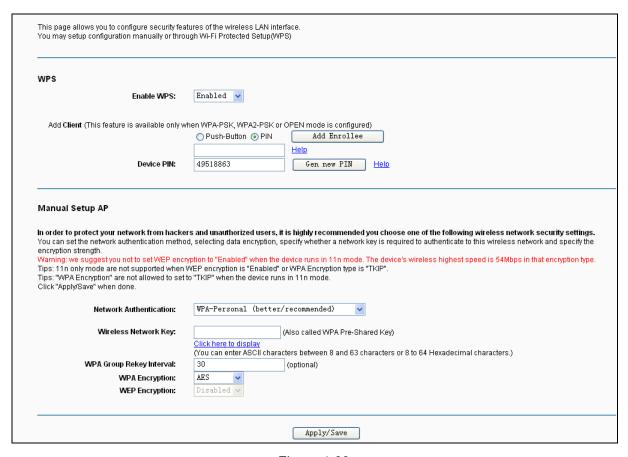

Figure 4-83

- ➤ Wireless Network Key: Enter the key shared by the router and your other network devices. It must have 8-63 ASCII characters or 8-64 Hexadecimal digits.
- Click here to display: Click it to show you the WPA Pre-Shared Key.

## **Configure WPA-Personal settings**

- 1. Select **WPA-Personal**. The menu will change to offer the appropriate settings as the picture show above.
- 2. WPA-Personal requires a shared key. Type the key in the space provided. PSK keys can be ASCII or Hex type.
- 3. Change the Group Key Interval as desired or use the default setting.
- 4. Click **Save/Apply** to save the new configuration.

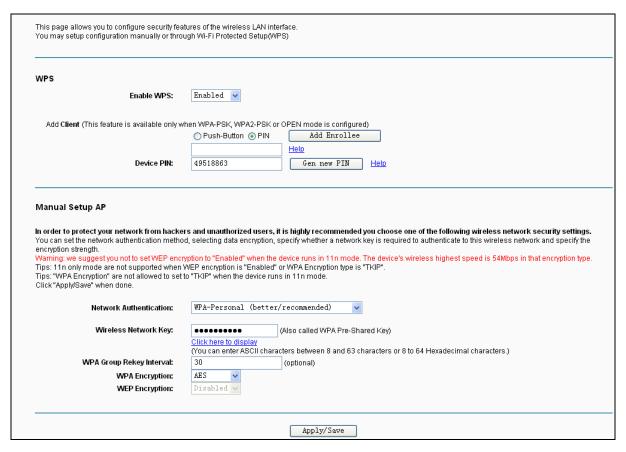

Figure 4-84

## 

If you click the option "Click here to display", the Figure 4-85 will pop-up, and it shows the password you have set. In addition, it won't show the blank characters in both ends of the password phrase.

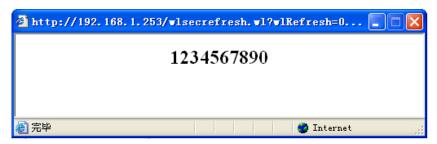

Figure 4-85

## 4. WPA2-Enterprise

To configure WPA2-Enterprise settings, select the WPA2-Enterprise option from the drop-down list. The menu will change to offer the appropriate settings. The steps of these settings are similar to WPA settings.

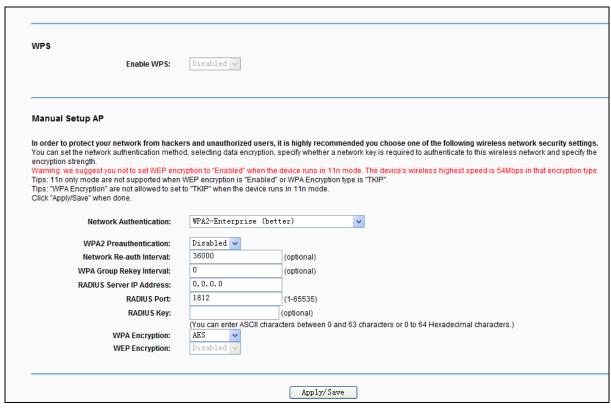

Figure 4-86

- ➤ WPA2 Preauthentication: Select Enable from the drop-down list, Stations will authenticate with the AP during the scanning process, and once association is required, the station has been already authenticated.
- ➤ **Network Re-auth Interval:** Enter a value in seconds as the frequency interval to enable periodic Network Re-authentication function, while leave it blank or enter "0" to disable it.

## 5. WPA2-Personal

To configure WPA2-Personal settings, select the WPA2- Personal option from the drop-down list. The menu will change to offer the appropriate settings. WPA2- Personal requires a shared key and does not use a separate server for authentication. PSK keys can be ASCII or Hex type.

| Enable WF                                                                                                    | S: Enabled v                                                                                                    |
|----------------------------------------------------------------------------------------------------|----------------------------------------------------------------------------------------------------|
| Add Client (This feature is available                                                                                                    | only when WPA-PSK, WPA2-PSK or OPEN mode is configured)                                                                                                    |
|                                                                                                    | ○ Push-Button ④ PIN Add Enrollee                                                                                                    |
|                                                                                                    | Help                                                                                                    |
| Device P                                                                                                    | 49518863 Gen new PIN Help                                                                                                    |
|                                                                                                    |                                                                                                    |
|                                                                                                    |                                                                                                    |
| Manual Setun AP                                                                                                    |                                                                                                    |
| Manual Setup AP                                                                                                    |                                                                                                    |
| Manual Setup AP                                                                                                    |                                                                                                    |
| •                                                                                                    | ackers and unauthorized users, it is highly recommended you choose one of the following wireless network security settin                                                                                                    |
| In order to protect your network from                                                                                                    | ackers and unauthorized users, it is highly recommended you choose one of the following wireless network security settin<br>nethod, selecting data encryption, specify whether a network key is required to authenticate to this wireless network and specify t                                                                                                    |
| in order to protect your network from<br>You can set the network authentication                                                                                                    |                                                                                                    |
| In order to protect your network from<br>You can set the network authentication<br>encryption strength.<br>Warning: we suggest you not to set WE                                                                                                    | nethod, selecting data encryption, specify whether a network key is required to authenticate to this wireless network and specify to encryption to "Enabled" when the device runs in 11n mode. The device's wireless highest speed is 54Mbps in that encryption ty                                                                                                    |
| In order to protect your network from<br>You can set the network authentication<br>encryption strength.<br>Warning: we suggest you not to set WE<br>Tips: 11n only mode are not supported                                                                                                    | nethod, selecting data encryption, specify whether a network key is required to authenticate to this wireless network and specify to<br>Pencryption to "Enabled" when the device runs in 11n mode. The device's wireless highest speed is 54Mbps in that encryption ty<br>when WEP encryption is "Enabled" or WPA Encryption type is "TKIP".                                                                                                    |
| In order to protect your network from<br>You can set the network authentication<br>encryption strength.<br>Warning: we suggest you not to set WE<br>Tips: 11n only mode are not supported<br>Tips: "WPA Encryption" are not allowed                                                               | nethod, selecting data encryption, specify whether a network key is required to authenticate to this wireless network and specify to encryption to "Enabled" when the device runs in 11n mode. The device's wireless highest speed is 54Mbps in that encryption ty                                                                                                    |
| In order to protect your network from<br>You can set the network authentication<br>encryption strength.<br>Warning: we suggest you not to set WE<br>Tips: 11n only mode are not supported<br>Tips: "WPA Encryption" are not allowed                                                               | nethod, selecting data encryption, specify whether a network key is required to authenticate to this wireless network and specify to<br>Pencryption to "Enabled" when the device runs in 11n mode. The device's wireless highest speed is 54Mbps in that encryption ty<br>when WEP encryption is "Enabled" or WPA Encryption type is "TKIP".                                                                                                    |
| In order to protect your network from<br>You can set the network authentication<br>encryption strength.  Warning: we suggest you not to set WE<br>Tips: 11n only mode are not supported<br>Tips: "WPA Encryption" are not allowed<br>Click "Apply/Save" when done.                                | nethod, selecting data encryption, specify whether a network key is required to authenticate to this wireless network and specify to<br>Pencryption to "Enabled" when the device runs in 11n mode. The device's wireless highest speed is 54Mbps in that encryption to<br>when WEP encryption is "Enabled" or WPA Encryption type is "TKIP".<br>o set to "TKIP" when the device runs in 11n mode.                                                                                                    |
| You can set the network authentication<br>encryption strength.  Warning: we suggest you not to set WE<br>Tips: 11n only mode are not supported                                                                                                    | nethod, selecting data encryption, specify whether a network key is required to authenticate to this wireless network and specify to encryption to "Enabled" when the device runs in 11n mode. The device's wireless highest speed is 54Mbps in that encryption ty when WEP encryption is "Enabled" or WPA Encryption type is "TKIP".  o set to "TKIP" when the device runs in 11n mode.                                                                                                    |
| In order to protect your network from<br>You can set the network authentication<br>encryption strength.  Warning: we suggest you not to set WE<br>Tips: 11n only mode are not supported<br>Tips: "WPA Encryption" are not allowed<br>Click "Apply/Save" when done.                                | nethod, selecting data encryption, specify whether a network key is required to authenticate to this wireless network and specify the concryption to "Enabled" when the device runs in 11n mode. The device's wireless highest speed is 54Mbps in that encryption by when WEP encryption is "Enabled" or WPA Encryption type is "TKIP".  o set to "TKIP" when the device runs in 11n mode.  IN WPA2-Personal (best/recommended)                                                                                                    |
| In order to protect your network from<br>You can set the network authentication<br>encryption strength.  Warning: we suggest you not to set WE<br>Tips: 11n only mode are not supported<br>Tips: "WPA Encryption" are not allowed<br>Click "Apply/Save" when done.  Network Authentication        | nethod, selecting data encryption, specify whether a network key is required to authenticate to this wireless network and specify the concryption to "Enabled" when the device runs in 11n mode. The device's wireless highest speed is 54Mbps in that encryption by when WEP encryption is "Enabled" or WPA Encryption type is "TKIP".  o set to "TKIP" when the device runs in 11n mode.  IN WPA2-Personal (best/recommended)                                                                                                    |
| In order to protect your network from<br>You can set the network authentication<br>encryption strength.  Warning: we suggest you not to set WE<br>Tips: 11n only mode are not supported<br>Tips: "WPA Encryption" are not allowed<br>Click "Apply/Save" when done.  Network Authentication        | nethod, selecting data encryption, specify whether a network key is required to authenticate to this wireless network and specify the concryption to "Enabled" when the device runs in 11n mode. The device's wireless highest speed is 54Mbps in that encryption by when WEP encryption is "Enabled" or WPA Encryption type is "TKIP".  o set to "TKIP" when the device runs in 11n mode.  IN WPA2-Personal (best/recommended)  y: (Also called WPA Pre-Shared Key)                                                                                                    |
| In order to protect your network from You can set the network authentication encryption strength.  Warning: we suggest you not to set WE Tips: 11n only mode are not supported Tips: "WPA Encryption" are not allowed Click "Apply/Save" when done.  Network Authentication                       | nethod, selecting data encryption, specify whether a network key is required to authenticate to this wireless network and specify the corryption to "Enabled" when the device runs in 11n mode. The device's wireless highest speed is 54Mbps in that encryption ty when WEP encryption is "Enabled" or WPA Encryption type is "TKIP".  o set to "TKIP" when the device runs in 11n mode.  IN WPA2-Personal (best/recommended)  y:  (Also called WPA Pre-Shared Key)  Click here to display (You can enter ASCII characters between 8 and 63 characters or 8 to 64 Hexadecimal characters.)                        |
| In order to protect your network from You can set the network authentication encryption strength.  Warning: we suggest you not to set WE Tips: 11n only mode are not supported Tips: "WPA Encryption" are not allowed Click "Apply/Save" when done.  Network Authentication.  Wireless Network Ko | nethod, selecting data encryption, specify whether a network key is required to authenticate to this wireless network and specify the corryption to "Enabled" when the device runs in 11n mode. The device's wireless highest speed is 54Mbps in that encryption ty when WEP encryption is "Enabled" or WPA Encryption type is "TKIP".  o set to "TKIP" when the device runs in 11n mode.  w  WPA2-Personal (best/recommended)  y:  (Also called WPA Pre-Shared Key)  Click here to display  (You can enter ASCII characters between 8 and 63 characters or 8 to 64 Hexadecimal characters.)  it:  0 (optional)    |
| In order to protect your network from You can set the network authentication encryption strength.  Warning: we suggest you not to set WE Tips: 11n only mode are not supported Tips: "WPA Encryption" are not allowed Click "Apply/Save" when done.  Network Authenticatic Wireless Network Ko    | nethod, selecting data encryption, specify whether a network key is required to authenticate to this wireless network and specify the corryption to "Enabled" when the device runs in 11n mode. The device's wireless highest speed is 54Mbps in that encryption by when WEP encryption is "Enabled" or WPA Encryption type is "TKIP".  o set to "TKIP" when the device runs in 11n mode.  WPA2-Personal (best/recommended)  y:  (Also called WPA Pre-Shared Key)  Click here to display  (You can enter ASCII characters between 8 and 63 characters or 8 to 64 Hexadecimal characters.)  it:  0  (optional)  AES |

Figure 4-87

## **Mixed WPA2/WPA Enterprise**

To configure Mixed WPA2/WPA Enterprise settings, select the Mixed WPA2/WPA Enterprise option from the drop-down list. The menu will change to offer the appropriate settings. The steps to these settings are similar to those for WPA-PSK.

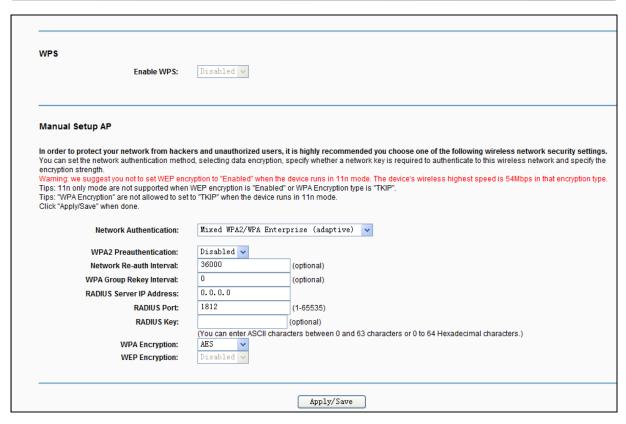

Figure 4-88

## 7. Mixed WPA2/WPA-Personal

To configure Mixed WPA2/WPA-Personal settings, select the Mixed WPA2/WPA-Personal option from the drop-down list. The menu will change to offer the appropriate settings. The steps of this setting are the same with WPA-PSK.

| F11-                                                                                                    | c. Facility                                                                                                    |           |
|----------------------------------------------------------------------------------------------------|----------------------------------------------------------------------------------------------------|-----------|
| Enable                                                                                                    | S: Enabled V                                                                                                    |           |
| Add Client (This feature is availa                                                                                                    | only when WPA-PSK, WPA2-PSK or OPEN mode is configured)                                                                                                    |           |
|                                                                                                    | ○ Push-Button                                                                                                    |           |
|                                                                                                    | Help                                                                                                    |           |
| Devic                                                                                                    | N: 49518863 Gen new PIN Help                                                                                                    |           |
|                                                                                                    |                                                                                                    |           |
| 'n order to protect your network fro                                                                                                    | nackers and unauthorized users, it is highly recommended you choose one of the following wireless network secur                                                                                                    | rity sett |
|                                                                                                    | nackers and unauthorized users, it is highly recommended you choose one of the following wireless network secu<br>method, selecting data encryption, specify whether a network key is required to authenticate to this wireless network and                                                                                                    |           |
| You can set the network authenticati encryption strength.                                                                                                    | method, selecting data encryption, specify whether a network key is required to authenticate to this wireless network and                                                                                                    | d speci   |
| You can set the network authenticati<br>encryption strength.<br>Warning: we suggest you not to set<br>Tips: 11n only mode are not support                                                                                                    | method, selecting data encryption, specify whether a network key is required to authenticate to this wireless network and<br>Pencryption to "Enabled" when the device runs in 11n mode. The device's wireless highest speed is 54Mbps in that enwhen WEP encryption is "Enabled" or WPA Encryption type is "TKIP".                                                                                                    | d speci   |
| You can set the network authenticati<br>encryption strength.<br>Warning: we suggest you not to set '<br>Tips: 11n only mode are not support<br>Tips: "WPA Encryption" are not allow                                                                             | method, selecting data encryption, specify whether a network key is required to authenticate to this wireless network and                                                                                                    | d speci   |
| You can set the network authenticati<br>encryption strength.<br>Warning: we suggest you not to set<br>Tips: 11n only mode are not support                                                                                                    | method, selecting data encryption, specify whether a network key is required to authenticate to this wireless network and<br>Pencryption to "Enabled" when the device runs in 11n mode. The device's wireless highest speed is 54Mbps in that en when WEP encryption is "Enabled" or WPA Encryption type is "TKIP". to set to "TKIP" when the device runs in 11n mode.                                                                                                    | d speci   |
| You can set the network authenticati<br>encryption strength.<br>Warning: we suggest you not to set '<br>Tips: 11n only mode are not support<br>Tips: "WPA Encryption" are not allow                                                                             | method, selecting data encryption, specify whether a network key is required to authenticate to this wireless network and<br>Pencryption to "Enabled" when the device runs in 11n mode. The device's wireless highest speed is 54Mbps in that en-<br>when WEP encryption is "Enabled" or WPA Encryption type is "TKIP".<br>to set to "TKIP" when the device runs in 11n mode.                                                                                                    | d speci   |
| You can set the network authenticati<br>encryption strength.<br>Warning: we suggest you not to set'<br>Tips: 11n only mode are not support<br>Tips: "WPA Encryption" are not allow<br>Click "Apply/Save" when done.                                             | method, selecting data encryption, specify whether a network key is required to authenticate to this wireless network and Pencryption to "Enabled" when the device runs in 11n mode. The device's wireless highest speed is 54Mbps in that enwhen WEP encryption is "Enabled" or WPA Encryption type is "TKIP". To set to "TKIP" when the device runs in 11n mode.  Mixed WPA2/WPA-PSK Personal (adaptive)                                                                                                    | d speci   |
| You can set the network authenticati encryption strength.  Warning: we suggest you not to set? Tips: 11n only mode are not support Tips: "WPA Encryption" are not allow Click "Apply/Save" when done.  Network Authentic                                        | method, selecting data encryption, specify whether a network key is required to authenticate to this wireless network and  Pencryption to "Enabled" when the device runs in 11n mode. The device's wireless highest speed is 54Mbps in that encountries when WEP encryption is "Enabled" or WPA Encryption type is "TKIP".  TKIP" when the device runs in 11n mode.  Mixed WPA2/WPA-PSK Personal (adaptive)                                                                                                    | d speci   |
| You can set the network authenticati encryption strength.  Warning: we suggest you not to set' Tips: 11n only mode are not support Tips: "WPA Encryption" are not allow Click "Apply/Save" when done.  Network Authentic  Wireless Network                      | method, selecting data encryption, specify whether a network key is required to authenticate to this wireless network and  Pencryption to "Enabled" when the device runs in 11n mode. The device's wireless highest speed is 54Mbps in that encountries when WEP encryption is "Enabled" or WPA Encryption type is "TKIP".  To set to "TKIP" when the device runs in 11n mode.  Mixed WPA2/WPA-PSK Personal (adaptive)   (Also called WPA Pre-Shared Key)  Click here to display  (You can enter ASCII characters between 8 and 63 characters or 8 to 64 Hexadecimal characters.)                                                                                                    | d speci   |
| You can set the network authenticati encryption strength.  Warning: we suggest you not to set? Tips: 11n only mode are not support Tips: "WPA Encryption" are not allow Click "Apply/Save" when done.  Network Authentic                                        | method, selecting data encryption, specify whether a network key is required to authenticate to this wireless network and  P encryption to "Enabled" when the device runs in 11n mode. The device's wireless highest speed is 54Mbps in that encounter when WEP encryption is "Enabled" or WPA Encryption type is "TKIP". To set to "TKIP" when the device runs in 11n mode.  Mixed WPA2/WPA-PSK Personal (adaptive)   (Also called WPA Pre-Shared Key)  Click here to display (You can enter ASCII characters between 8 and 63 characters or 8 to 64 Hexadecimal characters.)  (optional)                                                                                                    | d speci   |
| You can set the network authenticati encryption strength.  Warning: we suggest you not to set' Tips: 11n only mode are not support Tips: "WPA Encryption" are not allow Click "Apply/Save" when done.  Network Authentic  Wireless Network  WPA Group Rekey Int | method, selecting data encryption, specify whether a network key is required to authenticate to this wireless network and P encryption to "Enabled" when the device runs in 11n mode. The device's wireless highest speed is 54Mbps in that encount when WEP encryption is "Enabled" or WPA Encryption type is "TKIP".  In this wireless highest speed is 54Mbps in that encounter when WEP encryption is "Enabled" or WPA Encryption type is "TKIP".  In this wireless network and PA Encryption type is "TKIP".  In this wireless network and PA Encryption type is "TKIP".  In this wireless network and PA Encryption type is "TKIP".  In this wireless network and PA Encryption type is "TKIP".  In this wireless network and PA Encryption type is "TKIP".  In this wireless network and PA Encryption type is "TKIP".  In this wireless network and PA Encryption type is "TKIP".  In this wireless network and PA Encryption type is "TKIP".  In this wireless network and PA Encryption type is "TKIP".  In this wireless network and PA Encryption type is "TKIP".  In this wireless network and PA Encryption type is "TKIP".  In this wireless network and PA Encryption type is "TKIP". | d speci   |

Figure 4-89

## 4.5.3 Wireless Schedule

Choose menu "Wireless"→"Wireless Schedule", you can configure the Task Schedule as shown below.

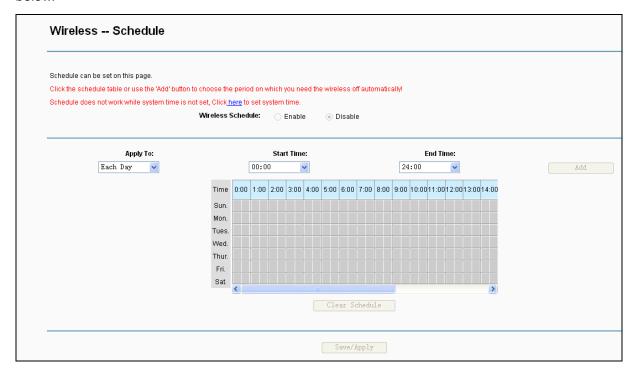

Figure 4-90

#### Note:

The time you set is the period you need the wireless off.

Before configure the wireless schedule, please set system time first which refer to 4.8.5 Internet Time, then you can enable or disable Wireless Schedule.

- **Apply To:** Select the day or days you need the wireless off.
- Start Time, End Time: You can select all day-24 hours or you may enter the Start Time and **End Time** in the corresponding field.
- Add: Click this button to add your selected time to the below table.

Click the **Clear Schedule** button to clear your settings in the table.

Click Save to complete the settings.

## 4.5.4 MAC Filter

Choose "Wireless"→"MAC Filter", you will see the screen of Wireless--MAC Filter settings shown as below.

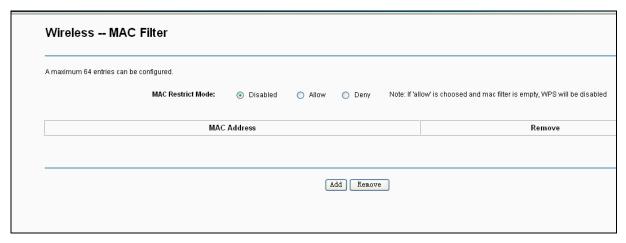

Figure 4-91

Wireless access can be filtered by using the MAC addresses of the wireless devices transmitting within your network's RADIUS. To filter wireless users by MAC Address, either permitting or blocking access. If you do not wish to filter users by MAC Address, select Disabled.

- **Disabled:** Select this option to disable MAC Filter function.
- Allow: Select this option to enable MAC Filter function that allow wireless access by the devices listed on this screen.
- Deny: Select this option to enable MAC Filter function that block wireless access from the devices listed on this screen.
- Add: Click this button to add the MAC Address.
- Remove: Select the item of the MAC Address and click this button to remove it.

When you click the Add button, the pop-up picture shown below, and then you can type the MAC Address in the MAC Address field.

#### Note:

The form of MAC Address must be "xx:xx:xx:xx:xx", like "00:13:0A:55:FF:09".

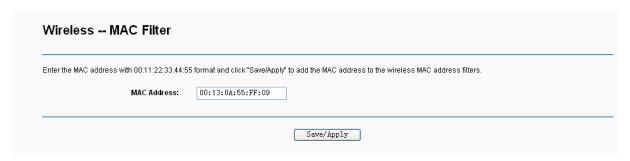

Figure 4-92

When you finished making changes to the MAC Filter List screen, click **Save/Apply** to save the changes.

## 4.5.5 Wireless Bridge

Choose "Wireless" > "Wireless Bridge", you will see the screen of Wireless--Bridge settings shown as below. You can configure wireless bridge features of the wireless LAN interface and click Apply/Save button to save the current configuration.

| Distribution System) to disable access po                                               | s bridge features of the wireless LAN interface. You can select Wireless Bridge (also known as Wireless<br>pint functionality. Selecting Access Point enables access point functionality. Wireless bridge functionality |
|-----------------------------------------------------------------------------------------|----------------------------------------------------------------------------------------------------|
|                                                                                         | s will be able to associate to the AP. Select Disabled in Bridge Restrict which disables wireless bridge                                                                                                    |
| restriction. Any wireless bridge will be gra                                            | nted access. Selecting Enabled or Enabled(Scan) enables wireless bridge restriction. Only those bridges                                                                                                    |
| selected in Remote Bridges will be grante<br>Click "Refresh" to update the remote bridg |                                                                                                    |
| Click "Save/Apply" to configure the wireles<br>Tip1: Only "Open" or "Shared" Network A  | <u> </u>                                                                                                    |
|                                                                                         | nect to this router by bridge Mode, set the Network Authentication to "Open" or "Shared" first!                                                                                                    |
|                                                                                         | y with the same channel as device.                                                                                                    |
| The said in Standard to device on                                                       |                                                                                                    |
| AP Mode:                                                                                | Access Point                                                                                                    |
|                                                                                         | Access Point  Disabled                                                                                                    |
| AP Mode:                                                                                |                                                                                                    |

Figure 4-93

- ➤ **AP Mode**: Select an AP Mode from the drop-down list. Options available are: Access Point and Wireless Bridge.
  - Access Point: Select this option to allow wireless stations including AP clients to access.
  - **Wireless Bridge**: Also known as WDS (Wireless Distribution System), it will bridges the wireless stations which also in bridge mode to connect two or more remote LANs.

## > Bridge Restrict:

- **Disabled**: Select this option to disables wireless bridge restriction, that any wireless bridge will be granted access.
- **Enabled**: Select this option (as shown below) to enables wireless bridge restriction, please enter the MAC address of the Remote Bridges that you want to connect with, and only these Remote Bridges are granted access.

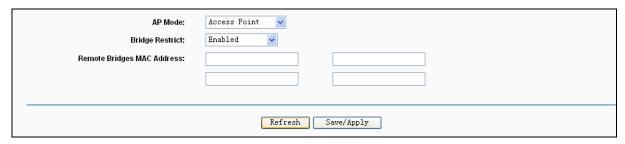

Figure 4-94

- Enabled (Scan): Select this option to enables wireless bridge restriction, and it will scan the environment for APs that exist around the device. Only those selected AP will be granted access.
- Refresh: Click this button to scan and display the APs.

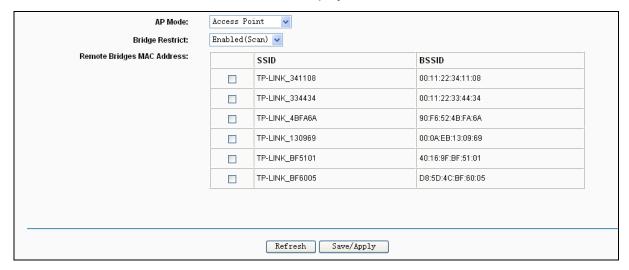

Figure 4-95

## 

Only Open or Shared authentication method support wireless bridge, you should choose "Wireless" > "Security" to change authentication method to "open" or "shared" mode first.

## 4.5.6 Advanced

Choose "Wireless"→"Advanced", you will see the screen of Wireless--Advanced settings shown as below.

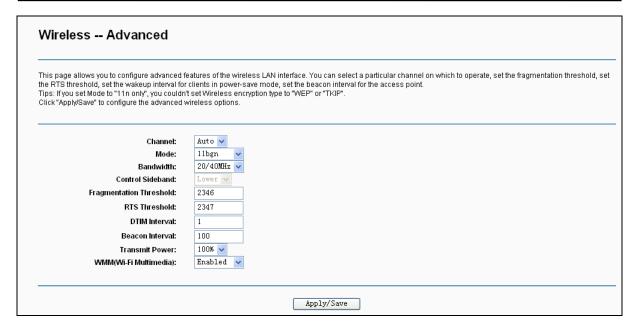

Figure 4-96

- ➤ **Channel:** Select the channel you want to use from the drop-down List. This field determines which operating frequency will be used. It is not necessary to change the wireless channel unless you notice interference problems with another nearby access point.
- ▶ **Mode**: In the drop-down list you can select "11b", "11bg", "11bgn" and "11n only". "11bgn" allows both 802.11b, 802.11g and 802.11n wireless stations to connect to the router.
- ➤ **Bandwidth**: Select the Bandwidth you want to use from the drop-down List. If bigger bandwidth is selected, device could transmit and receive data with higher speed.
- Control Sideband: If bigger bandwidth is selected, this option will allow you select the Control Sideband you want.
- Fragmentation Threshold: This value specifies the maximum size for a packet before data is fragmented into multiple packets. If you experience a high packet error rate, you may slightly increase the Fragmentation Threshold. Setting the Fragmentation Threshold too low may result in poor network performance. Only minor reduction of the default value is recommended. In most cases, it should remain at its default value of 2346.
- RTS Threshold: Should you encounter inconsistent data flow, only minor reduction of the default value 2347 is recommended. If a network packet is smaller than the preset RTS threshold size, the RTS/CTS mechanism will not be enabled. The router sends Request to Send (RTS) frames to a particular receiving station and negotiates the sending of a data frame. After receiving an RTS, the wireless station responds with a Clear to Send (CTS) frame to acknowledge the right to begin transmission. This mechanism can provide you a quiet communication channel by notifying other stations not to send packet for a period of time. In most cases, keep its default value of 2347.
- ▶ **DTIM Interval:** This value, between 1 and 255, indicates the interval of the Delivery Traffic Indication Message (DTIM). A DTIM field is a countdown field informing clients of the next window for listening to broadcast and multicast messages. The countdown unit is measured by the amounts of beacon frames received. When the router has buffered broadcast or multicast messages for associated clients, it sends the next DTIM with a DTIM Interval value. Its clients hear the beacons and awaken to receive the broadcast and multicast messages. The default value is 1.

- > Beacon Interval: Enter a value between 20-1000 milliseconds. The Beacon Interval value indicates the frequency interval of the beacon. A beacon is a packet broadcast by the router to synchronize the wireless network. The default value is 100.
- Transmit Power: This option will allow you to configure the wireless transmit power. High transmit power will extend the wireless signal range of the device and make the signal transmit more legible. Low transmit power with the smaller wireless signal range that will decrease the probability of interrupt by other Wi-Fi device.
- > WMM (Wi-Fi Multimedia): This function can guarantee the packets with high-priority messages being transmitted preferentially. It is strongly recommended.

#### 4.5.7 Station info

Choose "Wireless"→" Station Info", you will see the screen of Wireless--Authenticated **Stations** setting shown as below.

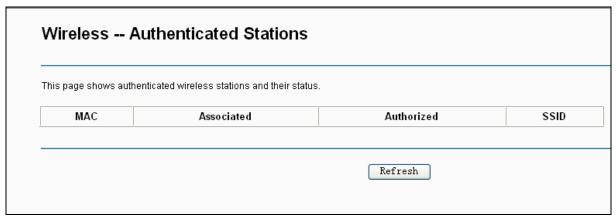

Figure 4-97

This page shows authenticated wireless stations and their status.

- **MAC**: Displays the connected wireless station's MAC address.
- $\triangleright$ **Associated**: Displays whether the wireless station has associated with the access point.
- **Authorized**: Displays the information of Authentication.
- **SSID**: Displays the connected wireless station's SSID.

You cannot change any of the values on this page. To update this page and to show the current connected wireless stations, click on the Refresh button.

## 4.6 Guest Network

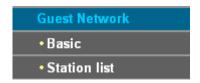

There are two submenus under the Guest Network menu: Basic and Station list. Click any of them, and you will be able to scan or configure the corresponding function. The detailed explanations for each submenu are provided below.

#### 4.6.1 Basic

Choose menu "Guest Network"→"Basic", and you will see the screen as shown in Figure 4-98. This feature allows you to create a separate network for your guests without allowing them to access your main network and the computers connected to it.

| guest Network can be set on this page.  |                                                                                       |
|-----------------------------------------|---------------------------------------------------------------------------------------|
| Guest Network:                          | <ul><li>● Enable   Disable</li></ul>                                                  |
| Guest SSID:                             | TP-LINK_Guest02                                                                       |
| Authentication Type:                    | WPA-PSK 💌                                                                             |
| Encryption:                             | AES 💌                                                                                 |
| Wireless Password:                      | (Enter ASCII characters between 8 and 63 or Hexadecimal characters between 8 and 64.) |
| Group Key Update Period:                | O (second, minimun is 30, 0 means no update.)                                         |
| Allow Guest To Access My Local Network: | Disabled 🕶                                                                            |
| Guest Network Isolation:                | Disabled v                                                                            |
| Guest Network Bandwidth Control:        | Enabled 💌                                                                             |
|                                         | Min Rate(Kbps) Max Rate(Kbps)                                                         |
| Upstream:                               | 500 1000                                                                              |
| Downstream:                             | 500 1000                                                                              |

Figure 4-98

You can enable or disable Guest Network. When you enable this function, you could set wireless parameters for Guest Network.

- Guest SSID: The guest network name. When setting up a Guest network, it is strongly recommended to use a name that easily distinguishes it from your primary network.
- **Authentication Type:** Select the Authentication Type from the drop-down list.
- Encryption: You can select either Auto, or AES+TKIP.
- Wireless Password: Here display the default wireless password, you can click Click here to display to see the default wireless password, and you can also enter ASCII characters between 8 and 63 characters or 8 to 64 Hexadecimal characters to create a new password.
- Group Key Update Period: Specify the group key update interval in seconds. The value should be 30 or above. Enter 0 to disable the update.
- Allow Guests to access my Local Network: The guests have access to your Local Network, but can not login the modem router's web management interface.
- Guest Network Isolation: This function can isolate wireless clients on your guest network from each other. Client isolation is disabled by default.
- Guest Network Bandwidth Control: With this function, you can configure the Upstream Bandwidth and Downstream Bandwidth for guest network.

Click Save/Apply to save your settings.

## 4.6.2 Station list

Choose menu "Guest Network"→"Station list", you can see the MAC Address, Associated, Authorized, SSID and Interface.

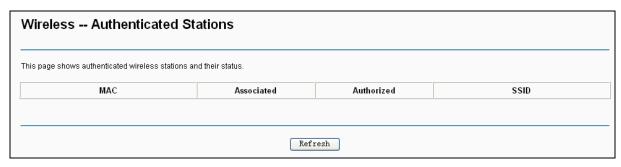

Figure 4-99

- **MAC:** Displays the connected wireless station's MAC address.
- Associated: Displays whether the wireless station has associated with the access point.
- **Authorized**: Displays the information of Authentication.
- **SSID**: Displays the connected wireless station's SSID.

You cannot change any of the values on this page. To update this page and to show the current connected wireless stations, click on the Refresh button.

## 4.7 Diagnostics

Choose "Diagnostics", you will see the Diagnostics screen. This section describes the result of the test for the ENET (Ethernet) Connection, Wireless Connection and ADSL Synchronization. You can refer to the Help menu to get more information about the corresponding test.

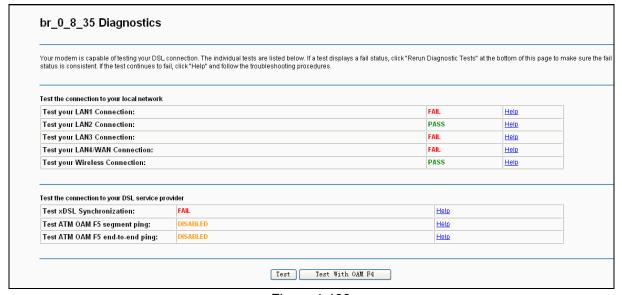

Figure 4-100

## 4.8 Management

Choose "Management", there are eight submenus under the main menu. They are Settings, System Log, SNMP Agent, TR-069 Client, Internet Time, Access Control, Update Firmware and Reboot. Click any of them, and you will be able to configure the corresponding function.

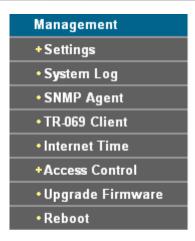

## 4.8.1 Settings

This section provides three important functions for managing the router; they are **Backup**, **Update** and **Restore Default** (shown in Figure 4-101). The detailed manipulations are described below.

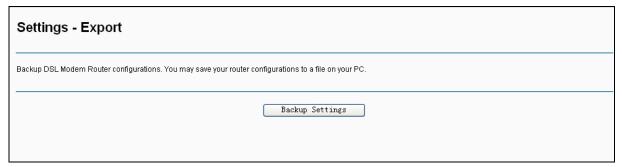

Figure 4-101

## 4.8.1.1 Export

Choose "Management"→"Settings"→"Export", you can see the Export screen, this screen (shown in Figure 4-102) allows you to save the current configuration of the router as a backup file.

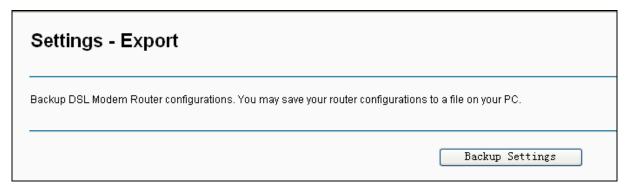

Figure 4-102

## To back up the router's current settings:

1. Click the **Export Settings** button on the preceding screen (pop-up Figure 4-102), the following screen will then appear (shown in Figure 4-103).

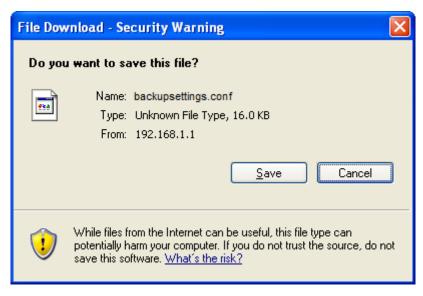

Figure 4-103

2. Click the **Save** button, and save the file as the appointed file (shown in Figure 4-104).

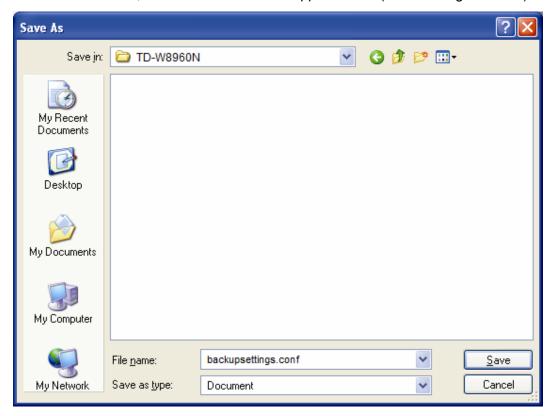

Figure 4-104

## 4.8.1.2 Import

Choose "Management" → "Settings" → "Import", you can see the Import screen, this screen (shown in Figure 4-105) allows you to update the router's settings.

| Settings - Import                                                          |                                                 |
|----------------------------------------------------------------------------|-------------------------------------------------|
| Update DSL Modem Router settings. You may update your  Settings File Name: | router settings using your saved files.  Browse |
|                                                                            | Import Settings                                 |

Figure 4-105

## To update the router's settings:

- 1. Click the **Browse** button to locate the update file for the device, and you can also enter the exact path to the Setting file in the text box.
- 2. After you have selected the file for updating the settings, click the **Import Settings** button.

#### P Note:

The router will reboot upon completion. This process will take a while, don't turn off the router or press the **Reset** button while processing.

## 4.8.1.3 Restore Default

Choose "Management"→"Settings"→"Restore Default", you can see the Restore Default screen, this screen (shown in Figure 4-106) allows you to restore the router's configuration to the factory defaults on the screen.

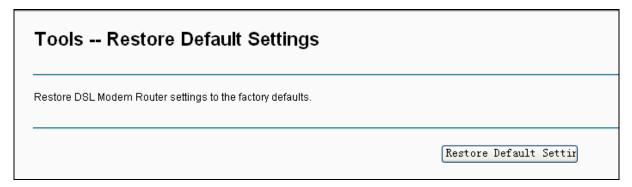

Figure 4-106

- Restore Default Settings: Click this button to restore the router's configuration to the factory defaults, and then follow the on-screen instructions to complete it.
- Account and Password: The default account name and its password are both admin.
- $\triangleright$ The default IP Address: 192.168.1.1.
- The default **Subnet Mask:** 255.255.255.0.

## 4.8.2 System Log

Choose "Management"→"System Log", you can see the System Log screen, this screen (shown in Figure 4-107) allows you to view the system log and configure the system log options.

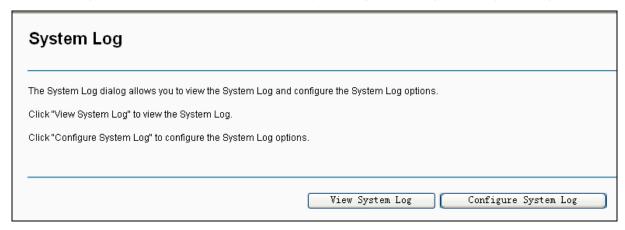

Figure 4-107

## To View the System Log:

Click the View System Log button, you will see the screen (shown in Figure 4-108) which displays the router's recent logs.

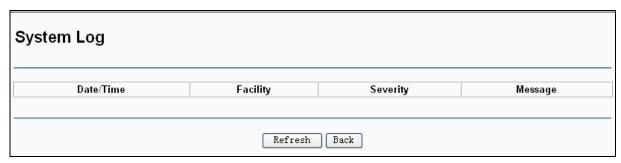

Figure 4-108

- **Refresh:** Click the button, the information in the table will be updated.
- **Back:** Click the button, the screen will back to the previous page.

## To Configure the System Log Settings:

Click the Configure System Log button (shown in Figure 4-107), you will see the screen below (shown in Figure 4-109).

## 

Figure 4-109

- ➤ **Disable/Enable:** Select the **Enable** to log the events, if you don't want to log these events, please select **Disable**.
- Log Level: Select the Log level in the drop-down list, for the Log level, all events above or equal to the selected level will be logged.
- ➤ **Display Level:** Select the Display level in the drop-down list, for the Display Level, all logged events above or equal to the selected level will be displayed.
- ▶ **Mode:** Select the mode to record the events. If the selected mode is **Local**, events will be recorded in the local memory. If the selected mode is **Remote**, events will be sent to the specified IP address and UDP port of the remote system log server. If the selected mode is **Both**, events will be sent to the local memory and the remote system log server.

## 4.8.3 SNMP Agent

Choose "Management"→"SNMP Agent", you can see the SNMP-Configuration screen as shown below.

**SNMP** (Simple Network Management Protocol) has been widely applied in the computer networks currently, which is used for ensuring the transmission of the management information between any two nodes. In this way, network administrators can easily search and modify the information on any node on the network. Meanwhile, they can locate faults promptly and implement the fault diagnosis, capacity planning and report generating.

An **SNMP Agent** is an application running on the router that performs the operational role of receiving and processing SNMP messages, sending responses to the SNMP manager, and sending traps when an event occurs. So a router contains SNMP "agent" software can be monitored and/or controlled by SNMP Manager using SNMP messages.

An **SNMP Manager** or SNMP Service is an application that performs the operational roles of generating SNMP messages/requests to modify and retrieve management information, and receiving the requested information and trap-event reports that are generated by the SNMP agent. SNMP Manager is the third-party management system. Monitor one is an SNMP Manager.

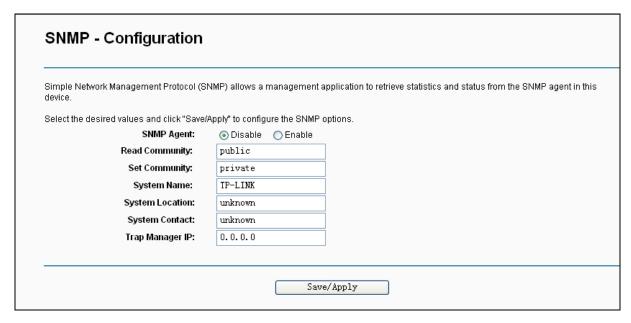

Figure 4-110

> **SNMP Agent:** You can select the checkbox to disable or enable the function.

## 

**SNMP Community string** provides a simple method of authentication between the router (SNMP Agent) and a remote network manager (SNMP Manager). You can specify the community string as the password to authenticate the management station to the router.

- ➤ **Read Community:** This field allows you to specify the SNMP Community string which provides read-only access to the router that the community is only permitted to read the device configuration. The default value is "public".
- > **Set Community:** This field allows you to specify the SNMP Community string which provides read and write access to the router that the community has the authority to read and change the device configuration. The default value is "public".
- > System Name: Enter alphanumeric string to specify an SNMP community string name. Your router (SNMP agents) will expose management data on the managed systems as this "system name".
- > System Location: The person to notify when problems occur.
- > System Contact: The location of the person that is identified as the system contact.
- > Trap Manager IP: Enter the IP address of the SNMP Manager, where the SNMP Agent forwards trap notifications.

Select the desired values and click **Save/Apply** to configure the SNMP options.

## 4.8.4 TR-069 client

Choose "Management"→"TR-069 client", you can see the TR-069 client - Configuration screen as shown below.

**TR-069** (WAN Management Protocol) allows a Auto-Configuration Server (ACS) to perform auto-configuration, provision, collection, and diagnostics to this device.

| WAN Management Protocol (TR-069) allows a Auto-Config        | uration Server (ACS) to perform auto- | configuration, provision, collection, and | diagnostics to this device |
|--------------------------------------------------------------|---------------------------------------|-------------------------------------------|----------------------------|
| Select the desired values and click "Apply/Save" to configur | e the TR-069 client options.          |                                           |                            |
| Inform                                                       | ⊙ Disable ○ Enable                    |                                           |                            |
| Inform Interval:                                             | 300                                   |                                           |                            |
| ACS URL:                                                     |                                       |                                           |                            |
| ACS User Name:                                               | admin                                 |                                           |                            |
| ACS Password:                                                | ****                                  |                                           |                            |
| WAN Interface used by TR-069 client:                         | Any_WAN 🗸                             |                                           |                            |
| Display SOAP messages on serial console                      | Disable                               |                                           |                            |
| Connection Request Authentication                            |                                       |                                           |                            |
| Connection Request User Name:                                | admin                                 |                                           |                            |
| Connection Request Password:                                 | ••••                                  |                                           |                            |
| Connection Request URL:                                      |                                       |                                           |                            |

Figure 4-111

- > Inform: You can select the checkbox to disable or enable the Inform Interval.
- > Inform Interval: Type the interval time of your router contact with the ACS.
- > ACS URL: Please accept this information from your ISP. And through ACS (Auto-Configuration Server) you can perform auto-configuration, provision, collection, and diagnostics to this router.
- > ACS User Name: Please accept this User Name information from your ISP.
- > ACS Password: Please accept the Password information from your ISP.

## 

If you want to log on the ACS, you must own the ACS User Name and ACS Password.

- > WAN Interface used by TR-069 Client: Please select the WAN Interface from the drop-down list to perform this function.
- Connection Request User Name: Type the Connection Request User Name, set it yourself.
- > Connection Request Password: Type the Connection Request Password, set it yourself.

## P Note:

The Connection Request User Name and Connection Request Password used for ACS log on the router and manage it.

Select the desired values and click **Save/Apply** to configure the TR-069 client options.

## 4.8.5 Internet Time

Choose "Management"→"Internet Time", you can see the Time settings screen as shown below. Here you can configure the time of the router.

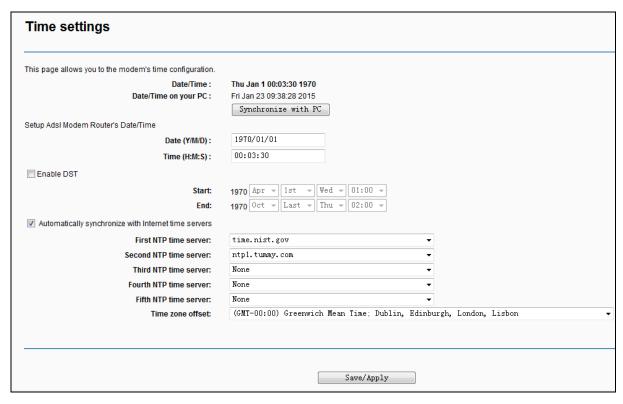

Figure 4-112

**Enable DST:** Select the checkbox to enable daylight saving function.

#### **Access Control** 4.8.6

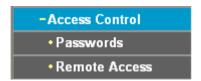

There are two submenus under the Access Control menu: Passwords and Remote Access. The detailed explanations for each submenu are provided below.

## 4.8.6.1 Password

Choose "Management"→"Access Control"→"Password", you can see the screen (shown in Figure 4-113) which allows you to change the factory default password of the router. The default password is the same as the user name, which is admin/admin and user/user respectively.

| Access Control Passwords       |            |
|--------------------------------|------------|
| ·                              |            |
| Username:                      | admin 💌    |
| Old Password:<br>New Password: |            |
| Confirm Password:              |            |
|                                |            |
|                                | Save/Apply |

Figure 4-113

## To change the password:

- 1. Select the **Username** whose password you want to change.
- 2. Enter the **Old Password** in the text box.
- 3. Enter the New Password and Confirm Password. The Confirm Password should be the same as the New Password.
- 4. Click **Save/Apply** to make your change take effect.

## P Note:

- 1) Access to your DSL modem router is controlled through two user accounts: admin and user. The user name "admin" has unrestricted access to change and view configuration of your DSL modem router. The user name "user" can access the DSL modem router, view configuration settings and statistics, as well as, update the router's software.
- 2) Admin account can do remote management. For security reasons, please change the default password for this two account when remote access function is enabled.
- 3) The password cannot contain a space, and its maximum length is 16 characters.

## 4.8.6.2 Remote Access

Choose "Management"→"Access Control"→"Remote Access", you can see the screen (shown in Figure 4-114) which allows you to change the factory default password of the router.

| Access Control Remote Access                          |                    |            |  |
|-------------------------------------------------------|--------------------|------------|--|
| Access your DSL Modern Router by WAN side through use | account ( admin ). |            |  |
| Selected WAN Interface:                               | ppp1 ▼             |            |  |
| Web:                                                  |                    |            |  |
| Telnet:                                               |                    |            |  |
| ICMP(ping):                                           |                    |            |  |
|                                                       |                    |            |  |
|                                                       |                    | Save/Apply |  |

Figure 4-114

- **Web:** Select this box, you can access your modem router via web.
- **Telnet:** Select this box, you can access your modem router via command line.
- > ICMP(ping): Select this box, PC in public network can ping the WAN address of the modem router.

Click **Save/Apply** to make your change take effect.

#### 4.8.7 **Update Firmware**

Choose "Management"→"Update Firmware", you can see the screen (shown in Figure 4-115) which allows you to upgrade the latest version software to keep the router up to date.

| Tools Update Firmware                                                                                                    |                                                           |
|----------------------------------------------------------------------------------------------------|-----------------------------------------------------------|
| Step 1: Obtain an updated firmware image file from our website ( <a href="www.tg">www.tg</a> Step 2: Enter the path to the image file location in the box below or click Step 3: Click the "Update Firmware" button once to upload the new image file the update process takes about 2 minutes to complete, and you | the "Browse" button to locate the image file.<br>ge file. |
| Firmware File Name:                                                                                                    | Browse                                                    |
|                                                                                                    | Update Firmware                                           |

Figure 4-115

- **Browse:** Click the button to locate the latest software for the device.
- > Update Firmware: After you have selected the latest software, click the button.

## To update the router's software:

- 1. Download the latest software upgrade file from the TP-LINK website (http://www.tp-link.com).
- 2. Click **Browse** to view the folders and select the image file or enter the exact path to the image file location in the text box.
- 3. Click the **Update Firmware** button.

## P Note:

- 1) There is no need to upgrade the firmware unless the new firmware has a new feature you want to use. However, when experiencing problems caused by the router itself, you can try to upgrade the firmware.
- 2) Before upgrading the router's firmware, you should write down some of your customized settings to avoid losing important configuration settings of the router.
- 3) Do not turn off the router or press the RESET button while the software is being updated.
- 4) The router will reboot after the Upgrading is finished.

## 4.8.8 Reboot

Choose "Management"→"Reboot", you can see the screen (shown in Figure 4-116) which allows you to reboot the router.

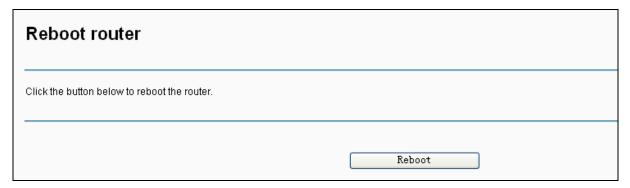

Figure 4-116

## 

- 1) After you clicked the **Reboot** button, please wait for a while before reopening your web
- 2) Do not turn off the router or press the **RESET** button while the router is rebooting.
- 3) If necessary, reconfigure your PC's IP address to match your new configuration.

## 4.9 Logout

Choose "Logout", and you will back to the login screen as shown in Figure 4-117.

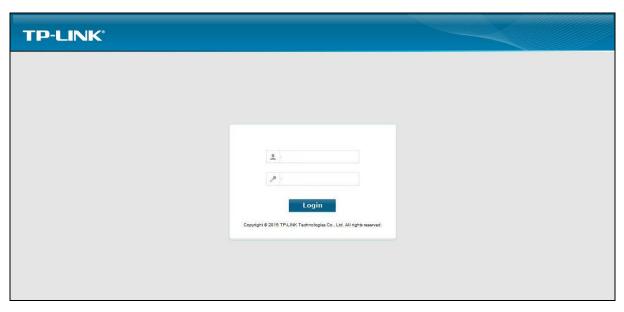

Figure 4-117

# **Appendix A: Specifications**

| General            |                                                                                                    |  |  |
|--------------------|----------------------------------------------------------------------------------------------------|--|--|
| Standards          | ANSI T1.413, ITU G.992.1, ITU G.992.2, ITU G.992.3, ITU G.992.5, IEEE 802.3, IEEE 802.3u, IEEE 802.11b , IEEE 802.11g , 802.11n |  |  |
| Protocols          | TCP/IP, IPoA , PPPoA , PPPoE, SNTP, HTTP, DHCP, ICMP, NAT                                                                       |  |  |
| Ports              | LAN Ports:<br>Four 10/100M Auto-Negotiation RJ45 ports (Auto MDI/MDIX)                                                          |  |  |
|                    | Line Port: One RJ11 port                                                                                                    |  |  |
| Cabling Type       | 10BASE-T: UTP category 3, 4, 5 cable (maximum 100m) EIA/TIA-568 100Ω STP (maximum 100m)                                         |  |  |
|                    | 100BASE-TX: UTP category 5, 5e cable (maximum 100m)<br>EIA/TIA-568 100Ω STP (maximum 100m)                                      |  |  |
| LED                | Power, ADSL, Internet, WLAN, WPS, 1,2,3,4(LAN),                                                                                 |  |  |
| Safety & Emissions | FCC, CE                                                                                                    |  |  |

| Wireless            |                                                                                                    |  |  |  |
|---------------------|----------------------------------------------------------------------------------------------------|--|--|--|
| Frequency Band      | 2.4~2.4835GHz                                                                                                    |  |  |  |
| Radio Data Rate     | 11n: up to 300Mbps (Automatic) 11g: 54/48/36/24/18/12/9/6Mbps (Automatic) 11b: 11/5.5/2/1Mbps (Automatic)                            |  |  |  |
| Frequency Expansion | DSSS(Direct Sequence Spread Spectrum)                                                                                                |  |  |  |
| Modulation          | DBPSK, DQPSK, CCK, OFDM, 16-QAM, 64-QAM                                                                                              |  |  |  |
| Security            | WEP/WPA/WPA2-PSK/WPA-PSK                                                                                                    |  |  |  |
| Sensitivity @PER    | 270M: -62dBm@10% PER<br>130M: -64dBm@10% PER<br>54M: -68dBm@10% PER<br>11M: -85dBm@8% PER<br>6M: -88dBm@10% PER<br>1M: -90dBm@8% PER |  |  |  |

| Environmental and Physical |            |                              |  |  |
|----------------------------|------------|------------------------------|--|--|
| Temperature                | Operating: | 0°C~40°C (32°F~104°F)        |  |  |
|                            | Storage:   | -40°C~70°C(-40°F~158°F)      |  |  |
| Humidity                   | Operating: | 10% ~ 90% RH, Non-condensing |  |  |
|                            | Storage:   | 5% ~ 90% RH, Non-condensing  |  |  |

# **Appendix B: Configuring the PC**

In this section, we'll introduce how to install and configure the TCP/IP correctly in Windows XP. First make sure your Ethernet Adapter is working, refer to the adapter's manual if necessary.

## Configure TCP/IP component

- 1) On the Windows taskbar, click the **Start** button, and then click **Control Panel**.
- 2) Click the Network and Internet Connections icon, and then click on the Network Connections tab in the appearing window.
- 3) Right click the icon that showed below, select Properties on the prompt page.

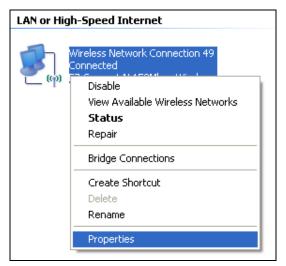

Figure B-1

4) In the prompt page that showed below, double click on the Internet Protocol (TCP/IP).

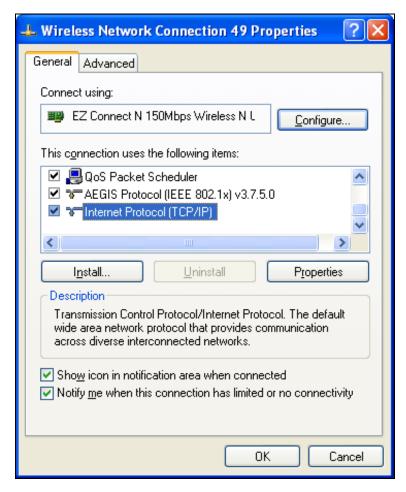

Figure B-2

5) The following TCP/IP Properties window will display and the IP Address tab is open on this window by default.

Now you have two ways to configure the TCP/IP protocol below:

## > Setting IP address automatically

Select Obtain an IP address automatically, Choose Obtain DNS server automatically, as shown in the Figure below:

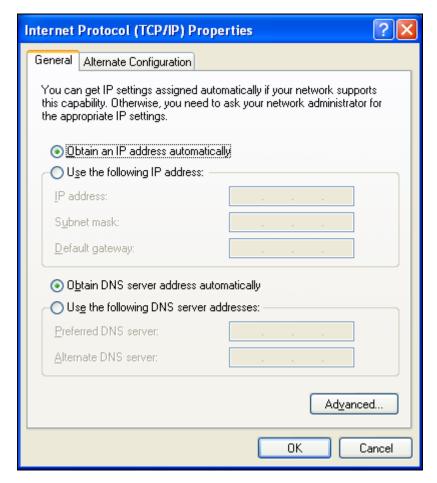

Figure B-3

## Note:

For Windows 98 OS or before, the PC and Router may need to be restarted.

- > Setting IP address manually
- 1 Select **Use the following IP address** radio button. And the following items available
- If the modem router's LAN IP address is 192.168.1.1, specify the **IP address** as 192.168.1.x (x is from 2 to 254), and the **Subnet mask** as 255.255.255.0.
- 3 Type the modem router's LAN IP address (the default IP is 192.168.1.1) into the **Default** gateway field.
- 4 Select **Use the following DNS server addresses**. In the **Preferred DNS Server** field you can enter the same value as the **Default gateway** or type the local DNS server IP address.

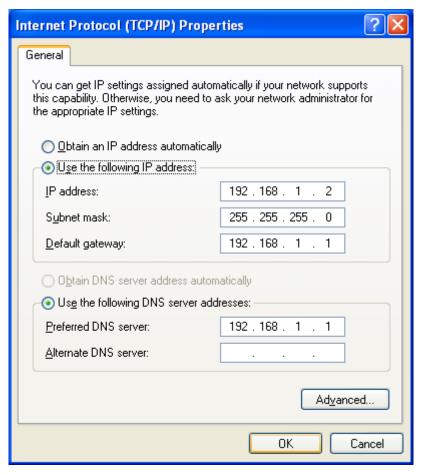

Figure B-4

## Now:

Click **OK** to keep your settings.

# **Appendix C: Troubleshooting**

## T1. What can I do if I don't know or forget my password?

- 1) For default wireless password: Please refer to the "Wireless Password/PIN" labeled on the bottom of the modem router.
- 2) For the web management page password: Reset the modem router first and then use the default user name and password: admin/admin.

# T2. How do I restore my modem router's configuration to its factory default settings?

With the modem router powered on, press and hold the **RESET** button on the rear panel for 8 to 10 seconds before releasing it.

#### 

Once the modem router is reset, the current configuration settings will be lost and you will need to re-configure the router.

## T3. What can I do if I cannot access the web-based configuration page?

1) Configure your computer's IP Address.

## For Mac OS X

- Click the Apple icon on the upper left corner of the screen.
- Go to "System Preferences -> Network".
- Select Airport on the left menu bar, and then click Advanced for wireless configuration; or select Ethernet for wired configuration.
- In the Con-figure IPv4 box under TCP/IP, select Using DHCP.
- Click Apply to save the settings.

## For Windows 7

- Click "Start -> Control Panel -> Network and Internet -> View network status -> Change adapter settings".
- Right-click Wireless Network Connection (or Local Area Connection), and then click Properties.
- Select Internet Protocol Version 4 (TCP/IPv4), and then click Properties.
- Select Obtain an IP address automatically and Obtain DNS server address automatically.
   Then click OK.

## For Windows XP

- Click "Start -> Control Panel -> Network and Internet Connections -> Network Connections".
- Right-click Wireless Network Connection (or Local Area Connection), and then click Properties.
- Select Internet Protocol (TCP/IP), and then click Properties.
- Select Obtain an IP address automatically and Obtain DNS server address automatically.
   Then click OK.

## For Windows 8

- Move your mouse to the lower right corner and you will see Search icon in the Popups.
   Go to " -> Apps". Type Control Panel in the search box and press Enter, then you will go to Control Panel.
- Click "View network status and tasks > Change adapter settings".
- Right-click "Ethernet" and then select Properties.
- Double-click Internet Protocol Version 4 (TCP/IPv4). Select Obtain an IP address automatically, choose Obtain DNS server address automatically and then click OK.
- 2) Configure your IE browser

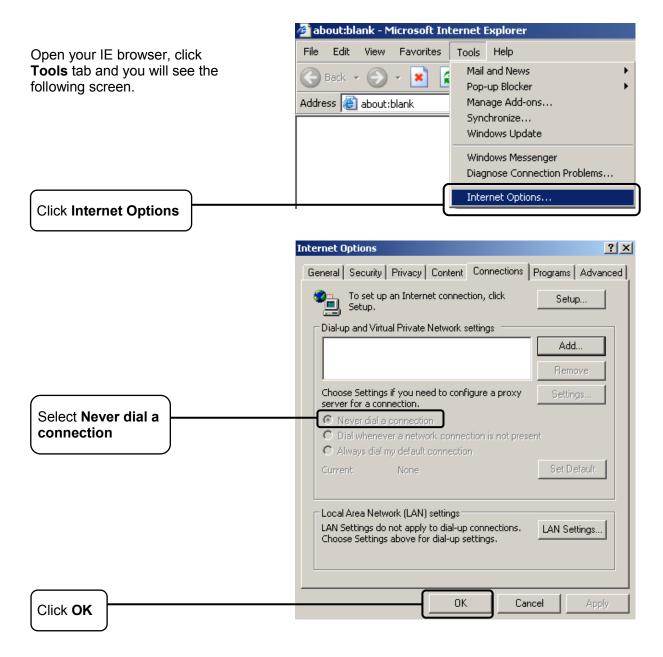

Now, try to log on to the Web-based configuration page again after the above settings have been configured. If you still cannot access the configuration page, please restore your modem router's factory default settings and reconfigure your modem router following the instructions in <u>3.2 Quick Installation Guide</u>. Please feel free to contact our Technical Support if the problem still exists.

## T4. What can I do if I cannot access the Internet?

- 1) Check to see if all the connectors are connected well, including the telephone line, Ethernet cables and power adapter.
- 2) Check to see if you can log on to the web management page of the modem router. If you can, try the following steps. If you cannot, please set your computer referring to T3 then try to see if you can access the Internet. If the problem persists, please go to the next step.
- 3) Consult your ISP and make sure all the VPI/VCI, Connection Type, account username and password are correct. If there are any mistakes, please correct the settings and try again.
- 4) If you still cannot access the Internet, please restore your modem router to its factory default settings and reconfigure your modem router by following the instructions in 3.2 Quick Installation Guide.
- 5) Please feel free to contact our Technical Support if the problem still exists.

## Note:

For more details about Troubleshooting and Technical Support contact information, please refer to the support page at www.tp-link.com.